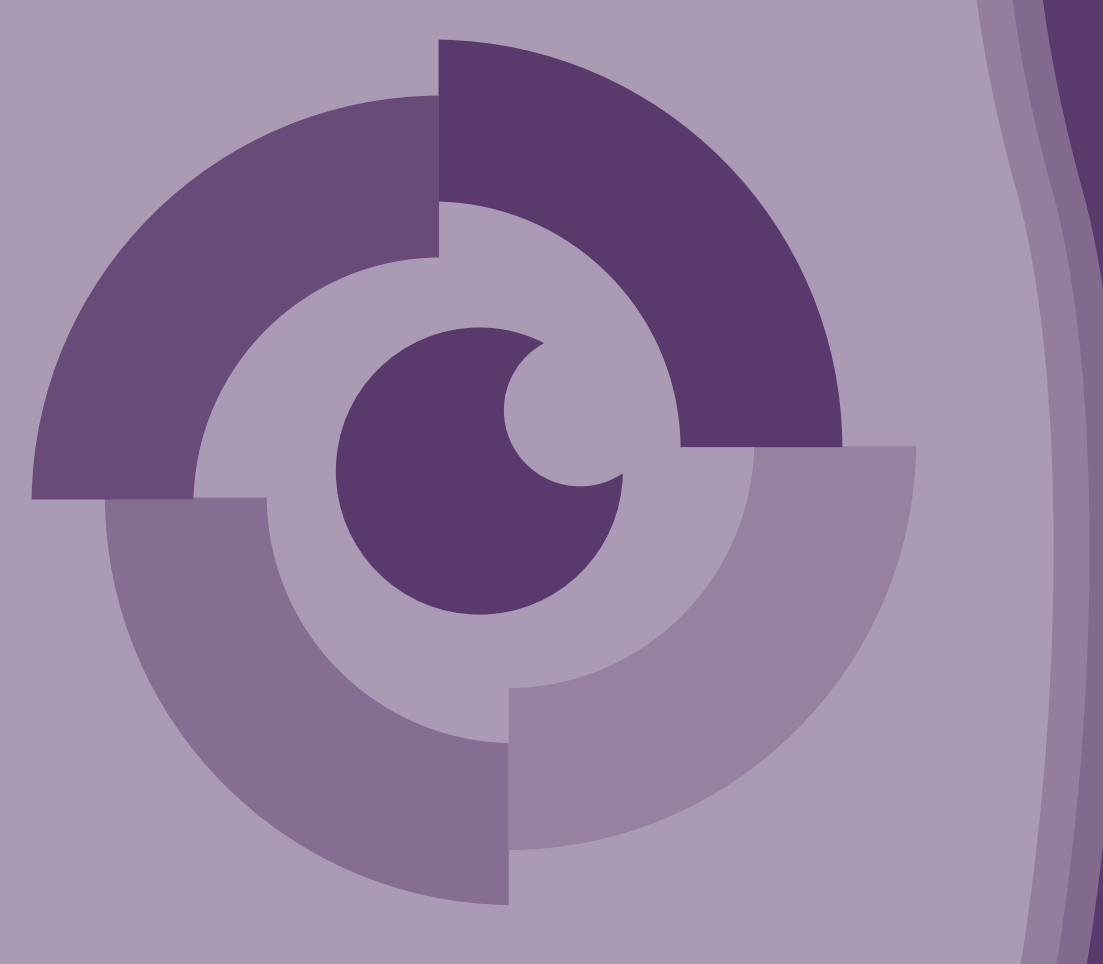

# Qualificação Profissional Qualificação Profissional

# VIRTUAL VISION 8.0 – PARA PESSOAS COM DEFICIÊNCIA VISUAL

Educação Profissional

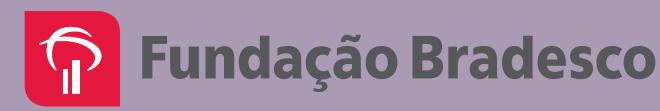

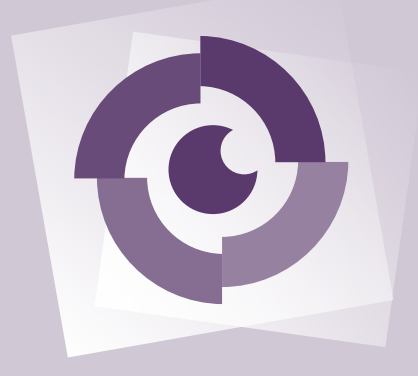

Virtual Vision 8.0 Para pessoas com deficiência visual

Educação Profissional Manual do Aluno

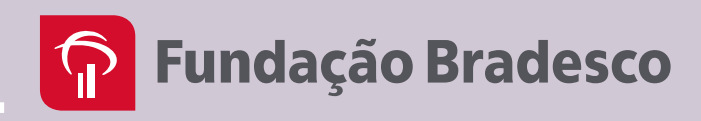

Copyright © 2017 by Fundação Bradesco

# **P** Fundação Bradesco

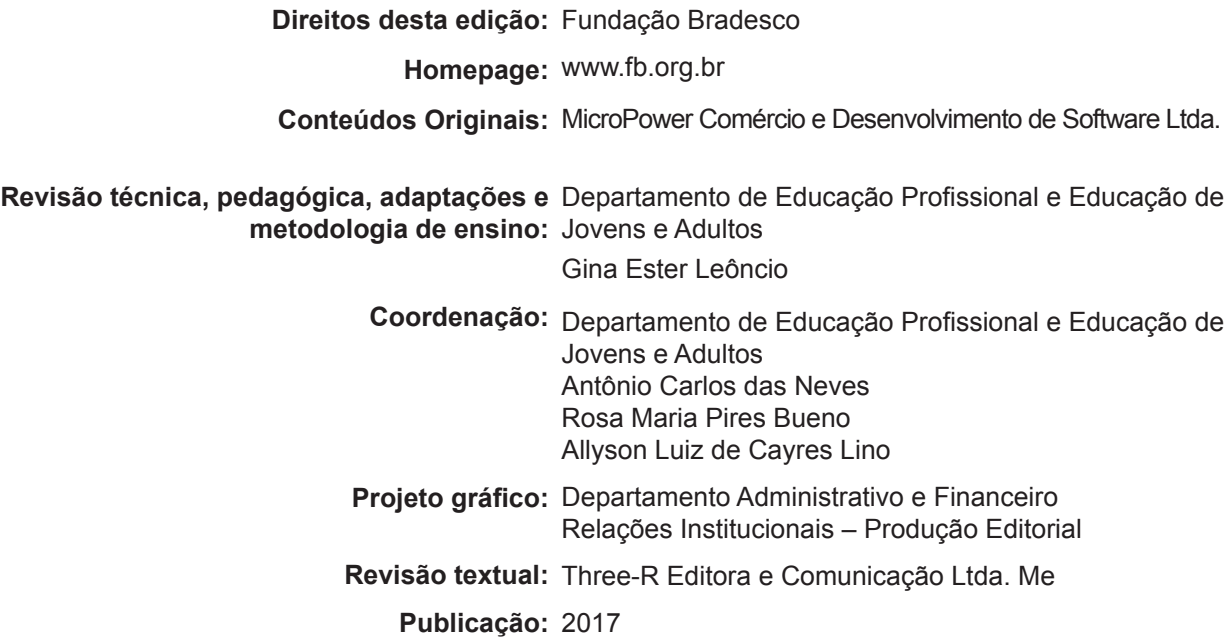

Virtual vision 8.0 : para pessoas com deficiência visual : educação profissional : manual do aluno / conteúdos originais MicroPower Comércio e Desenvolvimento de Software. -- Osasco, SP : Fundação Bradesco, 2017.

Bibliografia.

1. Deficientes visuais - Educação 2. Educação especial 3. Educação inclusiva 4. Informática 5. Informática e deficientes visuais 6. Professores - Formação I. MicroPower Comércio e Desenvolvimento de Software.

16-00112 CDD-371.911

#### **Índices para catálogo sistemático:**

1. Deficientes visuais e informática : Educação especial 371.911 2. Informática e deficiência visual : Educação especial 371.911

Reservados à Fundação Bradesco todos os direitos patrimoniais, de reprodução, publicação e compartilhamento do conteúdo na internet e nas redes sociais. Venda proibida.

# **Apresentação**

Seja bem-vindo ao Virtual Vision 8.0!

 O Virtual Vision é um programa um leitor de tela, que interage com o Sistema Operacional do Computador, capturando toda e qualquer informação apresentada na forma de texto e a transforma em uma resposta falada utilizando um sintetizador de voz.

Deste modo, o usuário pode ouvir tudo o que está sendo mostrado, conforme navega pelo sistema e/ou utiliza os comandos do programa.

O Virtual Vision é a solução definitiva para que pessoas com deficiência visual possam utilizar com autonomia o Windows, o Office, o Internet Explorer e outros aplicativos, através da leitura dos menus e telas desses programas por um sintetizador de voz.

O Virtual Vision "varre" os programas em busca de informações que podem ser lidas para o usuário, possibilitando a navegação por menus, telas e textos presentes em praticamente qualquer aplicativo.

A navegação é realizada por meio de um teclado comum e o som é emitido através da placa de som presente no computador. Nenhuma adaptação especial é necessária para que o programa funcione e possibilite a utilização do computador pelas pessoas com deficiência visual, assim, o uso de sintetizadores externos é dispensado.

O Virtual Vision também acessa o conteúdo presente na Internet através da leitura de páginas inteiras, leitura sincronizada, navegação elemento a elemento e listagem de hyperlinks presentes nas páginas.

Esperamos que você aproveite ao máximo os recursos do Virtual Vision 8.0.

# **Carta ao aluno**

Este material foi elaborado pensando em seu processo de aprendizagem. Nele, você encontrará atividades importantes para aprimorar seus conhecimentos sobre o Virtual Vision 8.0

O Virtual Vision é um software de leitura de telas nacional capaz de funcionar sobre os aplicativos mais comuns utilizados na maior parte dos computadores (utiliza sistema operacional do Windows e reconhece Word, Excel, Internet Explorer, Outlook, MSN, Skype, entre outros). Funciona integrado com o Pacote Office, facilitando a comunicação e realização de atividades pessoais, educacionais e profissionais.

No decorrer do curso, você será convidado a solucionar uma série de exercícios, que o auxiliarão a fixar os conceitos e comandos desenvolvidos durante as aulas.

Consideramos importante para sua aprendizagem que todos os exercícios sejam realizados com dedicação e interesse. Não deixe de fazer os exercícios solicitados. Questione seu monitor e peça esclarecimentos sempre que necessário.

Esperamos que todos os conhecimentos desenvolvidos durante este curso estimulem outras aprendizagens.

Neste material você encontrará o funcionamento do Virtual Vision juntamente com os sequintes aplicativos:

- **•** Windows
- **•** Word
- **•** Excel
- **•** Internet
- **•** Outlook

Bom estudo!

# **Fundação Bradesco**

# **Referências Visuais:**

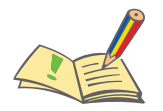

**Atividade:** indica uma atividade a ser executada

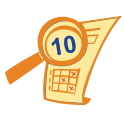

**Avaliação:** introduz uma atividade avaliativa

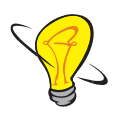

**Dica, Sugestão ou Saiba Mais:** aponta dica, sugestão, lembrete ou explicação adicional a respeito do assunto que está sendo tratado

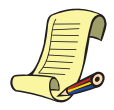

**Lista de materiais e recursos:** indica materiais e recursos necessários à realização das aulas

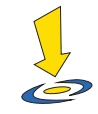

**Orientações:** apresenta observações importantes e orientações para as atividades

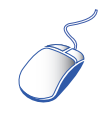

**Conteúdo digital:** assinala um conteúdo que deve ser acessado na internet ou faz indicações de pesquisa e estudo complementar disponíveis na web

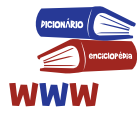

**Referências:** indica, ao final de cada aula, as referências consultadas pelo autor para a elaboração do conteúdo

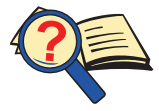

**Pesquisa ou Indicação:** aponta indicações de pesquisa e de estudo complementar

# **SUMÁRIO**

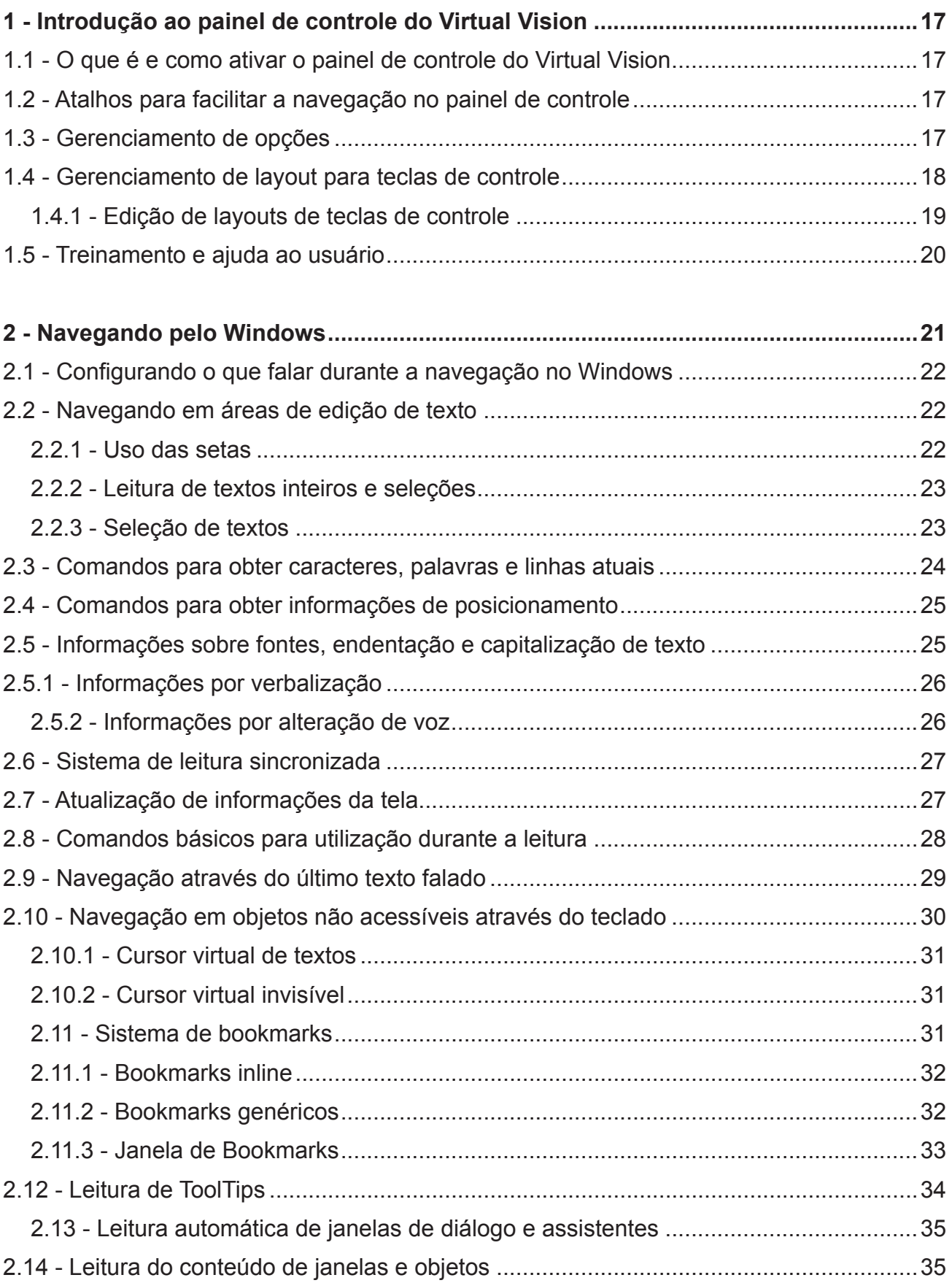

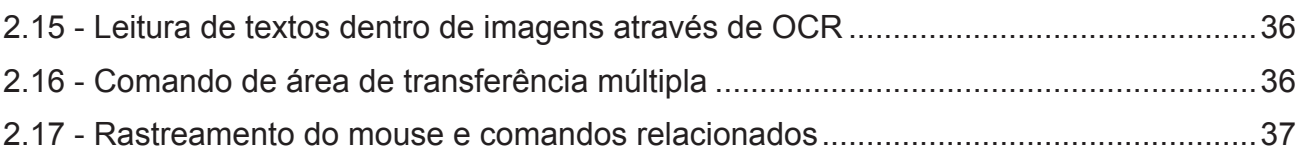

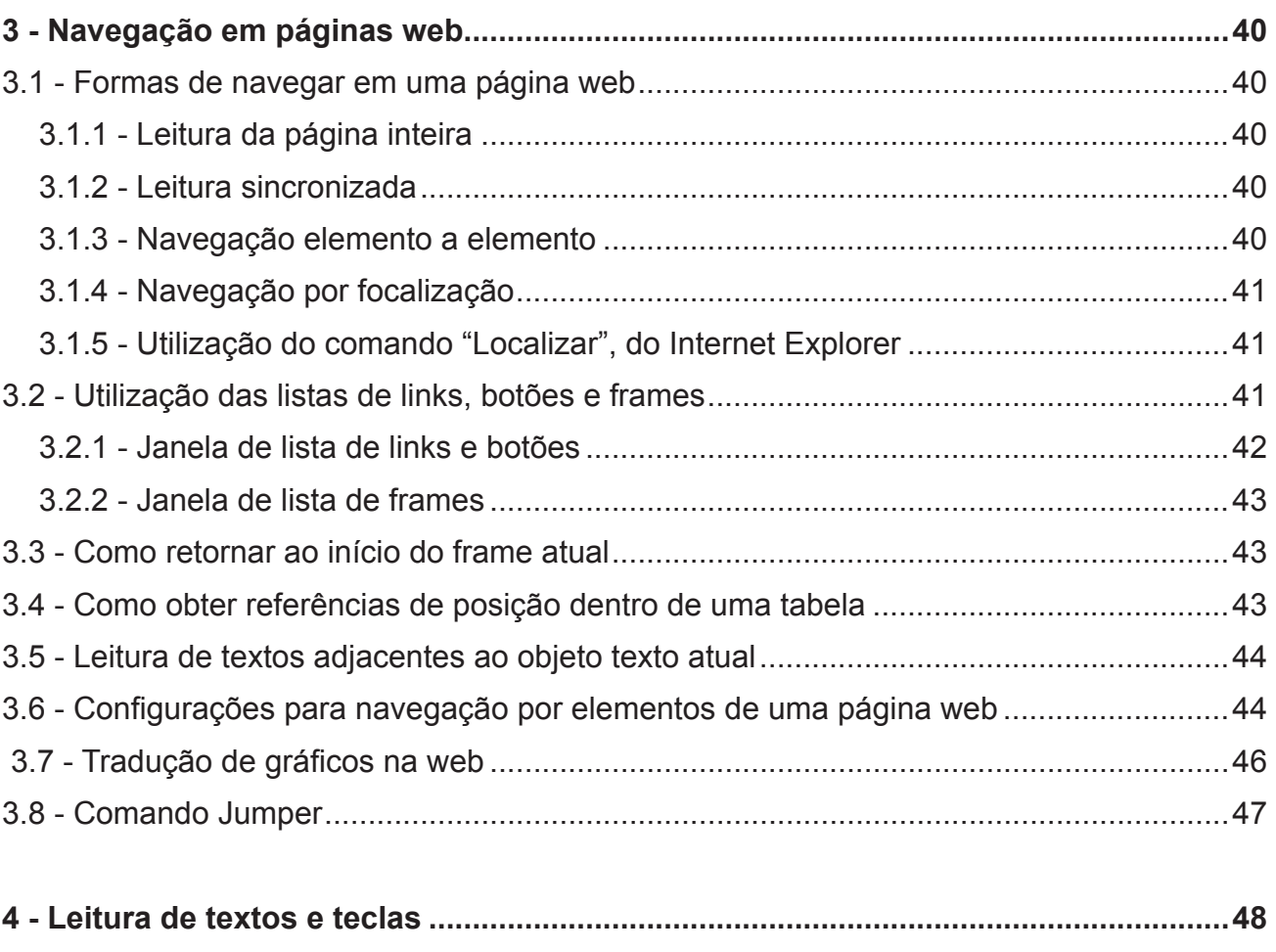

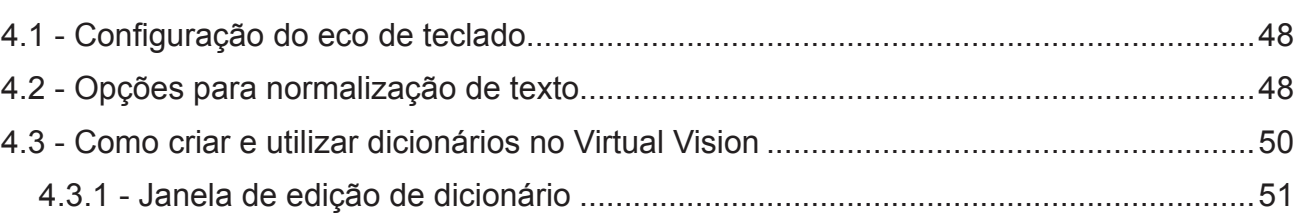

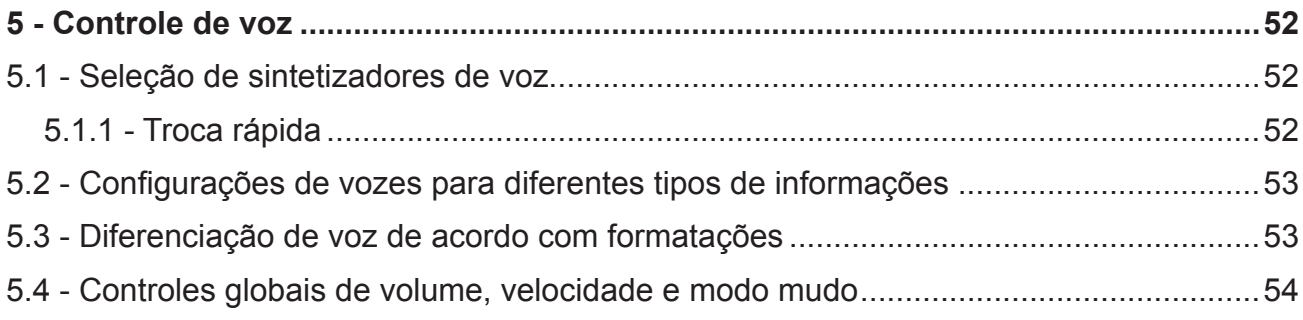

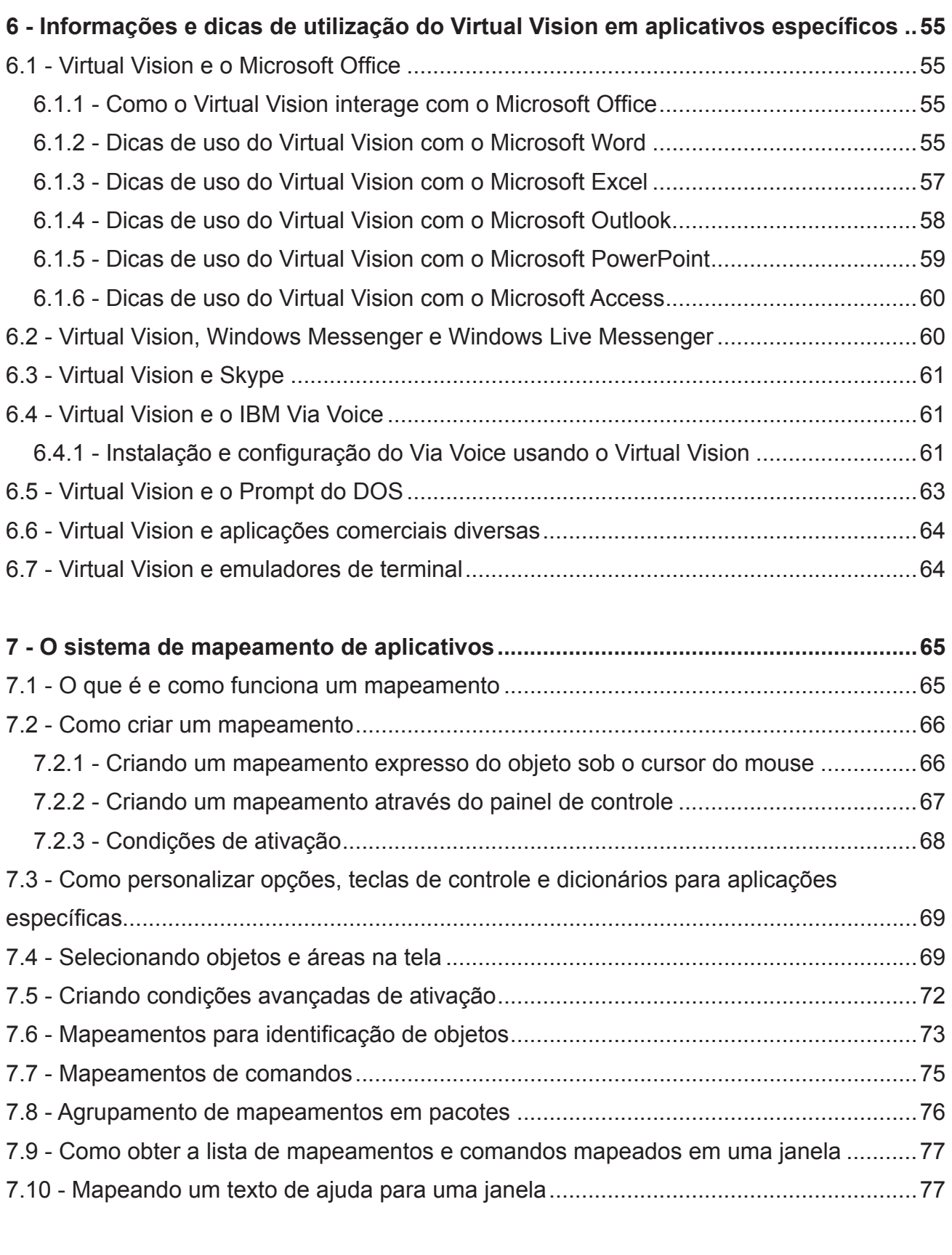

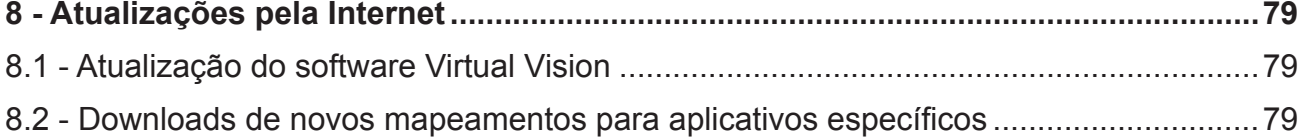

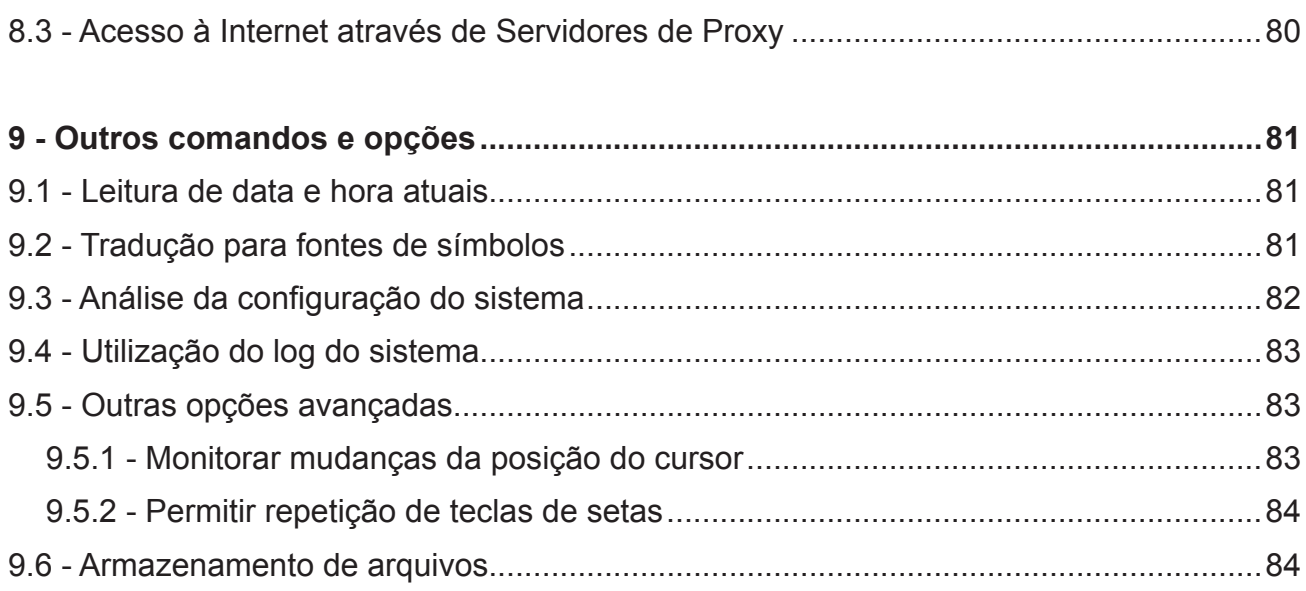

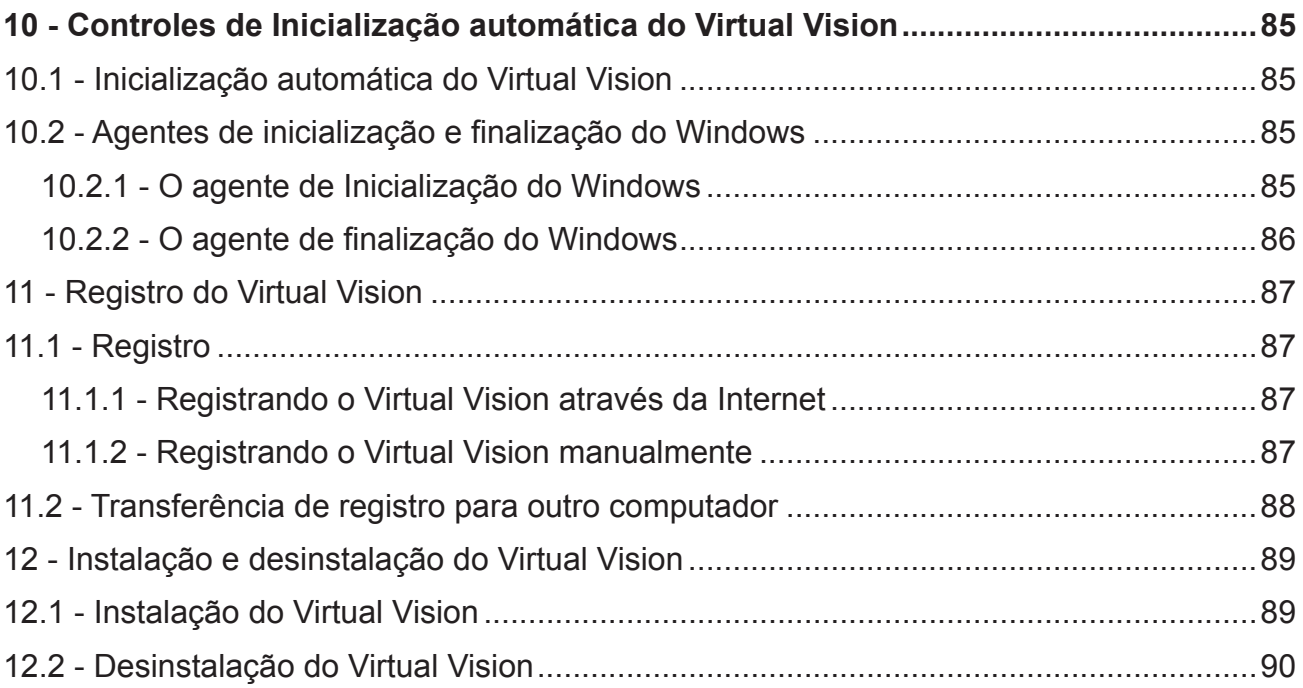

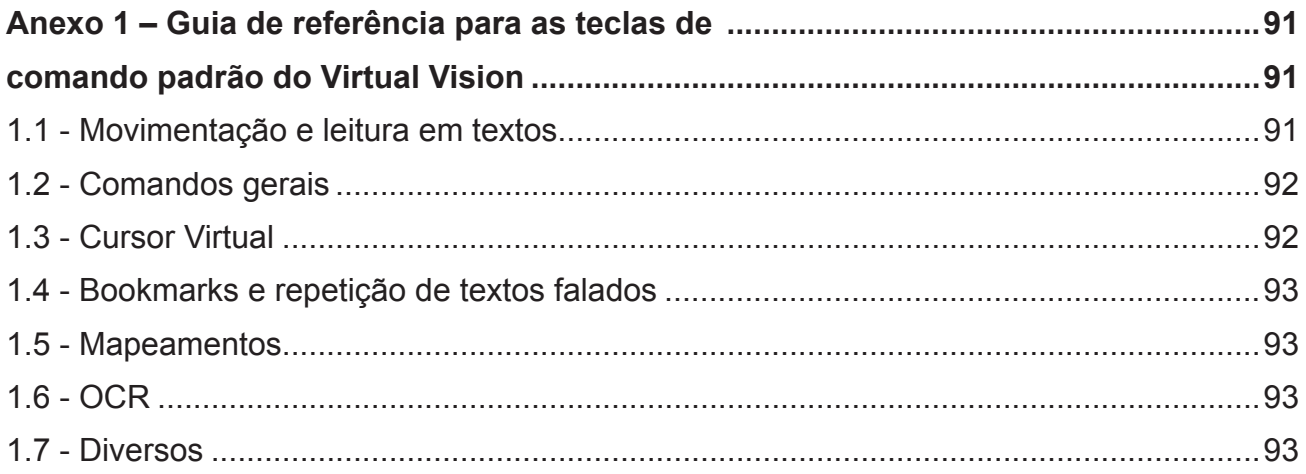

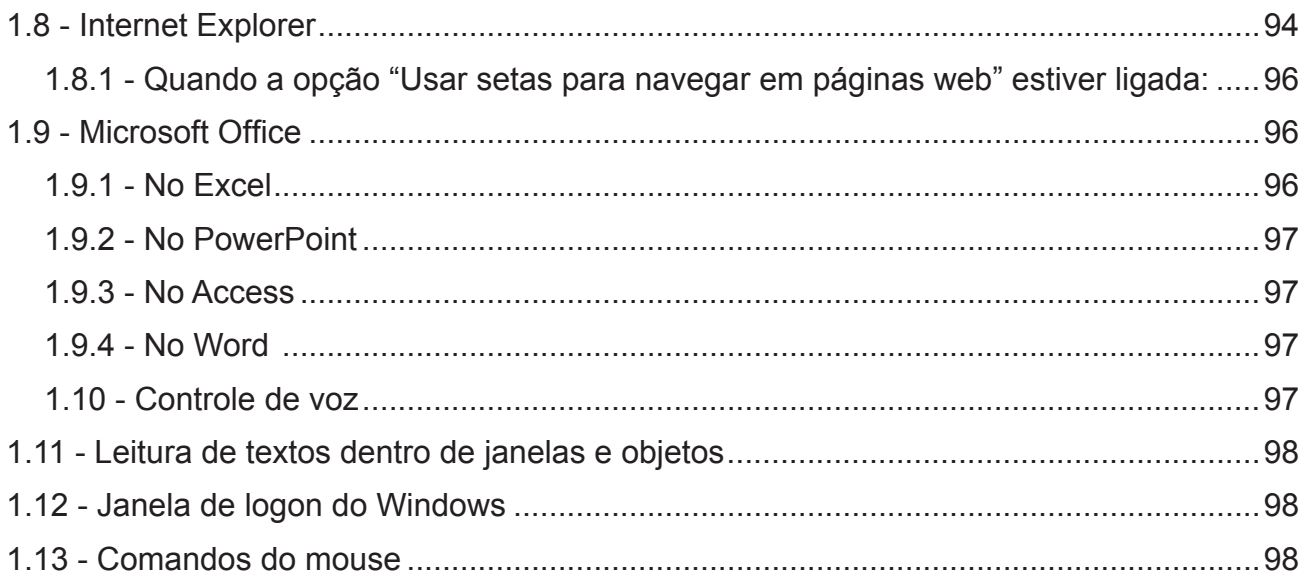

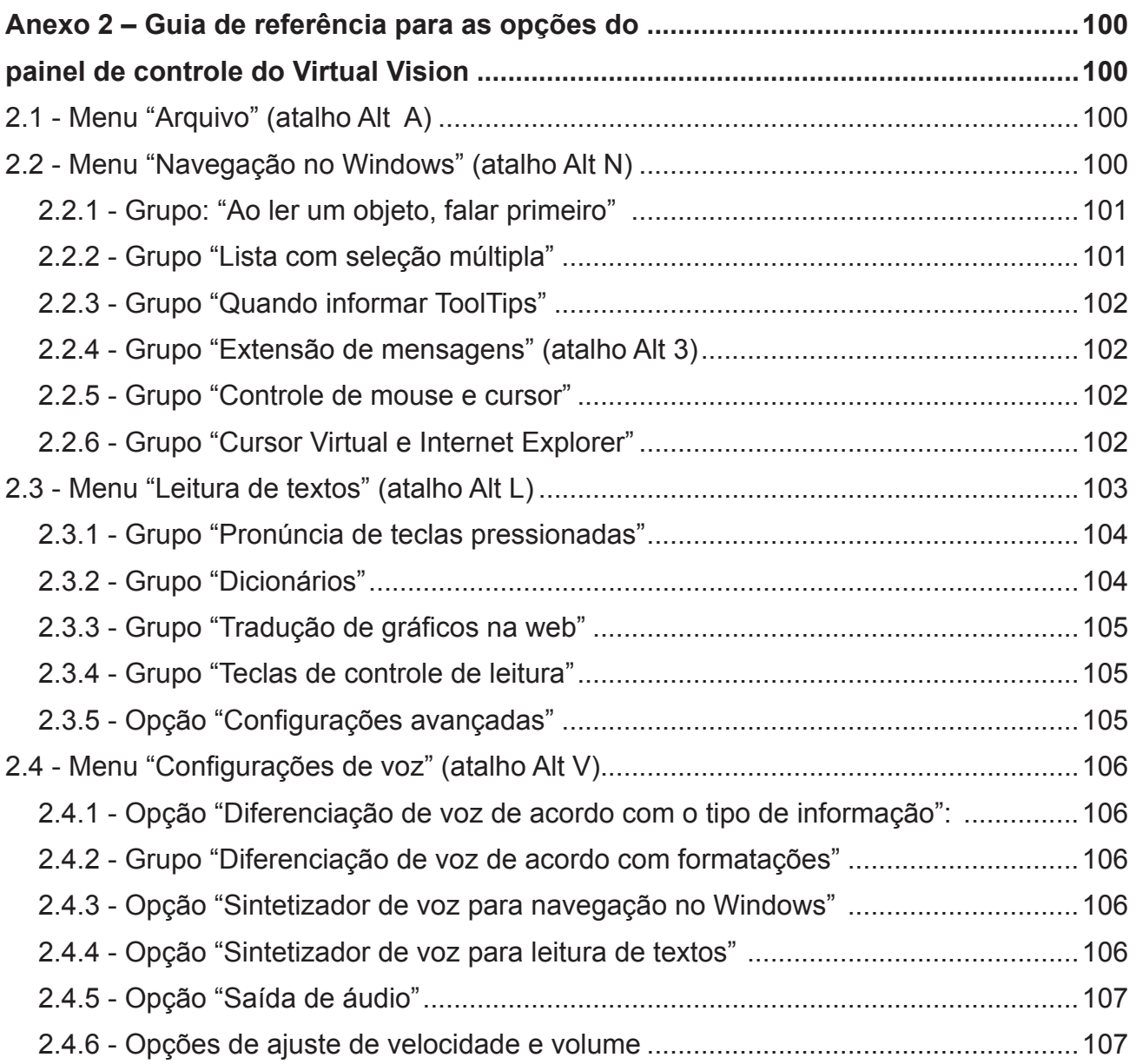

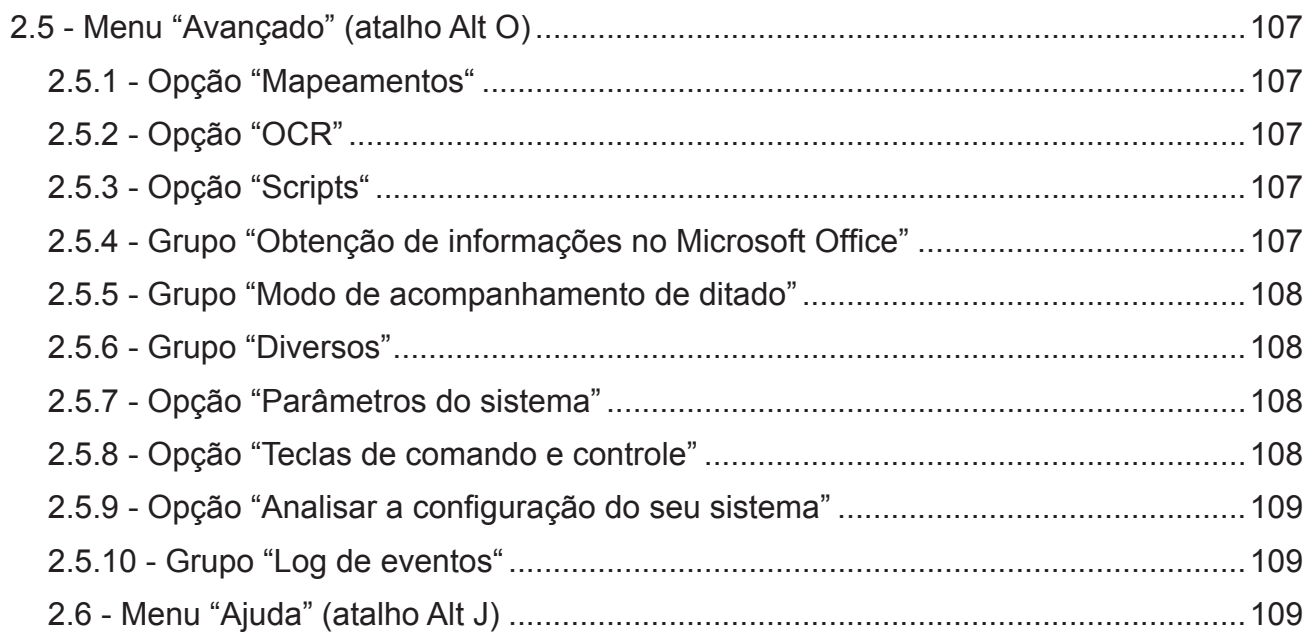

# **1 - INTRODUÇÃO AO PAINEL DE CONTROLE DO VIRTUAL VISION**

# **1.1 - O que é e como ativar o painel de controle do Virtual Vision**

O painel de controle do Virtual Vision é o centro de todas as configurações do programa. Lá você poderá regular o comportamento do programa leitor de telas, definir suas preferências para navegação no Windows, no Internet Explorer, definir estilos de vozes para falar cada tipo de mensagem, criar mapeamentos para janelas, atualizar o Virtual Vision através da Internet e muitas outras coisas.

Para ativar o painel de controle do Virtual Vision basta pressionar as teclas **Ctrl** e **0** do teclado numérico, e para abrir seu menu pressione a tecla **F10** ou a tecla **Alt**.

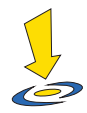

# **Importante**

De agora em diante você conhecerá neste manual uma série de teclas de comando do Virtual Vision. Sempre que a identificação de uma tecla incluir a palavra "**Num**", isto indicará que ela se refere ao tecalo numérico.

Sempre que falarmos em Painel de Controle, estaremos nos referindo ao painel de controle do Virtual Vision e não ao painel de controle do Windows.

# **1.2 - Atalhos para facilitar a navegação no painel de controle**

Devido ao grande número de configurações existentes no Virtual Vision 8, as opções foram divididas em menus. Cada menu possui diversos grupos de opções ligadas a um mesmo assunto.

 Você poderá ver a relação completa de menus, grupos de opções do painel de controle e seus respectivos atalhos no Anexo 2.

# **1.3 - Gerenciamento de opções**

No painel de controle você poderá salvar e carregar arquivos de opções do Virtual Vision utilizando os itens "**Salvar opções**" e "**Carregar opções**" encontrados no menu "**Arquivo**". Desta forma, você pode ter diversas configurações de opções para utilizar em diferentes situações.

Existe ainda a possibilidade de restaurar as opções padrão originais. Para isso,

selecione a opção "**Restaurar opções originais**" existente no menu "**Arquivo**".

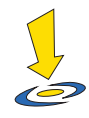

#### **Importante**

As opções definidas no painel de controle são as opções chamadas de globais. O Virtual Vision oferece ainda a possibilidade de criar layouts de opções específicos para cada aplicativo. Neste caso, você define em qual janela um determinado conjunto de opções deve ser utilizado. Quando esta janela for ativada, o programa passará a usar estas opções e, ao sair dela, voltará a usar as opções globais. Tudo isso ocorre automaticamente sem a necessidade de qualquer interferência do usuário.

Caso queira uma configuração específica para um determinado aplicativo, basta executá-lo e abrir o painel de controle do Virtual Vision. Vá ao menu "Arquivo" e procure, com a seta para baixo, a opção "**Usar opções específicas para o aplicativo atual**".

Repare que, após fazer isso, o título da janela do painel de controle do Virtual Vision mudará, colocando ao lado direito o nome do aplicativo. Isto indica que sempre que o aplicativo for focalizado, o Virtual Vision usará essas configurações.

Para voltar a usar as opções "**Globais**" neste aplicativo, clique na opção "**Usar opções globais**", que se encontra no menu "**Arquivo**".

Podemos também definir as opções através de mapeamentos.

Leia mais sobre como definir opções específicas no tópico "**Mapeamentos**".

# **1.4 - Gerenciamento de layout para teclas de controle**

Um *layout* de teclas de controle é o conjunto das teclas de controle usadas para comandar o Virtual Vision.

Na opção "**Teclas de Comando e Controle**", que está dentro do menu "**Avançado**", você encontra uma lista para seleção do layout de teclas de controle.

Este recurso permite que você crie diversas configurações de teclas de controle e selecione a mais adequada para cada situação. Você pode ter, por exemplo, o layout de teclas "Normal" para usar o Virtual Vision com um teclado comum e pode criar um layout "Notebook" substituindo as teclas de controle do teclado numérico por outras mais adequadas ao tipo de teclado de um Notebook.

Através dos botões abaixo desta lista você pode criar, carregar, excluir ou editar o layout selecionado.

Obviamente, apenas um layout pode estar ativo. Para ativar um layout da lista, selecione-o e pressione a barra de espaço.

#### **1.4.1 - Edição de layouts de teclas de controle**

Ao criar ou editar um layout de teclas de controle, surgirá a janela de edição correspondente. Nela você deverá especificar um nome para o seu layout de teclado (normalmente o mesmo nome do arquivo) e definir suas teclas de controle.

A lista de comandos é dividida em duas partes: **Comandos** e **Teclas do** *mouse*. Selecionando "Comandos", você pode definir as teclas para os comandos do Virtual Vision. Selecionando "**Teclas do** *mouse*", você define as teclas a serem usadas para controle do *mouse* quando o modo de teclas do *mouse* estiver ligado (leia mais sobre isso no tópico "**Rastreamento do mouse e comandos relacionados**").

Para atribuir teclas aos comandos, basta selecionar um comando na lista e pressionar a combinação de teclas que você deseja para ativá-lo. As combinações podem conter as teclas Shift, Ctrl, Alt e Windows. Teclas simples como "A", "B", "C" etc. não são permitidas, assim como teclas de controle, quando estiverem sozinhas ou acompanhadas apenas de Shift.

Restrições de uso para a tecla Insert em combinações de atalhos:

- As teclas **Ctrl, Alt, Shift e Windows** podem ser usadas junto com a tecla Insert para compor teclas de controle, porém, se já existir um comando usando combinações de Ctrl, Alt, Shift e Windows sem o Insert, não é possível criar outra composição igual adicionando o Insert. Exemplo: se existir um comando com a combinação **Ctrl + Alt + 1**, a composição **Insert Ctrl Alt 1** não pode ser atribuída a outro comando.

- Não é recomendado o uso de combinações de teclas de atalho com a tecla Insert para uso em aplicações Windows Store no Windows 8, uma vez que as teclas pressionadas na combinação não podem ser bloqueadas nestes aplicativos (por exemplo, se você estiver com o foco em um campo de edição de texto e pressionar um comando atribuído à tecla Insert A, o comando será executado, mas a letra A será digitada no campo de edição de texto; o mesmo não ocorre com combinações de teclas que usem as teclas Ctrl, Alt e Windows ao invés da tecla Insert).

- Para executar a função normal da tecla Insert nos aplicativos, deve-se pressionar a tecla Insert duas vezes.

Tome cuidado para não indicar teclas de controle que podem ser utilizadas de forma global por outras aplicações do Windows. Se isso acontecer, terá o domínio da tecla o programa que for iniciado primeiro e isso pode ocasionar conflitos.

Se você tentar definir a mesma tecla de controle para dois comandos diferentes, o Virtual Vision lhe alertará.

Na janela de edição, você tem ainda a possibilidade de carregar e gravar arquivos de layout de teclas, limpar todas as teclas associadas aos comandos listados, e carregar o layout de teclado atualmente em uso como base para alterar apenas algumas de suas teclas.

É permitido que você deixe comandos sem uma tecla associada, mas neste caso você não poderá usar esses comandos de nenhuma outra maneira.

O Virtual Vision possui um comando para ativar e desativar temporariamente as teclas de controle em uso. Isto é feito pressionando Ctrl Alt Scroll Lock. Dessa forma, se você estiver usando o layout normal de teclas do Virtual Vision e precisar usar o teclado numérico temporariamente para digitar, basta usar este comando para desativar as teclas de controle e voltar a usá-lo quando terminar.

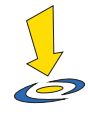

#### **Importante**

Da mesma forma como ocorre com as configurações de opções, é possível a existência de layouts de teclado exclusivos para aplicações específicas. Você define um layout de teclas específico para uma aplicação através de um mapeamento (leia mais sobre isso no tópico "Mapeamentos" deste manual). De modo geral, um mapeamento é válido apenas para uma janela. Quando você entrar nesta janela o layout específico será ativado automaticamente e, quando sair dela, será ativado o layout global que estiver indicado na lista de layouts do painel de controle.

# **1.5 - Treinamento e ajuda ao usuário**

No menu "**Ajuda**", do painel de controle, você encontrará a opção "Treinar teclas de controle". Ao pressionar esta opção, todas as teclas de controle usadas pelo Virtual Vision deixarão de executar suas funções e passarão apenas a dizer o que fazem quando pressionadas.

Desse modo, você poderá aprender na prática e com maior facilidade os comandos do Virtual Vision, sem a preocupação de causar algum dano ao sistema e aos softwares.

# **2 - NAVEGANDO PELO WINDOWS**

Os comandos mais usados durante a navegação no Windows.

Antes de qualquer coisa, convém lembrar que os comandos do Virtual Vision são dados através do teclado numérico (caso você esteja usando o layout de teclas de comando normal). Por isso, sempre que nos referirmos neste manual a um número como um comando, este virá acompanhado da palavra "**Num**", indicando que se refere ao teclado numérico. Também não se esqueça de que o *Num Lock* deve estar ligado no seu teclado para que os comandos sejam disparados.

Alguns comandos do Virtual Vision devem ser destacados, pois serão essenciais para que você se localize durante a navegação do Windows. São eles:

- **• Num 0**: fala o nome da janela atual.
- **• Num 9**: fala o conteúdo da barra de status da janela atual (caso ela exista).
- **• Num +**: fala informações detalhadas sobre o último objeto a receber foco na tela (o objeto em foco na tela muda conforme você pressiona a tecla Tab).

Comandos para repetição de fala:

- **• Num 7**: repete a última informação falada pelo Virtual Vision.
- **• Ctrl Num 7**: repete a última informação falada, mas em modo Verbose (fala por extenso todos os símbolos e pontuações existentes no texto, bem como informações sobre mudança de letras maiúsculas e minúsculas, caso a opção "**Detectar capitalização em modo Verbose**" esteja ativa no painel de controle).
- **• Alt Num 7**: repete o último texto falado soletrando cada caractere do mesmo.
- **• Ctrl Alt 7**: repete o último texto falado em modo soletrado por códigos, ou seja, falando cada letra do texto na forma de uma palavra que começa com a mesma letra, por exemplo, para a letra "a" fala "alfa", para a letra "o" fala "Oscar" e assim por diante.

Um recurso interessante que o Virtual Vision oferece durante a navegação do Windows é a verificação automática da existência de barras de progresso em janelas. Sempre que você estiver em uma janela onde um determinado procedimento estiver sendo executado e uma barra de progresso (objeto que informa a porcentagem concluída de um processo) estiver sendo atualizada, você será informado da porcentagem mostrada desde que o sistema esteja ocioso (ou seja, desde que você esteja apenas esperando, sem pressionar nenhuma tecla).

# **2.1 - Configurando o que falar durante a navegação no Windows**

No menu "**Navegação no Windows**", do painel de controle do Virtual Vision, você encontra uma série de opções que determinam o que será falado durante a navegação em janelas do Windows e a forma com que isso será feito.

A opção mais importante está no item "**Extensão de mensagens**". Nela você pode decidir se quer mensagens curtas ou longas durante a navegação no Windows. A configuração padrão é o uso de mensagens longas. Se você optar pelas mensagens curtas, várias explicações que acompanham as mensagens do Virtual Vision deixarão de ser lidas durante a navegação. Após utilizar o Virtual Vision por algum tempo e se tornar familiar com o ambiente Windows, você tenderá a optar pelas mensagens curtas, que tornarão a navegação mais ágil.

As opções no menu "Navegação no Windows" definem os tipos de informação que deverão ser falados automaticamente pelo Virtual Vision. Vale destacar alguns recursos que serão muito úteis a você: a opção de "**Falar o número de itens em listas**" e "**Falar mensagens em janelas de diálogo automaticamente**".

Você pode ainda definir o que deverá ser falado primeiro quando um objeto for focado em uma janela: seu nome, seu estado ou seu tipo, o que pode ser útil em alguns tipos específicos de aplicações.

Uma listagem completa de todas as opções de navegação no Windows e suas descrições pode ser encontrada no **Anexo 2 - Guia de referência para as opções do Virtual Vision**.

#### **2.2 - Navegando em áreas de edição de texto**

#### **2.2.1 - Uso das setas**

Você não precisa utilizar comandos específicos do Virtual Vision para navegar em um texto. Basta usar as próprias setas do teclado e o Virtual Vision falará automaticamente o texto na posição do cursor.

Se você pressionar:

- **• Seta para esquerda ou direita**: será falado o caractere onde o cursor está posicionado. Caso haja um longo espaço entre a posição atual do cursor e o próximo caractere, será falada a mensagem "espaçamento". Caso não haja mais nenhum caractere visível na tela à frente da posição atual, será dito "vazio".
- **• Ctrl Seta para esquerda ou direita**: será falada a palavra onde o cursor se posicionou.

Vale lembrar que cada editor de texto tem suas próprias regras para determinar o que é uma palavra. Por exemplo, no Bloco de Notas uma palavra é delimitada apenas por espaços, enquanto que, no WordPad, qualquer símbolo entre caracteres alfanuméricos é considerado um delimitador. Dessa forma, o texto "125+987" será considerado como uma única palavra no Bloco de Notas e como duas no WordPad. Para manter uma postura neutra em relação a isso, ao pressionar estas teclas, o Virtual Vision falará todo o texto da posição atual até o próximo espaço.

- **• Seta para baixo ou para cima**: será falada a linha inteira onde o cursor se encontra.
- **• Page Up e Page Down**: será falado o número da linha onde o cursor se posicionou (quando esta informação puder ser obtida), seguido do conteúdo desta linha.
- **• Alt Home**: lê o conteúdo da linha do seu início até a posição atual do cursor.
- **• Alt End**: lê o conteúdo da linha, da posição do cursor até o seu final.
- **• Home e End**: não fala nenhuma informação sobre a posição do cursor, a menos que você esteja selecionando um texto.

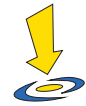

#### **Importante**

Se a opção de extensão de mensagens no painel de controle estiver ajustada para mensagens longas, sempre que você mudar de linha ao usar as setas para esqueda ou direita isso lhe será informado.

#### **2.2.2 - Leitura de textos inteiros e seleções**

Caso você deseje ler todo o texto atual, pressione as teclas **Ctrl Num vírgula**. Isto fará com que todo o texto seja selecionado e falado de uma só vez.

A tecla **Alt Num vírgula** faz a mesma coisa, porém realiza um pré-processamento do texto antes de falá-lo. No momento, o único tipo de pré-processamento existente é o de páginas de extrato do Banco Bradesco. Ao ler uma página de extrato com este comando, ela será simplificada, falando apenas informações de data, histórico e valor das operações, além de expandir algumas abreviações usadas nestes extratos.

# **2.2.3 - Seleção de textos**

Ao pressionar **Shift** juntamente com:

- **• Setas para esquerda e direita**: será falado o último caractere a ser selecionado.
- **• Ctrl setas para esquerda e direita**: será falada a última palavra selecionada, mas

se esta não puder ser determinada, será falada a palavra na posição do cursor, seguida da mensagem "selecionado até o início da palavra".

**• Setas para cima ou para baixo, ou teclas Home, End, Page Up e Page Down**: será falada apenas a parte da linha que ficou selecionada.

Em algumas aplicações específicas, como editores de texto Html (caixas de texto do Internet Explorer e editores de mensagens do Outlook e Outlook Express, por exemplo), o comportamento na seleção de texto será um pouco diferente: será dito o caractere ou texto selecionado caso você esteja aumentando o tamanho da seleção ou o caractere ou texto selecionado caso você esteja diminuindo o tamanho da seleção.

Em outras aplicações onde a seleção de texto não puder ser detectada pelo Virtual Vision, será dito o caractere ou palavra na posição atual do cursor, seguido da palavra "selecionando".

O comando **Num vírgula** pode ser utilizado para ler todo o texto selecionado.

Sempre que você copiar um texto selecionado para a área de transferência do Windows usando as teclas **Ctrl C**, o Virtual Vision lhe avisará que o texto foi copiado. Se você colar um texto da área de transferência usando as teclas **Ctrl V**, o Virtual Vision também lhe avisará que um texto foi colado.

# **2.3 - Comandos para obter caracteres, palavras e linhas atuais**

Através da tecla **Num 5** e suas combinações, você poderá saber qual o caractere, palavra ou linha atual durante a navegação em um texto.

- **• Num 5**: fala o caractere existente na posição atual. Ao pressionar este comando duas vezes rapidamente, será falado o caractere na forma de soletração por códigos (por exemplo, se o caractere for "A" será dito "alfa", se for "O" será dito "Oscar" e assim por diante).
- **• Ctrl Num 5**: fala a palavra na posição atual.
- **• Alt 5**: fala a linha atual inteira. Quando pressionado duas vezes rapidamente, lerá a linha inteira incluindo partes não visíveis na tela (neste caso, após o comando, o cursor de edição estará posicionado no final da linha).
- **• Ctrl Alt 5**: tenta executar a palavra atual como um comando. Se a palavra atual for um nome de arquivo, por exemplo, este arquivo será executado. Se for um endereço de e-mail, seu programa de e-mail será aberto em modo de edição de uma nova mensagem para este destinatário, e assim por diante.

# **2.4 - Comandos para obter informações de posicionamento**

Para saber a posição atual do cursor dentro do texto basta usar o comando **Ctrl Num 9**. As informações a serem lidas variam de aplicação para aplicação. Normalmente será falada a linha e coluna caso você esteja em um texto. Se o texto estiver em uma caixa de texto de apenas uma linha, será falada apenas a coluna atual.

Em algumas aplicações, a posição não poderá ser obtida. Em outras não poderá ser obtida se um texto estiver sendo selecionado.

Este comando pode ser aplicado também a algumas áreas de edição não convencionais, como a linha de comando no "Prompt de Comando do DOS", e em alguns emuladores de terminal, como o "QWS".

Caso você esteja em algum objeto do tipo grid ou tabela que seja suportado pelo Virtual Vision (estes tipos de objeto são normalmente encontrados em aplicativos comerciais), serão faladas as referências de linha e/ou coluna da célula em edição.

Nos aplicativos do Microsoft Office, o comando de informação de posição oferece uma série de informações adicionais e específicas:

- **• Word**: número da página, linha e coluna dentro desta página, e se você se encontra dentro de uma tabela.
- **• Excel**: nome da planilha em edição, identificação da célula atual ou faixa de células selecionadas.
- **• PowerPoint**: número do slide atual.
- **• Access**: número do registro selecionado.

# **2.5 - Informações sobre fontes, endentação e capitalização de texto**

Uma série de opções do Virtual Vision permite que você receba informações de mudança de formatação do texto, endentação de linhas e capitalização de palavras automaticamente conforme você navega pelo texto.

Estas informações podem ser dadas verbalmente intercalando texto e informações de formatação, ou através de mudanças de tonalidade e velocidade de voz (que você pode programar através do painel de controle).

Os tópicos seguintes explicam como utilizar cada um destes métodos.

# **2.5.1 - Informações por verbalização**

A verbalização de formatação, endentação e capitalização de textos podem ser ativadas ou desativadas no menu "**Leitura de textos**" no painel de controle através das opções: "**Informar mudanças de fonte ou atributos**", "**Informar mudança de endentação**" e "**Informar mudança de capitalização**", respectivamente.

Quando você estiver se movendo dentro do texto, caractere a caractere e usando as teclas para esquerda e direita, as informações de formatação e capitalização serão faladas depois de citado o caractere. Isso garante uma melhor usabilidade do sistema e maior facilidade na navegação.

No caso de palavras e linhas, estas informações antecedem os textos a que elas se aplicam.

Note que apenas as formatações que mudam são faladas. Caso você queira, em um determinado momento, saber todas as informações de formatação do ponto atual, basta usar o comando **Num 8**.

No caso de estar em um aplicativo do Office (Word, Excel ou PowerPoint), você terá ainda a opção de pressionar o comando **Num 8** duas vezes rapidamente e, neste caso, informações adicionais de formatação oferecidas por estes aplicativos serão ditas.

#### **2.5.2 - Informações por alteração de voz**

Para usar as mudanças de velocidade e tonalidade de voz como indicativos de formatação e capitalização de texto, você deve ativar a opção "**Diferenciação de voz de acordo com formatações**", encontrado no menu "**Configurações de voz**", do painel de controle.

As mudanças de estilo de voz podem ser usadas para informar alterações de formatação apenas em caracteres individuais (quando navegando pelas setas para esquerda e direita) ou em qualquer texto falado. Isto é controlado pela opção "**Usar apenas na leitura de letras**". Normalmente você vai preferir usar esta opção.

Para configurar as variações de vozes, pressione o item "Editar vozes", que está dentro do submenu "Diferenciação de voz de acordo com formatações", no menu "**Configurações de voz**".

É possível determinar variações de vozes para textos em 4 situações diferentes: letras maiúsculas, negrito, itálico e negrito e itálico ao mesmo tempo.

Selecione cada uma das formatações na caixa combinada e defina se deve ser usada

a voz padrão ou personalizada. Se você optar pela voz padrão, nada muda quando um texto com a formatação selecionada for encontrado. Se você escolher voz personalizada, poderá determinar a variação de velocidade e tonalidade nos marcadores de valor logo abaixo.

# **2.6 - Sistema de leitura sincronizada**

A leitura sincronizada pode ser usada em qualquer área de texto onde se possa navegar usando as setas para cima e para baixo (por exemplo, Bloco de Notas, WordPad, Microsoft Word, Excel etc.), além das páginas web.

Acionando este comando, através da tecla **Ctrl Num /** do teclado numérico, o texto atual será lido linha a linha automaticamente, e mais, em alguns tipos de áreas de texto (como no Bloco de Notas, WordPad, Word, Excel e qualquer aplicação que use áreas de texto padrão do Windows), você poderá pressionar a tecla Ctrl para parar de falar e sincronizar a posição do texto, ou seja, o cursor de edição de texto será posicionado no início da palavra que estava sendo lida quando você pressionou **Ctrl**, o que facilita imensamente a verificação e edição de textos.

Note que, ao pressionar **Ctrl**, o Virtual Vision repetirá a palavra onde o cursor de edição do texto foi posicionado.

No caso do Microsoft Excel, a sincronização será feita ao nível de células e não de palavras, ou seja, ao pressionar **Ctrl**, você estará posicionado na última célula falada. Quanto ao Internet Explorer, a sincronização se dá ao nível de elementos da página (textos, links, gráficos etc.), e, ao pressionar **Ctrl**, será repetida a descrição completa do elemento da página onde você parou.

A leitura sincronizada será parada automaticamente quando chegar ao final de um texto, em uma célula em branco no Excel ou ao final de uma página web.

Durante a leitura sincronizada, a tecla **Shift** esquerdo volta para a linha anterior e o **Shift** direito avança para a próxima linha.

O uso do **Shift** para avançar ou voltar na leitura também funciona na maioria dos comandos de leitura do Virtual Vision, desde que o texto falado seja maior que uma linha.

#### **2.7 - Atualização de informações da tela**

Para realizar a leitura de telas, o Virtual Vision mantém e atualiza constantemente um banco de dados com informações de tudo que foi escrito na tela, gerando o que chamamos de Off Screen Model.

**27**

Embora este sistema tenha sido testado e aprimorado exaustivamente ao longo do tempo, sempre existe a possibilidade de que algumas aplicações Windows possam, ao escrever textos no vídeo, apresentar comportamentos não previstos no modelo, o que levaria esta base de dados a não mais refletir fielmente o que está na tela.

 A tecla de comando **Ctrl Alt Num 0** força as informações do banco de dados do Virtual Vision a serem atualizadas. Assim, caso você sinta que algo não está correto na leitura de textos, em especial na navegação com setas através de um texto, tente, antes de qualquer coisa, acionar este comando para tentar solucionar o problema.

Para aplicativos problemáticos, onde é necessário forçar a atualização das informações da tela constantemente, convém utilizar a opção "Forçar a atualização da tela", que é encontrada no menu "Avançado", dentro do submenu "Diversos" do Painel de Controle do Virtual Vision. Através desta opção você indica o intervalo de tempo (em segundos) em que o Virtual Vision forçará a atualização da tela automaticamente.

# **2.8 - Comandos básicos para utilização durante a leitura**

Algumas teclas possuem funções especiais durante a leitura de qualquer texto. São elas:

- **• Ctrl**: cancela a leitura de qualquer texto sendo falado no momento.
- **• Shift esquerdo**: retrocede uma sentença no texto sendo falado.
- **• Shift direito**: avança uma sentença no texto sendo falado.
- **• Pause**: interrompe temporariamente ou continua a leitura da fala em andamento.
- **• Ctrl Alt Page Up**: aumenta a velocidade de leitura.
- **• Ctrl Alt Page Down**: diminui a velocidade de leitura.
- **• Ctrl Num Menos**: diminui o volume da voz.
- **• Alt Num Menos**: aumenta o volume da voz.
- **• Ctrl Alt Num Menos**: liga ou desliga o modo mudo do Virtual Vision.

# **Observações**

- 1. O uso das teclas **Ctrl** e **Shift** para as funções especiais de leitura pode ser desativado
- 2. através das opções **"Usar Ctrl para parar de falar"** e "Usar Shift para navegar na fala atual" que se encontram no submenu "Teclas de controle de leitura", dentro do menu "Leitura de textos", do painel de controle.
- 3. Ao usar os comandos de aumento ou diminuição de velocidade, a leitura pode ser

reiniciada a partir do início da última sentença dependendo do sintetizador de voz em uso. Se nada estiver sendo falado quando esses comandos forem acionados, será citada a porcentagem da velocidade máxima que está sendo utilizada.

- 4. Todos os comandos que utilizam a tecla menos do teclado numérico interrompem a leitura atual.
- 5. Se o áudio do Windows estiver mudo e você disparar o comando de ativação/ desativação do modo mudo do Virtual Vision, o áudio do Windows será automaticamente religado.

# **2.9 - Navegação através do último texto falado**

Um comando do Virtual Vision permite que você congele o texto que está sendo falado e navegue através dele.

Enquanto algo estiver sendo falado pelo Virtual Vision, basta pressionar a tecla **Num 3**  e a janela do navegador de texto surgirá contendo todo o texto que estava sendo falado. A partir daí basta navegar através dele normalmente utilizando as setas.

Isto permite, entre outras coisas, que você analise um determinado texto mais detalhadamente ou que você soletre alguma palavra do texto que não entendeu durante a leitura.

No submenu "**Configurações avançadas**", dentro do menu "**Leitura de textos**", você encontra opções para configurar a janela de navegação no último texto falado. Você pode determinar:

- **• O número de colunas por linha**, para evitar que os textos apresentem linhas gigantescas, que dificultam a navegação.
- **• O número de linhas por página** da área de edição, ou seja, o número de linhas que serão avançadas ou retrocedidas ao pressionar as teclas Page Up e Page Down.

Para facilitar a seleção de textos dentro da janela de navegação você pode usar os comandos de marcação de bloco:

- **• Ctrl I**: marca o ponto inicial da seleção.
- **• Ctrl F**: marca o ponto final da seleção.

Desta forma, se você desejar selecionar uma área extensa do texto para copiá-la para a área de transferência, não precisará manter a tecla **Shift** pressionada para selecionar o texto.

Ainda dentro dessa janela você poderá utilizar o comando **Ctrl S** para localizar uma expressão dentro do texto mostrado.

Para gravar todo o texto diretamente para um arquivo de texto pressione a tecla **F2**.

Caso queira salvar apenas o texto selecionado para um arquivo, pressione a tecla **F3**.

Outro novo recurso do Virtual Vision é salvar o texto em áudio na extensão **Wav**. Pressione F4 na tela de navegação de texto para que ele seja gravado em um arquivo com extensão **Wav**.

# **2.10 - Navegação em objetos não acessíveis através do teclado**

O Virtual Vision conta com uma espécie de cursor virtual, que permite que você navegue através dos elementos de uma tela que não podem ser focados e consequentemente não podem ser atingidos com o uso da tecla Tab ou outros métodos padrão de navegação no **Windows** 

Nestes casos, basta usar os comandos

- **• Num1**: para posicionar-se no elemento anterior da tela.
- **• Num 2**: para avançar para o próximo elemento da tela.

Note que este tipo de navegação funciona apenas para a leitura de objetos da tela. Se a tela contiver apenas textos que não fazem parte de nenhum objeto, eles não serão detectados por estes comandos. Para estes casos, você deverá utilizar o cursor virtual de textos do Virtual Vision, que é acionado pela tecla **Num Menos** e será discutido mais adiante.

Sempre que o objeto ou a janela em foco for alterado, o cursor virtual de objetos será posicionado no início desta janela ou objeto.

Quando a opção **"Seguir navegação com o cursor do mouse"** estiver ligada, o cursor do *mouse* será automaticamente posicionado sobre o objeto ou texto atual conforme você utiliza os comandos acima, tornando fácil a tarefa de executar um clique do *mouse* sobre este objeto ou texto (o que pode ser feito com os comandos **Ctrl Alt Num 4** para clique do botão esquerdo ou **Ctrl Alt Win Num 4** para clique do botão direito).

Um novo recurso do Virtual Vision é o "Cursor Virtual de Textos", que é ativado/ desativado com a tecla **Num Menos**.

Esse recurso permite navegar pela janela do aplicativo com as setas.

As setas para esquerda e direita navegam entre os "objetos". Já **Ctrl Seta direita** ou **Ctrl +Seta esquerda** fazem a navegação palavra a palavra.

Para navegar letra a letra basta pressionar o **Shift** + seta esquerda ou direita.

As setas para cima e para baixo fazem a leitura de toda a linha.

O cursor do *mouse* acompanha toda a navegação. Caso se deseje clicar no texto ou objeto selecionado, basta pressionar os comandos **Ctrl Alt Num 4** ou qualquer outro comando de ativação do *mouse*.

Você poderá ainda utilizar o comando **Num +** para obter informações completas do objeto na posição atual do cursor virtual de textos.

# **2.10.1 - Cursor virtual de textos**

O cursor virtual de textos navega entre os textos escritos na tela (e não entre objetos do Windows como o cursor virtual comum). Para ativar ou desativar este recurso, pressione a tecla **Num Menos**.

Uma vez ativado o cursor virtual de textos, você pode navegar entre os textos escritos na tela usando as setas do teclado.

Este recurso tem o uso limitado a programas que escrevem na tela usando formas comuns de escrita oferecidas pelo Windows. No caso de programas que renderizam textos por conta própria, este comando pode não funcionar (ex: Live Messenger e a maioria dos browsers de Internet).

# **2.10.2 - Cursor virtual invisível**

É semelhante ao cursor virtual de textos, porém não movimenta o cursor do mouse durante a navegação, o que pode ser útil em alguns casos.

Para ativar este recurso, pressione duas vezes rapidamente a tecla Num Menos. Para desativar, basta pressionar a tecla **Num Menos**.

Quando utilizar o cursor virtual invisível, ao pressionar os comandos de clique de *mouse* (**Ctrl Alt Num 4** e **Ctrl Alt Win Num 4**), o cursor do *mouse* será posicionado sobre a posição do cursor virtual de textos antes de executar o clique.

# **2.11 - Sistema de bookmarks**

O Virtual Vision permite que você crie bookmarks para retornar facilmente, e a qualquer momento, a um determinado ponto de um texto lido.

Existem dois tipos de bookmarks e eles serão explicados nos tópicos seguintes: *Bookmarks inline* e *Bookmarks genéricos*.

**31**

# **2.11.1 - Bookmarks inline**

Os *bookmarks inline* funcionam apenas em alguns tipos de editores de texto (Bloco de Notas, WordPad, Microsoft Word, Microsoft Excel e aplicações que utilizem caixas de texto padrão do Windows). Ao criar um bookmark inline, a posição do cursor dentro do documento será associada ao nome da janela e documento atuais. Após isso, sempre que o mesmo aplicativo for chamado com este mesmo documento, será possível ir direto à posição marcada do texto com um simples comando.

Para trabalhar com bookmarks inline, utilize os seguintes comandos:

- **• Ctrl Alt Num 1**: para marcar a posição em um texto. Se o Virtual Vision não suportar este tipo de *bookmark* para o aplicativo atual, você será informado.
- **• Ctrl Alt Num 2**: para ir à posição marcada no texto atual. Se não existir nenhum *bookmark* para o documento em uso, você será informado.

Os bookmarks inline são armazenados em arquivo e, sendo assim, não serão perdidos após você desligar o Virtual Vision ou reiniciar o Windows.

Quando você estiver marcando a posição de um bookmark em um documento que já possui uma marcação, será exibida uma mensagem para confirmação desta operação.

# **2.11.2 - Bookmarks genéricos**

Os *bookmarks* genéricos servem para armazenar e marcar a posição atual dentro de um texto sendo falado.

Um *bookmark* genérico só pode ser criado caso algum texto esteja sendo falado pelo **Virtual Vision**.

Ao criar um bookmark genérico, todo o texto que estava sendo falado, bem como a posição da palavra que estava sendo falada no momento em que você o criou, será armazenado. Feito isso, você poderá mais tarde consultar a janela de bookmarks e voltar a ler qualquer texto marcado.

Desta forma os bookmarks genéricos são úteis não só para guardar a posição em um texto, mas também para guardar o próprio texto para consultas futuras.

Note que, ao contrário dos bookmarks inline, os bookmarks genéricos não são armazenados em arquivo automaticamente. Isso quer dizer que após desligar o Virtual Vision os bookmarks que você criou serão perdidos. Caso você tenha interesse em armazená-los, deverá fazê-lo através da janela de bookmarks, selecionando a opção **"Salvar bookmarks**  **em arquivo"**.

Para trabalhar com bookmarks genéricos, utilize os seguintes comandos:

**Alt Num 3**: marca um bookmark no texto sendo falado. Se o bookmark for criado com sucesso, você ouvirá um beep, caso contrário, uma mensagem de erro será falada.

**Ctrl Alt Num 3**: abre a janela de bookmarks para consulta.

# **2.11.3 - Janela de Bookmarks**

Na janela de bookmarks você encontrará uma lista com os bookmarks criados por você. Esta lista pode ser ordenada por **data e hora de criação, nome da janela de origem**  (janela que estava ativada quando você criou o bookmark) ou pelo **nome do bookmark** (que é dado inicialmente pelos primeiros 30 caracteres após a posição marcada).

Ao selecionar um bookmark na lista, o texto associado a ele automaticamente aparecerá no painel de visualização. O painel de visualização é uma área de texto comum, onde você pode navegar utilizando as setas, mas com uma vantagem adicional: quando você estiver lendo o texto do bookmark, a posição no painel de visualização será sempre sincronizada, ou seja, quando você pressionar a tecla **Ctrl** para interromper a leitura, o cursor no painel de visualização estará posicionado no início da última palavra lida.

Ao pressionar **Enter** sobre um item da lista ou pressionar o botão "**Ler texto a partir do** *bookmark*", você irá para o painel de visualização e o texto começará a ser lido a partir da posição marcada.

Ao pressionar a barra de espaço sobre um item da lista, o texto começará a ser lido a partir da posição marcada, mas você continuará dentro da lista. Este comando é útil caso você esteja procurando por um bookmark específico e queira apenas um preview de cada bookmark da lista.

O botão "**Ler texto a partir do início**" fará com que o texto associado ao bookmark atual seja lido desde seu início ao invés da posição marcada. Ao acionar este comando, você será levado automaticamente para o painel de visualização.

O botão "**Renomear bookmark**" permite que você altere o nome do bookmark que é mostrado na lista.

O botão "**Ajustar posição do bookmark**" permite que você altere a posição marcada no texto. Para fazer isso, vá ao painel de visualização, navegue até o ponto onde deseja marcar a posição, volte a este botão e pressione-o.

O botão "**Apagar este bookmark**" apaga o bookmark selecionado na lista. Se você já estiver na lista de *bookmarks*, e quiser apagar o bookmark selecionado, basta pressionar a tecla Delete.

O botão "**Apagar todos**" limpa a lista de bookmarks.

O botão "Copiar texto", copia o texto inteiro do bookmark para a área de transferência, de forma que você possa colá-lo em qualquer aplicativo.

O botão "Salvar bookmarks em arquivo" permite que você grave todos os bookmarks da lista em um arquivo em disco. Desse modo, você poderá reusá-los mesmo após o Virtual Vision ser desligado.

O botão "Carregar arquivo de bookmarks" carrega um arquivo de bookmarks previamente gravado.

Para sair da janela de bookmarks, pressione a tecla ESC ou o botão "Fechar".

# **2.12 - Leitura de ToolTips**

No menu "**Navegação no Windows**", do painel de controle, você encontrará opções sobre quando informar a aparição de ToolTips na tela. Os Tooltips são pequenas caixas de texto amarelas que aparecem na tela quando você posiciona o cursor do *mouse* sobre algum ícone ou gráfico, explicando qual a função do mesmo.

As opções sobre quando informar ToolTips são:

- **• Apenas quando não houver descrição**: neste caso um ToolTip que surgir na tela só será falado se o objeto ao qual se refere não informar ele próprio ao Virtual Vision qual o seu nome. Em outras palavras, se ao chegar a este objeto o Virtual Vision não conseguir identificar seu nome e um ToolTip relacionado a este objeto surgir na tela logo em seguida, este ToolTip será lido.
- **• Sempre**: falará sempre o conteúdo de qualquer ToolTip que aparecer na tela.
- **• Nunca**: todos os ToolTips que aparecerem na tela serão ignorados.

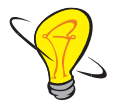

# **Dica!**

Quando você estiver em um objeto que não possua descrição (um botão gráfico, por exemplo), utilize o comando Num 4 para posicionar o cursor do *mouse* sobre ele. Se ele possuir um ToolTip associado, o conteúdo deste será lido e você saberá qual a função do objeto em que está.

# **2.13 - Leitura automática de janelas de diálogo e assistentes**

No menu "**Navegação no Windows**", do painel de controle, você encontra a opção de falar "**Mensagens em janelas de diálogo**".

Quando esta opção estiver marcada, sempre que uma janela com aspecto de janela de diálogo informativo surgir na tela, todo o seu conteúdo será lido automaticamente.

Janelas de diálogo informativo normalmente são janelas com uma série de textos escritos, seguidas de alguns botões para você escolher uma ação.

Adicionalmente, esta opção também habilita a detecção e leitura de textos em janelas de assistentes. As janelas de assistentes são aquelas que possuem botões "Avançar" e "Voltar" na sua parte inferior, permitindo que você execute uma determinada ação passo a passo. Ao pressionar os botões "Avançar" ou "Voltar", será lido automaticamente o novo conteúdo que surgir nesta janela.

As caixas de mensagem padrão do Windows (que normalmente têm botões do tipo sim, não, cancelar etc.) sempre são lidas automaticamente pelo Virtual Vision, independente desta opção estar marcada ou não.

# **2.14 - Leitura do conteúdo de janelas e objetos**

O Virtual Vision oferece uma série de comandos para a leitura de textos dentro de janelas e objetos. São eles:

- **• Alt Num 0**: fala todo o conteúdo da janela atual.
- **• Ctrl Alt Num 6**: fala todo o conteúdo do objeto em foco. Se for pressionado duas vezes rapidamente, fala o conteúdo do container do objeto em foco (por exemplo, se o objeto em foco for um item de lista, a lista será o container deste objeto, portanto este comando falará todo o conteúdo visível desta lista).
- **• Alt Num 9**: na primeira vez em que for acionado dentro de um objeto, captura todo o texto contido neste objeto e o fala; nas vezes seguintes fala apenas a parte do texto que mudou em relação à última captura. Ao pressionar este comando duas vezes, fala novamente todo o conteúdo do objeto em foco.
- **• Ctrl Alt Num 9**: na primeira vez em que for acionado dentro de uma janela, captura todo o texto contido nesta janela e o fala; nas vezes seguintes fala apenas a parte do texto que mudou em relação à última captura. Ao pressionar este comando duas vezes, fala novamente todo o conteúdo da janela.

# **2.15 - Leitura de textos dentro de imagens através de OCR**

O Virtual Vision agora pode se comunicar com o software de OCR Tesseract, um dos melhores *softwares* de OCR *open source* atualmente.

Através do OCR é possível obter os textos escritos dentro de qualquer imagem ou tela. Para utilizar esse sistema você deve primeiro fazer o download e instalar o software Tesseract. Para facilitar o processo, basta acionar o menu **Avançado** / **OCR** / **Download e instalação**. Você deve ouvir e concordar com os termos de uso desta funcionalidade antes de iniciar o download.

Uma vez instalado o software Tesseract, você poderá acionar o reconhecimento ótico de textos usando os seguintes comandos do Virtual Vision:

- **• Ctrl Num +**: executa o reconhecimento de textos dentro do objeto em foco no **Windows**
- **• Alt Num +**: executa o reconhecimento de textos dentro da janela ativa do Windows. Aguarde alguns segundos, e o texto reconhecido será falado automaticamente.

Para melhor desempenho do OCR é fundamental que você defina o idioma correto do texto que pretende reconhecer. Isso pode ser feito através do menu Avançado / OCR, selecionando uma das opções de idioma (português, espanhol ou inglês).

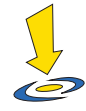

# **Importante**

Todos os resultados de reconhecimento de textos por OCR devem ser usados com cautela. Nenhum software de OCR é perfeito; resultados imprecisos ou contendo erros podem ser gerados por esta tecnologia, portanto não utilize este recurso em tarefas que possam envolver qualquer tipo de risco.

# **2.16 - Comando de área de transferência múltipla**

A janela de área de transferência múltipla poderá ser acessada pressionando as teclas **Ctrl + Num 3**.

Através dela será possível você manter vários textos em uma área de transferência virtual e colá-los em qualquer aplicação a qualquer momento. Mesmo após desligar o Windows, os textos adicionados à área de transferência múltipla permanecerão armazenados.

Há vários métodos para adicionar textos à área de transferência múltipla:

**•** Pressionando o botão "**Adicionar último texto falado**" será adicionado o último texto falado pelo Virtual Vision antes de você entrar na janela da área de transferência
múltipla.

- **•** Pressionando o botão "**Adicionar área de transferência atual**" será adicionado o texto atualmente armazenado na área de transferência do Windows.
- **•** Pressionando o botão "**Adicionar texto**" você poderá digitar o texto que deseja armazenar.

Para colar um texto previamente adicionado, basta selecioná-lo na caixa combinada "**Textos disponíveis**" e pressionar **Enter** ou o botão "**Colar texto selecionado na aplicação atual**".

Você tem ainda a opção de remover o texto selecionado ou limpar a área de transferência múltipla através dos botões "**Remover**" e "**Remover todos**".

# **2.17 - Rastreamento do mouse e comandos relacionados**

O sistema de rastreamento do *mouse* consiste em monitorar a posição do cursor, e informar a mudança do objeto que se encontra sob ele sempre que o cursor atingir um objeto diferente.

O grupo de opções "**Controle de** *mouse* **e cursor**" no menu "**Navegação no Windows**" do painel de controle contém um conjunto de opções que controlam a maneira como o rastreamento do *mouse* é feito. São elas:

- **• Fazer rastreamento do** *mouse*: liga ou desliga o sistema de rastreamento do *mouse*.
- **• Informar nome da janela sob o** *mouse*: se esta opção estiver marcada, sempre que o cursor do *mouse* atingir uma janela diferente, o nome desta janela será falado automaticamente.
- **• Auto-posicionar** *mouse* **na janela ativa**: marcando esta opção, sempre que você mudar de janela usando a tecla Alt Tab ou quando uma janela nova aparecer na tela, o cursor do *mouse* será automaticamente posicionado no canto superior esquerdo da mesma.
- **• Auto-posicionar cursor no controle ativo**: faz com que o cursor do *mouse* seja posicionado no canto superior esquerdo do objeto atual sempre que o objeto em foco mudar.
- **• Informar mudanças no cursor do** *mouse*: marcando esta opção, sempre que o formato do cursor do *mouse* mudar, você será informado. Por exemplo, se o cursor do *mouse* virar uma ampulheta (o que indica que o aplicativo em uso está realizando

algum processamento demorado) será dito "cursor do mouse: aguarde" e quando ele voltar a ser uma seta será dito "cursor do mouse: seta".

Uma série de comandos para controlar ou receber informações sobre o cursor do mouse também são disponibilizados pelo Virtual Vision:

- **• Num 4**: posiciona o mouse no centro do controle atual.
- **• Ctrl Num 4**: posiciona o mouse no canto superior esquerdo do controle atual.
- **• Alt Num 4**: posiciona o mouse no canto superior esquerdo da janela atual.
- **• Ctrl Alt Num 4**: simula clique do mouse.
- **• Ctrl Alt Win Num 4**: simula clique com botão direito do mouse.
- **• Ctrl Num 4 (2x)**: posiciona o cursor do mouse no canto inferior direito do objeto atual.
- **• Alt Num 4 (2x)**: posiciona o cursor do mouse no canto inferior direito da janela atual.
- **• Ctrl Num 6 (2x)**: posiciona cursor do mouse na parte superior esquerda do cursor de edição.
- **• Alt Num 6 (2x)**: posiciona cursor do mouse na parte inferior direita do cursor de edição.
- **• Num 6**: fala o formato do cursor do mouse (por exemplo: seta, aguarde, mira, seleção de texto etc.)
- **• Ctrl Num 6**: fala a posição do cursor em relação ao canto superior esquerdo da tela.
- **• Alt Num 6**: fala a posição do cursor em relação ao canto superior esquerdo da janela atual.

Com estes comandos, torna-se especialmente fácil executar uma ação que às vezes é muito útil: clicar no objeto atual. Para isso, basta pressionar o comando **Num 4** e em seguida **Ctrl Alt Num 4**. Isso vai posicionar o cursor sobre o controle atual e em seguida executar um clique nesta posição.

Além disso, o Virtual Vision ainda oferece o recurso de teclas do mouse, que permitem controlar o cursor do mouse através do teclado numérico. Para ativar e desativar este recurso utilize o comando **Shift Scroll Lock**.

Ao ativar as teclas do mouse, os comandos disparados pelo teclado numérico serão:

- **• Num 1**: movimenta o cursor do mouse na diagonal para baixo e para esquerda.
- **• Num 2**: movimenta o cursor do mouse para baixo.
- **• Num 3**: movimenta o cursor do mouse na diagonal para baixo e para direita.
- **• Num 4**: movimenta o cursor do *mouse* para esquerda.
- **• Num 5**: executa um clique (com o botão selecionado através da tecla Num / ou Num \*).
- **• Num 6**: movimenta o cursor do *mouse* para direita.
- **• Num 7**: movimenta o cursor do *mouse* na diagonal para cima e para esquerda.
- **• Num 8**: movimenta o cursor do *mouse* para cima.
- **• Num 9**: movimenta o cursor do *mouse* na diagonal para cima e para direita.
- **• Num /**: seleciona o botão esquerdo do *mouse*.
- **• Num \***: seleciona o botão direito do *mouse*.
- **• Num +**: executa um duplo clique (com o botão selecionado através da tecla Num / ou Num \*).
- **• Num 0**: mantém o botão selecionado do *mouse* abaixado.
- **• Num Ponto**: solta o botão selecionado do *mouse*.
- **• Ctrl Num /**: liga ou desliga a restrição da movimentação do *mouse* à janela atual.
- **• Ctrl Num \***: executa o mapeamento expresso do objeto que se encontra sob o cursor do *mouse* (leia mais sobre isso no tópico "mapeamentos" deste manual).

As movimentações do cursor do *mouse* são feitas em intervalos de 10 em 10 pontos. Para fazer movimentações mais precisas, mantenha a tecla Ctrl pressionada. Isso fará com que a movimentação se dê em intervalos de apenas 1 ponto.

# **3 - NAVEGAÇÃO EM PÁGINAS WEB**

# **3.1 - Formas de navegar em uma página web**

O Virtual Vision oferece uma série de maneiras diferentes para ler páginas web ou navegar através delas.

O Virtual Vision agora permite a navegação na internet utilizando os browsers Internet Explorer, Google Chrome (versão 22 ou superior) e Mozilla Firefox (versão 15 ou superior). Note, porém, que alguns recursos de navegação têm funcionamento restrito ao Internet Explorer.

### **3.1.1 - Leitura da página inteira**

Com o comando Ctrl Num Ponto, você terá todo o conteúdo da página lido de uma só vez.

## **3.1.2 - Leitura sincronizada**

Usando o comando Ctrl Num /, serão lidos todos os elementos da página um a um a partir da posição atual. Ao pressionar a tecla Ctrl, a leitura sincronizada será interrompida, o elemento em foco será o elemento que estava sendo falado e o Virtual Vision lhe dirá todas as informações deste elemento (nome, tipo e propriedades).

### **3.1.3 - Navegação elemento a elemento**

A navegação elemento a elemento em uma página web pode ser feita utilizando os comandos **Num 1** (elemento anterior) e **Num 2** (próximo elemento) ou então usando as setas para cima e para baixo.

O uso das setas é mais intuitivo, porém torna necessário o uso de alguns artifícios quando você chegar a certos elementos que utilizam as setas para cima e para baixo eles próprios, como listas, caixas combinadas e caixas de texto. Ao chegar a um elemento que requer o uso das setas, o Virtual Vision lhe avisará que você deve pressionar a tecla Enter para entrar em modo de edição. Ao fazer isso, você poderá usar as setas livremente para controlar este elemento ao invés de navegar pela página. Para sair do modo de edição e continuar navegando pela página, basta pressionar a tecla ESC.

O uso das setas para cima e para baixo na navegação de páginas web vem ativado nas configurações padrão. Entretanto, você pode ligar ou desligar este recurso através da opção "Usar setas para navegar em páginas web" que se encontra no grupo "**Cursor virtual e Internet Explorer**" dentro do menu "**Navegação no Windows**" do painel de controle. Caso este recurso seja desativado, você ainda poderá usar os comandos **Num 1** e **Num 2** para executar a navegação elemento a elemento.

#### **3.1.4 - Navegação por focalização**

Utilizando a tecla **Tab** você pode percorrer os elementos focalizáveis de uma página web um a um. Os elementos focalizáveis são links, elementos de formulário como caixas de texto, caixas combinadas, caixas de opção, e outros. Note que textos que não façam parte de links não podem ser focalizados e, portanto, serão pulados conforme você pressiona **Tab**. Muitas vezes pode ser interessante utilizar a navegação elemento a elemento em conjunto com a navegação por focalização: você vai até o ponto em que tem interesse na página utilizando a tecla **Tab** (o que será bem mais rápido do que ir até lá navegando elemento a elemento) e a partir de lá utiliza os comandos de navegação elemento a elemento para poder ler tudo que se encontra naquela parte da página.

#### **3.1.5 - Utilização do comando "Localizar", do Internet Explorer**

Você poderá utilizar o comando "localizar" do Internet Explorer (acionado com as teclas **Ctrl F**) para procurar por um texto na página atual. Ao fazer isso, quando você sair da janela de localizar, o Virtual Vision automaticamente posicionará o seu cursor virtual no objeto que contém o texto localizado e fará sua leitura. Você poderá continuar a navegação a partir deste ponto usando as setas normalmente.

#### **3.2 - Utilização das listas de links, botões e frames**

Os comandos de listagem de links, botões e frames de uma página são extremamente interessantes para agilizar a navegação em páginas web.

Para acionar estas listas, você precisa estar dentro de uma página web e usar os seguintes comandos:

- **• Ctrl 5**: para mostrar a lista de links e botões da página.
- **• Alt 5**: para mostrar a lista de frames da página.

Ao acionar a lista de links e botões, os links e botões de todos os frames que compõem a página atual serão pesquisados e mostrados.

### **3.2.1 - Janela de lista de links e botões**

Na janela da lista de links e botões você terá à sua disposição algumas opções:

- **•** Você pode determinar a ordenação dos links: em ordem de aparição na página ou em ordem alfabética.
- **•** Marcando a opção "**Excluir** *links* **não identificados**", todos os *links* que não possuírem nomes (gráficos sem descrição, por exemplo) serão excluídos da lista. Caso contrário, estes *links* aparecerão na lista com o nome "**[***Não identificado***]**".
- **•** Você tem ainda a opção de filtrar os *links* da lista, podendo mostrar todos eles, apenas os links que você ainda não visitou ou apenas os *links* que você já visitou (este recurso só está disponível para Internet Explorer 5.5 ou superior).
- **•** Uma nova opção é listar *links* e botões, apenas *links* ou apenas botões.
- **•** Outra opção é de listar apenas os *links* e botões visíveis.
- **•** O campo "**Filtrar itens com o texto**" permite que você filtre a lista de *links*, mostrando apenas itens que contenham o texto que você digitou.
- **•** Você pode ainda determinar como localizar itens dentro da lista. Normalmente, ao digitar uma letra na lista, será localizado o primeiro item que começa com esta letra. Porém, se você ligar a opção "**Usar busca incremental ao digitar na lista**", será procurado o texto que você está digitando. Por exemplo, ao digitar as letras "n" e "o", será procurado o primeiro item que comece por "no"; com a opção desligada, inicialmente seria procurado o primeiro item começado por "n" e depois o primeiro item começado por "o". Após cerca de 3 segundos sem digitar, a busca incremental é resetada e voltará a procurar pela primeira letra.

Ao selecionar um *link* ou botão da lista, você pode pressionar **Enter** ou o botão "**Abrir este** *link*" para abrir a página de destino deste link no browser. Ou então, pressionar **Shift Enter** ou o botão "**Focar este** *link*" para tornar este *link* ou botão o elemento em foco no browser (isto permite, por exemplo, que você continue a navegar na página a partir da posição deste *link*).

A lista de links é um recurso que também funciona com o browser Firefox.

Note que ao abrir a lista de *links* nem todos estarão listados imediatamente. A busca de links da página ocorre em segundo plano e mais itens serão adicionados à lista conforme forem encontrados na página. Para saber se esta busca terminou e todos os *links* já estão listados, pressione o comando Num 9 para ler a barra de status da lista de links.

### **3.2.2 - Janela de lista de frames**

A janela da lista de frames é bem mais simples.

Nela você encontrará apenas uma lista com os nomes dos frames da página atual. Ao selecionar um item você pode pressionar **Enter** ou o botão "**Ir para frame**" para focalizar o início deste frame na página e poder navegar a partir desta posição.

Para sair da lista de links ou da lista de frames, pressione a tecla **ESC** ou o botão "**Fechar**".

# **3.3 - Como retornar ao início do frame atual**

Caso você esteja perdido dentro de uma página web, poderá usar o comando **Ctrl** + **Alt**  + **Num 1** para voltar ao início do frame atual.

# **3.4 - Como obter referências de posição dentro de uma tabela**

Ao navegar em uma página web, uma das situações mais difíceis para deficientes visuais é se deparar com uma tabela cheia de números. Torna-se bastante difícil saber a qual coluna um número se refere quando se está navegando de forma linear.

Para resolver essa situação, o Virtual Vision oferece um comando para leitura de referências da célula atual em uma página web. Para acioná-lo basta estar em meio a uma tabela de página web e pressionar **Ctrl Alt Num 2**.

Se for encontrada uma célula de cabeçalho para a coluna onde o elemento atual se encontra, este cabeçalho será falado.

Não é preciso nenhuma formatação especial da página para que este recurso funcione adequadamente. O Virtual Vision é capaz de fazer esta detecção em qualquer tabela, seja ela uma tabela simples ou uma tabela pertencente a um conjunto de tabelas encaixadas umas nas outras.

## **3.5 - Leitura de textos adjacentes ao objeto texto atual**

O programa Internet Explorer considera textos com formatações diferentes como elementos distintos da página. Dessa forma, se você tiver um parágrafo e apenas uma palavra deste parágrafo estiver escrita em negrito, por exemplo, você terá na verdade três elementos compondo o parágrafo: a palavra em negrito, o texto antes dela e o texto após ela. Assim sendo, você precisaria percorrer os três elementos um a um para ter toda a informação do parágrafo. Agora imagine o tamanho deste problema quando você estiver em um texto grande, com várias partes do mesmo usando formatações diferentes.

O comando Num 5, quando acionado em um elemento do tipo texto de uma página web, serve para resolver esta situação. Ele agrupará todos os textos adjacentes ao texto atual e os lerá de uma só vez, facilitando bastante a leitura.

# **3.6 - Configurações para navegação por elementos de uma página web**

No menu "**Navegação no Windows**" do painel de controle você encontrará uma série de opções que regulam a maneira como a navegação elemento a elemento trabalha.

Algumas destas opções são específicas para a navegação no Internet Explorer:

- **• Pular elementos sem descrição**: ao avançar para o próximo elemento ou retroceder ao elemento anterior, pulará automaticamente todos os elementos que não possuírem descrição. Isso é muito útil no Internet Explorer, pois de outra forma você vai acabar recebendo informações absolutamente dispensáveis, indicando, por exemplo, quando você estiver entrando em cada célula de uma tabela da página, o que além de ser irritante torna a navegação muito mais demorada.
- **• Seguir navegação com o cursor do** *mouse*: faz com que o cursor do *mouse* seja sempre posicionado no elemento atual durante a navegação.
- **• Não focalizar objetos ao navegar**: normalmente, o Virtual Vision foca os elementos da página conforme você navega. Desta forma, se você chegar a um link, basta pressionar Enter para acioná-lo, pois ele já estará focado. No entanto, existem páginas programadas para gerar comportamentos específicos quando um elemento é focado, e isso pode causar problemas na navegação. Nesses casos é indicado ativar essa opção para evitar conflitos: os elementos navegados serão apenas lidos, mas o foco não será dado a eles.
- **• Informar entrada em uma tabela**: sempre que você atingir uma tabela diferente durante a navegação, será falado "nova tabela".
- **• Informar entrada em um novo** *frame*: sempre que você atingir um novo *frame*  durante a navegação, será falado "novo *frame*".
- **• Identificar links para mesma página**: ao chegar a um *link* que aponta para uma região da página atual, dirá que o *link* aponta para a mesma página.
- **• Ler URL de destino em** *links*: se esta opção estiver ligada, sempre que um *link* for encontrado será falado depois do seu nome a URL para onde ele leva. Normalmente você não vai querer ligar esta opção, pois a quantidade de texto falado ao navegar por um *link* seria enorme.
- **• Ler conteúdo de** *links* **de forma agrupada**: faz com que, ao encontrar um *link*  composto de diversos elementos do tipo texto ou gráfico, todo o seu conteúdo seja lido de uma única vez, evitando assim que você tenha que passar em cada um dos elementos que compõem o link para saber a sua descrição.
- **• Ler blocos de texto de forma agrupada**: ao atingir um bloco de texto composto de vários objetos (textos com fontes diferentes, por exemplo), agrupa e fala todos esses textos como se fossem um só objeto.
- **• Não Usar Navegação por Automação**: usa o sistema de navegação do VV7, ao invés do novo sistema de navegação pela interface de automação do Windows. Esta opção deve ser utilizada apenas em caso de necessidade por questões de compatibilidade.
- **• Informar nome de campos de formulário**: sempre que você estiver navegando elemento a elemento e atingir um elemento de formulário (caixa de texto, caixa combinada, lista, caixa de opção etc.), será procurada na página a descrição mais provável para este elemento observando-se os arredores dele. Esta opção pode ser dispensada na maioria dos casos, uma vez que ao estar navegando elemento a elemento você provavelmente já terá ouvido a descrição do elemento de formulário quando chegar até ele. Entretanto, por uma medida de segurança esta opção está habilitada na configuração padrão do Virtual Vision.
- **• Pular da barra de endereço para a página** *web*: com esta opção ligada, sempre que você estiver na barra de endereços do Internet Explorer e avançar para o próximo elemento (usando o comando **Num 2**), irá diretamente para o início da página web. Caso contrário você teria que avançar diversos elementos, percorrendo toda a barra de ferramentas do Internet Explorer até chegar ao início da página.
- **• Informar número de** *links* **da página**: ligando esta opção, sempre que você chegar a um elemento do tipo painel (ou seja, um *frame*) em uma página *web*, será falado o número de links que esta página contém.

## **3.7 - Tradução de gráficos na web**

O sistema de tradução de gráficos em páginas web permite resolver de forma bastante simples problemas de acessibilidade que têm o potencial de tornar a navegação em algumas páginas virtualmente impossível para um deficiente visual. Imagine um *site* de venda de CDs, onde o botão "Comprar" nas páginas sobre cada CD é um gráfico sem descrição. Como seria possível executar com segurança a compra de um produto sem saber exatamente qual o link que adiciona um produto à sua cesta de compras?

O Virtual Vision permite que, com a ajuda de uma pessoa que enxergue, seja possível criar traduções para gráficos não acessíveis em páginas web.

Para fazer isso é muito simples: ao chegar a um gráfico que possua um link associado e que não tenha descrição, acione o comando **Ctrl Alt Num 5**.

Imediatamente surgirá na tela uma janela perguntando qual a descrição que você deseja dar a este gráfico; você digita a descrição e pronto. O Virtual Vision associará o nome da página de destino do link deste gráfico à descrição que você digitou.

De agora em diante, sempre que você chegar a qualquer gráfico sem descrição que tenha como destino a mesma página, a mensagem que você digitou será falada.

Note que a associação é feita somente em relação ao nome da página de destino da URL. Isso ignora os nomes do domínio e diretório da página, bem como eventuais parâmetros passados a ela. Por exemplo: se a URL de destino do gráfico sem descrição for "<http://www.micropower.com. br/dv/vvision/vvupdate.asp?versao=6>", o texto que você digitou ficará associado a qualquer link que contenha a página "vvupdate.asp", seja qual for o site em que ele se encontre.

Isso é bastante útil para evitar que você tenha que adicionar, separadamente, traduções para links com mesmos nomes em todos os sites em que eles aparecem. Porém, no caso de você precisar que uma determinada tradução se aplique apenas a um site específico, basta colocar o caractere # antes da descrição que você digita para o gráfico. Isso fará com que a URL inteira seja associada à descrição que você digitou e não só ao nome da página.

O recurso de tradução de gráficos na web pode ser ligado ou desligado através da opção "**Tradução e gráficos na** *web* **/ Ativar**" no menu "**Leitura de textos**" do painel de controle. Você pode ainda editar o dicionário de traduções de gráficos pressionando o item "**Editar nomes de gráficos web**" neste mesmo local.

Além de tudo isso, se este recurso estiver ligado e um gráfico sem descrição for encontrado, mesmo que você não tenha cadastrado nenhuma tradução para ele, será falada a URL reduzida de seu link (ou seja, apenas o nome da página, sem nome de domínio,

diretório e parâmetros). Em alguns casos isso pode lhe apresentar uma dica razoável de qual a função daquele link.

### **3.8 - Comando Jumper**

O comando Jumper permite que você pule para um campo de edição, tabela, caixa combinada, lista, texto, caixa de verificação, link visitado ou link não visitado anterior ou posterior à posição onde você se encontra em uma página.

Esse comando é acionado pressionando-se a tecla Num 6 duas vezes rapidamente. Ao fazer isso surgirá uma janela onde você poderá escolher para que tipo de elemento deseja pular e através dos botões "**Procurar para frente**" e "**Procurar para trás**" a ação correspondente será executada.

Para facilitar ainda mais a navegação do Virtual Vision na internet, foram implementados alguns "atalhos" que executam a procura do objeto na página sem a necessidade de abrir a tela de Jumper. São eles:

- C procura uma caixa combinada.
- E procura um campo de edição de texto.
- V procura um link visitado.
- N procura um link não visitado.
- T procura um texto.
- L procura um link.
- I procura uma lista.
- R procura uma caixa de verificação.
- O procura um botão do tipo RadioButton.
- W procura uma tabela.
- H procura um agrupamento (IE) ou heading (Chrome).
- P procura um parágrafo (apenas Chrome).
- S procura uma seção (apenas Chrome).

Todos os comandos acima procuram para frente, mas pressionados com o Shift eles procurarão para trás.

# **4 - LEITURA DE TEXTOS E TECLAS**

# **4.1 - Configuração do eco de teclado**

No item "Pronúncia de teclas pressionadas" dentro do menu "Leitura de textos" do painel de controle, você poderá selecionar uma série de opções que determinam a forma como o Virtual Vision realiza o eco das teclas pressionadas no teclado.

Essas opções são:

- **•** Falar teclas alfanuméricas: ativa ou desativa o eco de teclado quando teclas alfanuméricas forem pressionadas.
- **• Falar teclas de navegação**: ativa ou desativa o eco de teclado quando teclas de navegação forem pressionadas (por exemplo: Home, End, Insert etc.).
- **• Falar teclas de controle**: ativa ou desativa o eco de teclado quando teclas de controle forem pressionadas (por exemplo: Caps Lock, Num Lock, teclas F, Esc etc.).
- **• Falar palavras digitadas**: faz com que ao terminar de escrever uma palavra em uma área de edição de texto, a mesma seja repetida por inteiro. O término da palavra é identificado quando você pressionar a barra de espaço, Enter, Tab ou outras teclas de controle.
- **• Falar texto digitado quando ocioso**: faz com que seja repetido todo o texto digitado quando você parar de digitar por um tempo superior a 2 segundos.
- **• Beeps ao digitar com o Caps Lock ligado**: faz com que toque um "beep" quando se digita uma tecla com o Caps Lock ligado.

# **4.2 - Opções para normalização de texto**

A normalização de texto consiste em alterar o texto a ser falado de forma a incluir nele informações adicionais ou alterá-lo de forma que se torne mais inteligível.

O Virtual Vision oferece uma extensa gama de opções para normalização de texto que podem ser acessadas no menu "Leitura de textos" do painel de controle. São elas:

**• Pronunciar linhas vazias**: transforma as linhas vazias de um texto na frase "Linha vazia".

Dessa forma, ao ler um texto você saberá onde existem ou não linhas vazias dentro dele.

**• Pausa entre linhas**: faz uma pausa de 1 segundo a cada mudança de linha de um texto.

- **• Informar mudança de endentação**: se habilitada, sempre que houver mudança de endentação de uma linha (distância do início da linha em relação à margem esquerda da janela) a nova endentação será falada. A medida da endentação é dada sempre em centímetros (leia mais sobre isso no tópico "Informações sobre fontes, endentação e capitalização de texto").
- **• Informar mudanças de fonte ou atributos**: inclui informações sobre as mudanças de fonte no texto (leia mais sobre isso no tópico: "Informações sobre fontes, endentação e capitalização de texto").
- **• Soletrar números**: sempre que houver um número em um texto ele não será lido de forma extensa, mas soletrado número a número.
- **• Ignorar zeros à esquerda**: ao falar números todos os zeros à esquerda serão ignorados.
- **• Informar repetição de caractere maior que 3 vezes**: esta é uma opção bastante importante. Ela permite que sequências de caracteres repetidos que atrapalham bastante a leitura de textos sejam retiradas do mesmo. Sempre que um caractere se repetir mais de 3 vezes, será falado apenas uma vez, seguido da informação sobre a quantidade de vezes que ele se repete.
- **• Cortar sequências de caracteres repetidos**: esta é uma alternativa à opção anterior. Se ela estiver marcada, qualquer sequência de caracteres repetidos será eliminada e o caractere que se repete será falado uma única vez (sem ser seguido da informação de quantas vezes ele se repete).
- **• Informar mudança de capitalização**: durante a leitura de um texto indica quando começam sequências de letras minúsculas ou de letras maiúsculas (leia mais sobre isso no tópico "Informações sobre fontes, endentação e capitalização de texto").
- **• Informar pontuações**: esta é mais uma opção bastante importante, ela faz com que as pontuações existentes em textos (pontos, vírgulas, dois pontos etc.) sejam verbalizadas ao invés de apenas produzirem pausas na leitura.
- **• Informar mudança de capitalização ao digitar**: ligando esta opção, ao soletrar qualquer texto a entonação da voz será alterada para falar letras maiúsculas. As características de voz utilizadas serão as mesmas selecionadas na opção "Diferenciação de Voz de acordo com formatações / Letras Maiúsculas".
- **• Detectar capitalização em modo verbose**: ligando esta opção, ao repetir o último texto falado em modo verbose (usando o comando Ctrl + Num 7), informações sobre mudança
- **•** de letras maiúsculas e minúsculas também serão faladas.

**• Ignorar caracteres**: permite que uma lista de caracteres seja ignorada ao falar um texto. Todos os caracteres digitados nesta caixa de texto serão ignorados durante a leitura. Esta opção é especialmente útil quando utilizada em conjunto com a opção "**Informar Pontuações**", para que sejam lidas apenas algumas pontuações relevantes para o tipo de aplicação utilizada.

# **4.3 - Como criar e utilizar dicionários no Virtual Vision**

O sistema de dicionários do Virtual Vision permite o uso de dois dicionários distintos. Um é o *dicionário global*, que é válido para qualquer aplicativo que esteja sendo utilizado. O outro é um *dicionário específico*, que pode ser definido quando você criar um mapeamento para uma janela; este dicionário é então utilizado apenas quando a janela especificada no mapeamento estiver ativa (leia mais sobre isso no tópico "*Mapeamentos*").

Eles também funcionam como dicionários de substituição de textos (ao invés de serem dicionários fonéticos de palavras). Isto significa que você pode colocar qualquer expressão composta por uma ou mais palavras no dicionário e também pode substituí-la por uma expressão de uma ou mais palavras livremente. O uso de símbolos e pontuações nas expressões agora também é permitido.

Uma série de opções no item "**Dicionário**", dentro do menu "**Leitura de textos**", permite que você decida quais dicionários serão verificados sempre que um texto for lido. Estas opções são:

- **• Mixar dicionário da janela e global**: fará com que o Virtual Vision consulte primeiro o dicionário específico da janela (se existir) e depois disso o dicionário global (se uma mesma palavra existir nos dois dicionários terá prioridade a tradução determinada no dicionário da janela).
- **• Usar apenas dicionário global**: consulta apenas o dicionário global.
- **• Usar dicionário da janela (se existir)**: consulta apenas o dicionário específico da janela caso exista.
- **• Não utilizar nenhum dicionário**: não utiliza nenhum dicionário.

Juntamente com essas opções você encontra o item "Editar o Dicionário global", que permitirá a você adicionar ou remover expressões do dicionário global.

# **4.3.1 - Janela de edição de dicionário**

A janela de edição de dicionário é composta por uma lista de expressões, com duas áreas de edição logo acima, uma onde você pode editar a expressão original e outra onde você especifica como esta expressão deve ser traduzida e falada.

Para adicionar uma expressão ao dicionário, basta digitá-la com a sua tradução e pressionar a tecla Enter ou o botão "Adicionar expressão".

Para editar uma expressão já existente no dicionário, apenas a selecione na lista e edite sua tradução. Pressione Enter ou o botão "Adicionar expressão" para confirmar a alteração feita.

Para apagar uma expressão da lista, selecione a expressão desejada e pressione a tecla Delete ou o botão "**Apagar expressão**".

Para apagar todo o dicionário pressione o botão "**Apagar tudo**".

Você pode ainda gravar o dicionário em um arquivo usando o botão "**Salvar arquivo**", carregar um dicionário previamente gravado usando o botão "**Carregar arquivo**" e até mesmo mesclar o conteúdo atual do dicionário com o conteúdo de outro arquivo previamente gravado usando o botão "**Mesclar arquivo**" (se houverem repetições de expressões no dicionário atual e no dicionário sendo mesclado, prevalece a tradução especificada no dicionário atual).

Utilize os botões "**Falar original**" e "**Falar transcrição**" para ter um preview da leitura da expressão original e de sua tradução respectivamente.

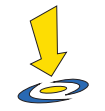

# **Importante**

1. As expressões do dicionário não distinguem entre letras maiúsculas ou minúsculas.

2. Por uma questão de performance, quando um texto de tamanho superior a 4096 caracteres for fwalado, não será feita nenhuma aplicação de dicionário a ele. Em outras palavras, os dicionários não funcionarão para textos longos, uma vez que isso poderia ser bastante demorado.

3. Normalmente a substituição de expressões dentro do texto ocorre levando em conta apenas palavras inteiras. Caso você deseje que uma parte de uma palavra seja substituída, insira o prefixo \$@ antes da palavra ao adicioná-la ao dicionário.

# **5 - CONTROLE DE VOZ**

No menu "**Configurações de voz**" do painel de controle do Virtual Vision é possível determinar diversas opções sobre as configurações de vozes a serem utilizadas pelo Virtual Vision em diferentes situações.

# **5.1 - Seleção de sintetizadores de voz**

O Virtual Vision permite que você trabalhe usando dois sintetizadores de voz diferentes ao mesmo tempo:

- **• Sintetizador para navegação no Windows**: especifica qual o sintetizador de voz falará informações sobre janelas e objetos conforme você navega por janelas do **Windows**
- **• Sintetizador para leitura de textos**: especifica qual sintetizador de voz será usado para falar textos conforme você navega por eles através das setas ou pede a leitura do texto inteiro usando o comando **Ctrl Num Ponto**.

Ambas as listas de sintetizadores mostram todos os sintetizadores de voz compatíveis com o Virtual Vision que estiverem instalados no sistema. O Virtual Vision já vem com dois sintetizadores de voz em português (o MicroPower DeltaTalk com vozes masculina e feminina); outros sintetizadores de voz instalados no sistema, que atendam ao padrão SAPI 5.1/5.3/5.4, também serão listados automaticamente. A Microsoft disponibiliza gratuitamente para download em seu site vozes naturais em diversos idiomas (inclusive português brasileiro). Estas vozes poderão ser usadas no Virtual Vision apenas se você possuir o Windows Vista, Windows 7 ou superior. Para chegar a esta página de download execute o menu de instalação do Virtual Vision, pressione a tecla V e siga as instruções.

#### **5.1.1 - Troca rápida**

Usando o comando Ctrl Alt Num /, você terá acesso à janela de troca rápida de sintetizador para leitura de textos. Basta selecionar um novo sintetizador na lista, pressionar a tecla Enter e a leitura de textos passará a ser feita por este sintetizador.

Esse comando é útil especialmente quando você precisar alternar constantemente entre sintetizadores de voz para ler textos de diferentes idiomas.

# **5.2 - Configurações de vozes para diferentes tipos de informações**

O Virtual Vision permite que você regule a velocidade e tonalidade de voz para leitura de diferentes tipos de informações faladas pelo sistema independentemente.

- **• Voz para identificar objeto em foco**: determine velocidade e tonalidade da voz para a leitura do nome e tipo de objetos conforme você navega pelas janelas do Windows.
- **• Voz para identificar propriedades de objetos**: determine velocidade e tonalidade da voz para a leitura das propriedades dos objetos conforme você navega pelas janelas do Windows.
- **• Voz para fala de textos**: determine a velocidade e tonalidade da voz para a leitura e navegação através de textos.
- **• Voz para identificar objeto sob o** *mouse*: determine a velocidade e tonalidade da voz para a leitura de informações do objeto sob o cursor do *mouse* quando o modo de rastreamento do *mouse* estiver ativado.

Caso a opção "Usar uma única característica de voz para ler qualquer tipo de informação" estiver marcada, uma única característica de voz poderá ser determinada.

# **5.3 - Diferenciação de voz de acordo com formatações**

Você pode determinar diferentes variações de tonalidade e velocidade de voz para serem aplicadas aos textos falados de acordo com a sua capitalização ou formatação.

Você encontrará no painel de controle opções que regulam como este sistema deve atuar. São elas:

- **• Alterar voz de acordo com a formatação**: liga ou desliga o sistema de alteração de voz de acordo com a formatação do texto.
- **• Usar apenas na leitura de letras individuais**: indica se as alterações de voz de acordo com a formatação devem ser aplicadas na leitura de qualquer texto ou apenas quando você estiver navegando caractere a caractere usando as setas para esquerda e direita (o que pode ser mais confortável para você).

Logo abaixo dessas opções você encontra o item "**Editar vozes**". Pressionando esse botão você será levado à janela de edição de variações de vozes para diferentes tipos de formatações.

Selecione cada uma das formatações na caixa combinada (maiúsculas, negrito, itálico ou negrito e itálico) e defina se ela deve usar a **voz padrão** ou **voz personalizada**. Se você optar pela voz padrão, nada muda quando um texto com a formatação selecionada for encontrado. Se você escolher voz personalizada, poderá determinar a variação de velocidade e tonalidade nos marcadores de valor logo abaixo.

# **5.4 - Controles globais de volume, velocidade e modo mudo**

No menu "**Configurações de voz**" do painel de controle, você encontra as opções "**Aumentar Volume da voz**" e "diminuir volume da voz", onde você pode determinar o volume a ser usado pelos sintetizadores de voz. Este volume é totalmente independente dos controles de volume do Windows, e vale apenas para o Virtual Vision.

Além disso, você tem à sua disposição uma série de comandos que permitem alterar volume

e velocidade de voz globalmente através do teclado. Estes comandos são:

- **• Ctrl Alt Page Up**: aumenta a velocidade de leitura.
- **• Ctrl Alt Page Down**: diminui a velocidade de leitura.
- **• Ctrl Num Menos**: diminui o volume da voz.
- **• Alt Num Menos**: aumenta o volume da voz.
- **• Ctrl Alt Num Menos**: liga ou desliga o modo mudo do Virtual Vision.

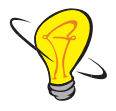

Note que as variações de velocidade especificadas através do teclado são aplicadas

relativamente a cada tipo de configuração de voz (fala de objetos, fala de textos, fala de propriedades ou fala de objeto sob o *mouse*). Ou seja, o que você especifica é em quantos pontos a velocidade de voz deve ser aumentada ou diminuída relativamente a cada uma dessas configurações.

# **6 - INFORMAÇÕES E DICAS DE UTILIZAÇÃO DO VIRTUAL VISION EM APLICATIVOS ESPECÍFICOS**

# **6.1 - Virtual Vision e o Microsoft Office**

#### **6.1.1 - Como o Virtual Vision interage com o Microsoft Office**

A obtenção de informações de textos nos aplicativos do Microsoft Office pode ser realizada pelo Virtual Vision de duas maneiras distintas: da maneira tradicional, consultando o banco de dados que o Virtual Vision mantém de todos os textos escritos na tela ou através do sistema de automação do Microsoft Office, que permite ao Virtual Vision se comunicar diretamente com os aplicativos da Microsoft e obter dados diretamente deles.

Qual destes sistemas é o melhor? A resposta depende do que você deseja fazer.

Você pode selecionar através das opções do grupo "**Obtenção de informações no Microsoft Office**" (que se encontram no menu "**Avançado**" do painel de controle), para quais aplicativos do Microsoft Office o Virtual Vision deve usar o sistema de automação para obter informações.

A grande vantagem do sistema de automação é que com ele o Virtual Vision consegue acesso a uma série de informações que de outro modo seriam impossíveis de se obter. Logo, a automação lhe dará maior quantidade de informações e também dados mais precisos no caso de documentos com layouts ou formatações complexas. Em contrapartida o sistema de automação é um método mais lento de obtenção de informações, o que em alguns casos pode criar problemas de desempenho.

Nos próximos tópicos você conhecerá as vantagens e desvantagens do uso da automação em cada aplicação do Microsoft Office.

# **6.1.2 - Dicas de uso do Virtual Vision com o Microsoft Word**

A vantagem do uso da automação para obtenção de informações no Word é que, se o documento possuir um layout complexo (caixas de texto suspensas, multi colunas etc.), as informações faladas pelo Virtual Vision permanecerão sempre precisas. Caso contrário, a leitura de linhas inteiras pode apresentar alguns problemas (misturando textos de diferentes colunas ao ler uma linha, por exemplo). Além disso, você não terá uma série de informações complementares que são faladas pelo Virtual Vision durante a navegação em um texto do Word, como será explicado mais adiante.

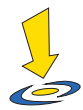

# **Importante**

A obtenção de **informações de formatação** no Word quando usado o sistema de automação pode comprometer seriamente o desempenho do Virtual Vision. Recomendamos que se você estiver utilizando as opções de **informação de mudança de formatação de texto**, **informação de mudança de endentação de texto** ou **alteração de voz de acordo com a formatação do texto**, desligue o uso do sistema de automação para o Microsoft Word.

- **•** Sempre que você estiver selecionando um texto, o texto selecionado será obtido através do sistema de automação.
- **•** Se o uso do sistema de automação para o Microsoft Word estiver ligado, você terá algumas informações complementares quando navegando em um texto:
- **•** Sempre que a página atual mudar durante a navegação, você será avisado.
- **•** Sempre que você entrar ou sair de uma tabela, você será avisado.
- **•** Sempre que você mudar de célula dentro de uma tabela, será falado o número da linha ou coluna da tabela onde você se encontra.
- **•** Se você mudar de célula em uma tabela usando a tecla **Tab**, o conteúdo desta célula será lido automaticamente.
- **•** Sempre que você entrar ou sair de uma caixa de texto suspensa, você será avisado.
- **•** Os seguintes comandos do Virtual Vision adquirem funções especiais no Microsoft Word:
- **• Num 8**: quando pressionado duas vezes rapidamente, lhe dirá informações de formatação muito mais detalhadas.
- **• Ctrl Num 9**: informa a página, linha e coluna atuais. Se você estiver dentro de uma tabela, esta informação lhe será dita. Caso você esteja usando o modo de visualização de texto "Normal" no Word, as informações de página e linha atual serão indefinidas, uma vez que o próprio Word não consegue determiná-las neste tipo de visualização.
- **• Ctrl Num 1**: informa o cabeçalho.
- **• Alt Num 1**: informa o rodapé.

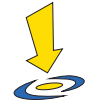

### **Importante**

Agora o Virtual Vision informa com um "beep" quando o MS-Word encontrou um erro ortográfico ou gramatical. Para fazer isso basta marcar a opção "Alerta para erros ortográficos e gramaticais no Word" que está no grupo "Obtenção de informações no Microsoft Office" dentro do menu "Avançado". Ao mudar de linha, se a nova linha contiver qualquer erro ortográfico ou gramatical você será avisado. Ao mudar de palavra, você será avisado se esta palavra específica contiver um erro.

A utilização deste recurso no Word 2010 pode causar pequenas instabilidades no próprio Word devido a limitações dos corretores ortográficos mais antigos. Versões mais recentes do Word não produzem tais problemas.

### **6.1.3 - Dicas de uso do Virtual Vision com o Microsoft Excel**

Para o Microsoft Excel é conveniente que você sempre utilize o sistema de automação, tendo em vista que você sempre precisará de informações avançadas sobre as células por onde você navega (qual o identificador da célula atual, se existe um comentário associado, se existe uma fórmula associada, quais as referências de linha e coluna se ela pertencer a uma tabela etc.).

Os seguintes comandos do Virtual Vision adquirem funções especiais no Microsoft Excel:

- **• Num 5**: fala o texto da célula atual.
- **• Ctrl Num 5**: fala a fórmula associada à célula atual.
- **• Alt Num 5**: fala o cabeçalho ou referência para a célula atual se ela fizer parte de uma tabela. Se a função "Inserir / Nome" do Excel tiver sido usada para definir o nome de um intervalo de células do qual a célula atual faz parte, este nome será lido. Caso contrário, o Virtual Vision procurará a referência mais provável para a célula atual.
- **• Ctrl Alt Num 5**: fala o comentário associado à célula atual.
- **• Num 6 (2x)**: ao pressionar este comando duas vezes rapidamente, será exibida uma lista de todos os gráficos disponíveis na planilha atual. Ao selecionar um gráfico e pressionar a tecla **Enter**, o mesmo será focalizado pelo Excel e você poderá navegar pelos seus elementos como barras, eixos, rótulos etc. usando as setas.

Pressionando o comando Num +, você receberá a leitura dos dados representados no gráfico.

- **• Num 8:** quando pressionada duas vezes rapidamente lhe dirá informações de formatação muito mais detalhadas.
- **• Ctrl Num 9**: informa o identificador da célula atual (por exemplo, A1, B5 etc.) além do nome da planilha em edição. Se uma seleção de células estiver ativa, informa a célula inicial e a final da seleção.

Além disso, os seguintes comandos estarão disponíveis:

- **• Ctrl Alt seta para cima**: lê todas as células (da coluna atual) visíveis na tela, desde a margem superior da planilha até a posição da célula atual.
- **• Ctrl Alt seta para baixo**: lê todas as células (da coluna atual) visíveis na tela, desde a posição da célula atual até a margem inferior da planilha.
- **• Ctrl Alt seta para esquerda**: lê todas as células (da linha atual) visíveis na tela, desde a margem esquerda da planilha até a posição da célula atual.
- **• Ctrl Alt seta para direita**: lê todas as células (da linha atual) visíveis na tela, desde a posição da célula atual até a margem direita da planilha.

Ao entrar em modo de edição em uma célula do Excel (pressionando a tecla F2), o Virtual Vision lhe avisará que você está entrando neste modo.

# **6.1.4 - Dicas de uso do Virtual Vision com o Microsoft Outlook**

O uso do sistema de automação para obtenção de informações no Microsoft Outlook permite que uma série de informações extras seja obtida pelo Virtual Vision sobre mensagens, compromissos, tarefas, anotações e contatos conforme você os seleciona.

Além dos dados básicos sobre cada um destes itens, você terá as seguintes informações:

- **• Ao selecionar uma mensagem**: serão falados diversos detalhes sobre ela como, por exemplo, se possui anexos, quantos são os anexos, se a mensagem não foi lida, se sua prioridade é diferente do normal (alta ou baixa), se tem atributo de ser uma mensagem privativa ou confidencial, se possui alguma sinalização de acompanhamento e se possui opções de votação associadas a ela.
- **• Ao selecionar um compromisso no calendário**: será falado se o compromisso selecionado ainda não foi lido por você, se a reunião tem atributo de ser online, se o compromisso foi cancelado, quem o está organizando, sua prioridade,

confidencialidade, se você o aceitou, recusou ou aceitou provisoriamente, até quando uma resposta sobre aceitação ou não deve ser dada, se contém anexos e quantos eles são, quais são os participantes obrigatórios e os opcionais da reunião.

- **• Ao selecionar uma tarefa as informações dadas serão**: se a tarefa ainda não foi lida por você, qual a sua prioridade e confidencialidade, se contém anexos e quantos eles são, se a tarefa contém um alarme de lembrete configurado, se a tarefa foi ou não aceita por você e se foi ou não delegada a você por outra pessoa.
- **• Ao selecionar um contato**: será falada a prioridade, confidencialidade, se contém anexos e quantos eles são, telefone comercial (caso o horário atual esteja entre 8 da manhã e 7 da noite) ou telefone residencial (nos demais horários).

Após falar todos estes detalhes, o próprio conteúdo do item selecionado será lido automaticamente (o corpo da mensagem no caso de e-mails e textos associados nos demais casos).

Note que todas essas informações lhe serão oferecidas sem nem mesmo você precisar abrir estes itens; basta selecioná-los nas listas do Outlook e tudo será lido automaticamente.

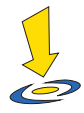

#### **Importante**

Alguns modos de visualização do Outlook, especialmente em relação a calendários, são muito pouco acessíveis e podem criar dificuldades de navegação para você, especialmente na versão XP do Outlook. Recomendamos que você utilize o modo de visualização "Compromissos Ativos" para verificar seu calendário.

O Outlook 2000 com o Service Pack 2 ou superior impõe limitações na coleta de informações do Virtual Vision. Desse modo, ao selecionar um item de qualquer lista do Outlook, será lido pelo Virtual Vision apenas o que estiver sendo exibido na tela em cor de seleção.

### **6.1.5 - Dicas de uso do Virtual Vision com o Microsoft PowerPoint**

O sistema de automação também é recomendado na edição e visualização de slides do PowerPoint, uma vez que muitas informações sobre slides só podem ser obtidas por este sistema.

Uma série de comandos especiais do Virtual Vision assume funções especiais quando

acionada dentro do PowerPoint:

- **•** Num +: informa detalhes do objeto selecionado dentro de um slide (seu nome, o link para onde aponta (se houver algum) e o ângulo de rotação do objeto.
- **•** Num Ponto: lê o texto do slide atual.
- **•** Alt Num Ponto: lê o slide atual detalhadamente, fala o texto contido nele, informa as
- **•** figuras que fazem parte dele, o tipo de layout e as anotações associadas a ele.
- **•** Num 8: quando pressionada duas vezes rapidamente lhe dirá informações de formatação muito mais detalhadas.
- **•** Ctrl 9: fala o número do slide atual.

# **6.1.6 - Dicas de uso do Virtual Vision com o Microsoft Access**

O Virtual Vision não obtém nenhuma informação do Microsoft Access através do sistema de automação, portanto você não encontrará nenhuma opção no painel de controle par ativar ou desativar o uso de automação na obtenção de informações do Access.

Entretanto, é relevante destacar alguns comportamentos especiais do Virtual Vision dentro do Microsoft Access:

- **•** Sempre que você estiver em uma tabela e mudar de coluna, será falado automaticamente o nome da coluna atual seguido do conteúdo da célula atual da tabela.
- **•** Ao pressionar **Ctrl Num 9**: será lido o número do registro atual da tabela.

# **6.2 - Virtual Vision, Windows Messenger e Windows Live Messenger**

O Virtual Vision se integrou perfeitamente ao Windows Live Messenger 2011, a ponto de ler as mensagens que chegam mesmo que o usuário esteja usando outro aplicativo.

Você também será avisado automaticamente quando usuários de sua lista de contatos ficarem online.

Ao entrar na janela de conversa, será lida automaticamente a última mensagem recebida.Quando seu contato estiver digitando uma mensagem, um som de digitação será emitido pelo VV para indicar esta ação.

Como a navegação com as setas no histórico do Windows Live Messenger é totalmente falada pelo Virtual Vision, você poderá ouvir as mensagens de voz e salvá-las normalmente.

Através de mapeamentos disponíveis na Internet, pode-se inclusive receber e enviar Emoticons, os quais serão traduzidos e falados pelo Virtual Vision.

### **6.3 - Virtual Vision e Skype**

O Skype 5.9 pode ser plenamente utilizado com o Virtual Vision.

Agora o histórico de mensagens de chat poderá ser lido com o uso das setas; o texto digitado também será lido e a cada nova mensagem recebida o Virtual Vision fará a leitura da mesma.

Quando seu contato estiver digitando uma mensagem, um som de digitação será emitido pelo VV para indicar esta ação.

Além disso, ao receber uma chamada, você será avisado sobre quem está ligando.

## **6.4 - Virtual Vision e o IBM Via Voice**

O Virtual Vision contém diversas adaptações que permitem um trabalho em harmonia com o **IBM Via Voice**.

Estas adaptações vão desde comandos que permitem a correta configuração e treinamento inicial do Via Voice para que ele se adapte à sua voz, até um modo especial de trabalho do Virtual Vision denominado "modo de acompanhamento de ditado" que permite a você saber o que o Via Voice está escrevendo na tela e lhe possibilita a execução de correções no texto durante o ditado usando também comandos de voz.

#### **6.4.1 - Instalação e configuração do Via Voice usando o Virtual Vision**

Na primeira vez em que você executar o Via Voice será necessário que você leia um texto para que o sistema de reconhecimento de voz dele se adapte à sua voz. Isso representava até hoje um grande obstáculo para deficientes visuais, já que era necessário saber qual parte do texto apresentado na tela o Via Voice estava esperando que você falasse.

Para resolver este problema, a tecla de leitura de status do Virtual Vision (**Num 9**) foi adaptada para ler na janela de treinamento do Via Voice apenas o texto ainda não reconhecido.

Desta forma, para treinar o Via Voice você terá apenas que pressionar a tecla **Num 9**, ouvir um pedaço do próximo texto que deverá ser lido (eventualmente pressionar **Ctrl**  para que o Virtual Vision interrompa a leitura), e repetir este pedaço de texto. Repita este procedimento constantemente até que todo o texto tenha sido lido por você.

Uso e configuração do sistema de acompanhamento de ditado.

O modo de acompanhamento de ditado é um recurso do Virtual Vision que permite que

você ouça tudo o que o Via Voice estiver escrevendo na tela enquanto você dita um texto.

Para ativar ou desativar o modo de acompanhamento de ditado, você deve pressionar as teclas **Ctrl Alt Windows Scroll Lock**.

O modo de ditado só funciona adequadamente quando você estiver usando a opção de **ditar diretamente para um aplicativo** no Via Voice. Uma dica importante é não instalar as macros de ditado do Via Voice para o Microsoft Word (desabilite esta opção no programa de instalação do Via Voice), caso contrário o modo de acompanhamento de ditado não funcionará dentro do Word.

As opções no item "**Modo de acompanhamento de ditado**" dentro do menu "**Avançado**" do painel de controle definem o comportamento do modo de acompanhamento de ditado. Estas opções são:

- **• Manter teclas de controle**: ao entrar em modo de acompanhamento de ditado, não altera as teclas de controle em uso (não utilize esta opção se estiver usando o layout de teclas de controle "normal" do Virtual Vision, isso gerará problemas de incompatibilidade e os textos serão escritos de forma errada pelo Via Voice).
- **• Desativar teclas de controle**: desabilita todas as teclas de controle do Virtual Vision enquanto o modo de acompanhamento de ditado estiver ativo.
- **• Usar um layout alternativo para teclas de controle**: quando você entrar em modo de acompanhamento de ditado, um layout de teclas de controle diferente será usado pelo Virtual Vision. Você deve escolher qual é o layout a ser usado na caixa combinada logo abaixo desta opção.
- **• Desativar leitura de teclas e palavras**: esta opção é altamente recomendada para o modo de acompanhamento de ditado. Em primeiro lugar porque você não conseguiria acompanhar a leitura de teclas e palavras conforme o Via Voice as escreve na tela (pois isso é feito de forma muito rápida) e depois, porque isso impediria que você ouvisse a locução do texto escrito pelo Via Voice quando o Virtual Vision o falar.
- **• Repetir texto ditado quando ocioso**: fará com que o texto escrito pelo Via Voice na tela seja lido quando este programa parar de escrever textos por mais de 2 segundos. Em outras palavras, enquanto você estiver ditando um texto, o Virtual Vision ficará calado e quando você parar será dito tudo que o Via Voice escreveu enquanto você estava falando.
- **• Interromper leitura ao continuar ditando**: fará com que, se você voltar a ditar um texto enquanto o Virtual Vision estiver falando o que o Via Voice acabou de escrever, a leitura do novo texto ditado não interrompa a leitura do texto anterior,

ou seja, os textos serão acumulados pelo Virtual Vision e nenhuma parte do que foi escrito deixará de ser falada a você.

Uma informação importante é que, para interromper a leitura de um texto quando o modo de acompanhamento de ditado estiver ligado, você deverá pressionar a tecla Ctrl duas vezes ao invés de uma única vez.

Um comando bastante importante que você precisará usar é o da leitura do status do Via Voice. Este programa apresenta uma barra de status onde informa ao usuário quando ele não conseguiu entender um comando falado ou quando precisa que você repita alguma coisa dita e até mesmo dicas de como operá-lo. Quando o modo de acompanhamento de ditado estiver ligado, o Virtual Vision fará a leitura automática desta barra de status sempre que uma nova mensagem aparecer nela. Além disso, você poderá pedir para que ela seja lida novamente a qualquer hora; basta para isso pressionar a tecla Num 9 duas vezes rapidamente.

## **6.5 - Virtual Vision e o Prompt do DOS**

Quando você estiver no prompt do DOS, poderá usar os comandos para navegação elemento a elemento para navegar pelas linhas da janela.

- **• Num 1**: lê a linha anterior.
- **• Num 2**: lê a próxima linha.

Outro comando bastante útil é o **Alt Num 0**, que lê todo o conteúdo da janela.

Além disso, o comando **Ctrl Num 9** lhe informará a linha e coluna onde você se encontra na janela do Prompt.

Sempre que for pressionada a te**cla Enter** ou a tecla **Tab** ou o comando **Num** + do Virtual Vision, será lido automaticamente o texto que estiver à esquerda do cursor de edição, permitindo a utilização de vários tipos de programas DOS, onde são apresentadas telas para preenchimento de informações.

O Prompt do DOS só poderá ser lido no Windows XP ou superior. Este recurso não está mais disponível no Windows 2000.

# **6.6 - Virtual Vision e aplicações comerciais diversas**

O Virtual Vision está preparado para ler uma série de objetos utilizados por aplicações comerciais, em especial aplicações de bancos de dados, produzidas em Delphi ou Visual Basic.

Esta preparação levou em conta os componentes mais comuns de tabelas, calendários, listas, listas com caixas de verificação, caixas combinadas, caixas de texto e outros.

Um aspecto interessante relativo a tabelas é que através do comando **Ctrl 9**, você poderá saber em qual coluna e/ou linha você se encontra. Sempre que você mudar de coluna será falado o cabeçalho da nova coluna onde você está, seguido do valor da célula atual; da mesma forma, se mudar de linha será falado o identificador da nova linha, caso exista.

Mais uma vez vale ressaltar que estas adaptações se aplicam apenas aos componentes mais comuns utilizados nestas linguagens. Não há garantias de que qualquer aplicação produzida com estas linguagens será 100% compatível com o Virtual Vision.

# **6.7 - Virtual Vision e emuladores de terminal**

O Virtual Vision está preparado para trabalhar com diversos softwares de comunicação e emulação de terminal: Attachmate Extra, TN3270, QWS, TeraTerm, PutTTY, HyperTerminal, entre outros.

Algumas facilidades foram incorporadas ao Virtual Vision para que a interação com os emuladores de Terminal Extra e TN3270 fosse mais produtiva, entre elas:

- **•** Sempre que o usuário pressionar a tecla Tab, o comando Num +, ou o cursor de edição mudar de linha sem que o usuário tenha pressionado as setas, será lido o texto à esquerda do cursor de edição, e caso não haja texto à esquerda, será lido o texto à direita do mesmo, identificando o nome de possíveis campos de edição.
- **•** No emulador TN3270, os comandos Ctrl Seta para Esquerda e Ctrl Seta para Direita, movimentarão o cursor de edição para a palavra anterior ou posterior, respectivamente.
- **•** Ícones sobre o estado da comunicação (como "espera") serão lidos automaticamente quando surgirem no emulador Extra.

# **7 - O SISTEMA DE MAPEAMENTO DE APLICATIVOS**

# **7.1 - O que é e como funciona um mapeamento**

O Virtual Vision traz um sistema que permite criar máscaras ou mapeamentos para janelas que não apresentam acessibilidade naturalmente. Os mapeamentos permitem que você:

- **•** Especifique o que deve ser falado pelo Virtual Vision quando um determinado objeto de uma janela for focalizado.
- **•** Crie comandos que falem textos escritos em determinadas áreas de uma janela e/ou que focalizem, cliquem ou apenas posicionem o cursor do *mouse* sobre um determinado objeto da tela. Estes comandos podem ser acionados por teclas de atalho que você pode especificar ou através da lista de comandos para a janela atual.
- **•** Crie áreas de monitoramento: você determina uma região da janela, e sempre que o texto existente naquela região for alterado será falado automaticamente pelo Virtual Vision.
- **•** Determine um conjunto de opções para ser utilizado apenas em uma janela específica.
- **•** Determine um layout de teclas de controle para ser utilizado apenas em uma janela específica.
- **•** Determine um dicionário para ser utilizado apenas em uma janela específica.
- **•** Especifique um texto de ajuda para uma janela específica. O texto será falado sempre que esta janela for ativada ou quando forem pressionadas as teclas Ctrl Alt Num \*.

Uma janela pode conter um ou mais mapeamentos, porque cada um deles pode ter um conjunto de regras que define quando devem ser ou não ativados.

Uma vez definido um mapeamento para uma janela, sempre que você entrar nesta janela e ela atender a todas as regras especificadas no mapeamento, este será ativado. Se houver opções, layout de teclas ou dicionários associados ao mapeamento, eles também serão ativados automaticamente e, ao sair desta janela, tudo voltará a ser como era antes de entrar (ou seja, voltarão a serem usadas as opções globais, o layout de teclas de controle selecionado no painel de controle e o dicionário global).

## **7.2 - Como criar um mapeamento**

Há duas formas de criar um mapeamento: através do comando de mapeamento expresso do objeto sob o *mouse* ou através do painel de controle.

Estes dois métodos serão descritos nos tópicos seguintes.

### **7.2.1 - Criando um mapeamento expresso do objeto sob o cursor do mouse**

Esta é a forma mais fácil de criar um mapeamento caso você queira determinar uma mensagem a ser falada quando um objeto não acessível (objeto para o qual o Virtual Vision não fala nenhum nome) for focalizado ou deseja que ele execute uma ação com o *mouse*.

Para fazer isso, basta seguir alguns passos muito simples:

- 1. Posicione o cursor do mouse no centro do objeto que você deseja mapear. Para isso, se o objeto já estiver focado, apenas pressione a tecla Num 4 para posicionar o cursor sobre ele. Se o objeto não puder ser focalizado com o uso da tecla Tab, você provavelmente precisará da ajuda de alguém que enxergue para posicionar o cursor do *mouse* sobre ele.
- 2. Pressione a tecla **Alt + Num \*** para fazer o mapeamento deste objeto.
- 3. Na janela que se abrirá selecione as opções desejadas:
- **•** Identifique o objeto com nome específico: marcando essa opção se abrirá um campo de edição para você digitar o "título" desse objeto. Sempre que esse objeto for focalizado o Virtual Vision falará esse "título".
- **•** Ação: Execute uma ação sobre este objeto ao pressionar uma tecla de atalho: marcando essa opção se abrirá uma caixa de texto e o Virtual Vision falará "Tecla de Atalho para Executar Ação:". Pressione o conjunto de teclas que serão atribuídas como comando para essa ação. Com o Tab você encontrará "Ação: Ação Desejada ao Pressionar Tecla de Atalho:".

Selecione a ação que deseja entre as opções abaixo:

- **A.** Clique: efetua um clique com o botão esquerdo do *mouse*.
- B. Duplo clique: efetua um duplo clique com o botão esquerdo do *mouse*.
- C. Clique com Botão Direito: efetua um clique com o botão direito do *mouse*.
- D. Colocar Cursor do *mouse* sobre o Objeto: Apenas posiciona o cursor do *mouse* na posição do objeto.
- E. Focalizar: Apenas focaliza o objeto.
- F. Falar Informações Gerais do Objeto: Fala as informações do objeto.
- G. Falar Texto Contido na Área do Objeto: Fala o texto do objeto.
- H. Falar Nome do Objeto: fala o nome do objeto.
- I. Falar Valor do Objeto: fala o valor contido no objeto.
- J. Falar Descrição do Objeto: fala as descrições do objeto.

Pronto, agora sempre que você retornar a esta janela e focalizar este objeto, a mensagem que você especificou será falada caso você tenha selecionado a opção "**Identificar objeto com um nome específico**". Ou caso tenha adicionado um comando marcando a opção "**Ação**: **Executar uma ação sobre este objeto ao pressionar uma tecla de atalho**" pressionando o comando que você criou, o Virtual Vision deverá executar a ação que você escolheu.

Se este for o primeiro mapeamento que você estiver fazendo para esta janela, o Virtual Vision terá criado um novo mapeamento cujo nome será o próprio nome da janela. Você poderá editá-lo a qualquer momento selecionando-o na lista de mapeamentos do painel de controle e pressionando a tecla Enter ou o botão "**Editar**".

### **7.2.2 - Criando um mapeamento através do painel de controle**

A outra forma de criar mapeamentos é através do painel de controle do Virtual Vision. Com este método você pode criar qualquer tipo de mapeamento, não só de detecção de objetos, mas também mapeamentos de comandos.

Para fazer isso, siga os seguintes passos:

- 1. Ative a janela que deseja mapear.
- 2. Chame o painel de controle do Virtual Vision (usando a tecla **Ctrl Num 0**).
- 3. Abra o menu "**Avançado**" com o **Alt O**, procure a opção "**Mapeamentos**" e pressione **Enter**.
- 4. Na janela que se abrirá procure o botão "**Criar novo mapeamento para a janela em uso**..." e pressione **Enter**.
- 5. Será mostrada então a janela de edição de mapeamento com algumas propriedades básicas já preenchidas para identificar a janela em uso, mas que você também poderá editar.
- 6. O nome padrão do mapeamento criado será o nome da janela. Você pode também especificar o nome do pacote do qual o mapeamento fará parte (leia mais sobre

isso em "**Agrupamento de mapeamentos em pacotes**"), além de uma pequena descrição para o mesmo.

### **7.2.3 - Condições de ativação**

O próximo passo será especificar as condições de ativação para este mapeamento. Para isso, selecione a página "Condições de ativação".

As condições de ativação definem as regras para que o mapeamento entre em uso. Estas regras podem ser de três tipos: você pode especificar um texto que deve aparecer no título da janela, um texto que deve aparecer no nome da classe da janela (pode-se definir se o texto indicado deve ser exatamente igual, deve ser o início ou deve apenas estar contido na classe ou nome da janela), e/ou condições sobre objetos que devem existir na janela e ter determinadas características para que o mapeamento seja ativado.

As condições padrão de ativação serão dadas pelo nome e classe da janela atual, campos que são preenchidos automaticamente quando você cria um novo mapeamento para a janela em uso. Isso significa que normalmente você não precisará definir as condições de ativação manualmente.

As condições avançadas sobre objetos permitem que o mapeamento seja ativado apenas quando a janela possuir determinados objetos com determinadas características. Isso permite que você crie diferentes mapeamentos para uma mesma janela, e cada um deles será ativado dependendo de como a tela estiver configurada (leia mais sobre isso no tópico "**Criando condições avançadas de ativação**").

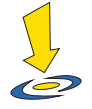

### **Importante**

Quando você quiser adicionar novas detecções de objetos ou comandos para a mesma janela, não crie novos mapeamentos (a menos que precise especificar regras de ativação avançadas diferentes). Vá até a janela que deseja mapear, acione a lista de mapeamentos para a janela atual (comando **Ctrl Num \***), selecione o mapeamento já existente e pressione a tecla Enter para editálo. Na janela de edição você poderá então criar novos itens de detecção de objetos ou novos comandos.

Apenas um mapeamento pode estar ativo para uma janela, portanto, se você criar vários mapeamentos diferentes para a mesma janela sem que eles possuam condições de ativação distintas, apenas um deles acabará sendo usado e os demais serão ignorados.

# **7.3 - Como personalizar opções, teclas de controle e dicionários para aplicações específicas**

O Virtual Vision permite que você crie um set de opções, um layout de teclas de controle e um dicionário específico para cada janela.

Estas configurações específicas são determinadas dentro de um mapeamento. Sempre que a janela identificada no mapeamento for ativada, estas configurações serão ativadas automaticamente. Da mesma forma, ao sair desta janela, as configurações globais voltarão a ser utilizadas.

Você poderá determinar estas configurações na página "**Propriedades básicas**" da janela de edição de mapeamentos. Nela você encontrará os botões "**Editar dicionário**", "**Editar teclas de Controle**" e "**Editar opções**", além das caixas de verificação "**Usar dicionário**", "**Usar teclas de Controle**" e "**Usar opções**" que permitem ativar ou desativar as respectivas configurações.

As janelas de edição de dicionários e teclas de controle são exatamente iguais às janelas de edição do dicionário e teclas de controle globais.

Já a edição de opções é feita de forma diferente. Ao clicar em "**Editar opções**", será mostrada a janela de edição de opções.

Nesta janela, você deverá selecionar na caixa combinada "**Grupo de opções**" o conjunto de opções que serão mostradas em lista.

Selecione então as opções desejadas na lista e selecione um valor para esta opção na caixa combinada "**Valor**" ou então marque a caixa de verificação "Usar o valor global" para que esta opção não seja alterada em relação ao valor global determinado no painel de controle do Virtual Vision. Nesta janela você ainda poderá gravar as opções editadas ou carregar um arquivo de opções através dos botões correspondentes.

#### **7.4 - Selecionando objetos e áreas na tela**

Para criar condições avançadas de ativação, detecção de objetos e comandos você precisará selecionar objetos de referência na tela conforme será explicado nos tópicos seguintes.

Para isso, você terá nas janelas de edição de mapeamentos um botão chamado "**Selecionar um objeto na tela**". Ao pressioná-lo, a janela de edição será minimizada e você

irá para a janela do aplicativo que está mapeando. A partir daí você encontrará algumas teclas de comando para identificar o objeto que deseja usar como referência para a condição editada. São elas:

- **• Ctrl Alt S**: seleciona objeto sob o cursor do *mouse*.
- **• Ctrl Alt F**: seleciona objeto em foco.
- **• Ctrl Alt A**: adiciona o objeto sob o cursor do *mouse* como âncora de posição.
- **• Ctrl Alt D**: adiciona objeto em foco como âncora de posição.
- **• Ctrl Alt L**: limpa as âncoras de posição.
- **• Ctrl Alt I**: fala instruções para seleção de objetos.
- **• Ctrl Alt C**: cancela a seleção do objeto.

As âncoras de posição servem para definir a posição de um objeto relativa a outros objetos. Isso é importante nas janelas onde os objetos podem mudar de tamanho, pois nelas você não saberá qual será a posição exata do objeto que quer mapear. Neste caso, adicione cada objeto que varia de tamanho e que esteja à esquerda ou acima do objeto que deseja mapear como âncora de posição.

Ao selecionar o objeto que deseja mapear, a posição dele será guardada pelo mapeamento como uma série de deslocamentos relativos às âncoras que você identificou e não à posição absoluta do objeto em relação à janela. Assim, mesmo que os objetos acima ou à esquerda do objeto mapeado variem de tamanho, o objeto continuará a ser identificado corretamente.

Note que para completar a seleção do objeto, você terá sempre que usar o comando **Ctrl Alt S** para selecionar o objeto sob o cursor do *mouse* ou então o comando **Ctrl Alt F**  para selecionar o objeto em foco.

A lista de comandos para seleção de objetos também será falada quando você pressionar o botão "**Instruções para seleção de objetos**", ao lado do botão "**Selecionar um objeto na tela**".

Ao selecionar um objeto na tela, a fórmula para identificação deste objeto será automaticamente preenchida pelo Virtual Vision e mostrada na tela. Não mexa nessa fórmula, a menos que saiba o que está fazendo.

Ao lado da caixa de texto com a fórmula para identificar o objeto, você terá o botão "**Calcular**", que ao ser pressionado calculará e falará o objeto ao qual a fórmula se refere (este botão só ficará disponível quando um objeto tiver acabado de ser selecionado).

Além disso, você terá nas janelas de edição de condições para detecção de objetos e comandos, a opção de selecionar uma área da tela, cujo texto deverá ser falado quando um determinado objeto for detectado ou quando um comando for disparado.

Pressionando o botão "**Selecionar área na tela**", você poderá identificar a área a ser falada usando também alguns comandos:

- **• Ctrl Alt P**: seleciona texto na posição atual do cursor do *mouse*, relativo à janela.
- **• Ctrl Alt T**: seleciona texto na posição atual do cursor do *mouse*, relativo ao objeto mapeado.
- **• Ctrl Alt L**: seleciona a linha inteira que contém o texto sob o cursor (a linha inteira compreende desde a margem esquerda até a margem direita do objeto em foco, e não apenas a área horizontal utilizada pelo texto selecionado).
- **• Ctrl Alt A**: marca posição inicial relativa à janela.
- **• Ctrl Alt O**: marca posição inicial relativa ao objeto mapeado.
- **• Ctrl Alt B**: marca posição final.
- **• Ctrl Alt I**: fala instruções para seleção de mensagens na tela.
- **• Ctrl Alt C**: cancela a seleção.

Note que ao usar o comando para selecionar o texto na posição do cursor do *mouse*, você estará indicando que o Virtual Vision deverá falar toda a linha de texto que intercepta este ponto.

Já usando os comandos de marcação de posição inicial e final, você determina o retângulo da tela que deverá ser lido.

Prefira usar a marcação de posição relativa ao objeto mapeado caso o objeto possa variar de posição na tela.

Uma opção encontrada logo abaixo do botão "**Selecionar área da tela**", denominada "**Usar clipping de linha ao recuperar áreas da tela**", restringe a captura do texto exatamente às bordas, esquerda e direita, determinadas pelo usuário, ao invés de capturar todo o texto que cruze o retângulo definido pelos comandos **Ctrl Alt A** e **Ctrl Alt B** (ou seja, apenas o texto que estiver dentro do retângulo será falado, mesmo que o texto tenha começado antes do retângulo definido pelo usuário).

Mapeamento baseado na posição do cursor do *mouse* ou do objeto em foco: algumas vezes você pode querer mapear não a posição fixa de um objeto (relativa à janela), mas uma posição relativa ao objeto em foco (qualquer que seja ele no momento em que um mapeamento for acionado) ou à posição atual do cursor do *mouse* - nesse caso você deve editar a fórmula de seleção de objeto. Use as letras **M** para se referir à posição do cursor do *mouse*, **E** para se referir à posição horizontal esquerda do objeto em foco, **D** para se referir à posição horizontal direita do objeto em foco, **A** para se referir à posição vertical superior do objeto em foco e **X** para se referir à posição vertical inferior do objeto em foco. Note que as fórmulas são dadas da seguinte maneira Obj (posição horizontal em pixels, posição vertical em pixels). Exemplos de como criar fórmulas:

- **•** A fórmula Obj(m+10,m+20) selecionará o objeto que está 10 pixels à direita e 20 pixels abaixo do cursor do *mouse* (a letra **M** será substituída pelas coordenadas do cursor do *mouse* no momento em que o mapeamento for executado).
- **•** A fórmula Obj(E-10, A-20) selecionará o objeto que está 10 pixels à esquerda do objeto em foco e 20 pixels acima.
- **•** A fórmula Obj(D+10, X+20) selecionará o objeto 10 pixels à direita do objeto em foco e 20 pixels abaixo.

# **7.5 - Criando condições avançadas de ativação**

Na página "**Condições de ativação**", você terá uma lista de condições sobre objetos e vários botões que permitem adicionar, editar ou apagar estas condições.

Na janela de edição das condições de ativação relacionadas a objetos e suas características, você precisará identificar um objeto e a característica que deve ser usada para decidir se a ativação do mapeamento será ou não feita. Use o botão "**Selecionar um objeto na tela**" para determinar o objeto de referência (leia mais sobre isso no tópico "Selecionando objetos e áreas na tela").

Feito isso, determine qual a característica do objeto que deve ser examinada e qual a condição sobre ela que deve ser verdadeira para que o mapeamento seja ativado. Basta selecionar uma das características disponíveis na caixa combinada correspondente e a condição, que pode ser "Igual", "Contendo" ou "Iniciado por" um determinado texto.

Para sua comodidade, ao selecionar cada característica, o valor desta característica no objeto selecionado é automaticamente preenchido na caixa de texto da condição.

Você também pode definir condições de mensagens na tela para ativar um mapeamento. Para este tipo de condição, você deve identificar a área da tela a ser monitorada pelo Virtual Vision (use o botão "Selecionar área da tela" para fazer a seleção), e em seguida determinar as condições a serem aplicadas ao texto encontrado nesta área, que podem ser: "conter um texto", "ser iniciado por um texto", "ser terminado por um texto", "conter palavras inteiras" (que é o mesmo que "conter um texto", mas com a restrição de que o início e o fim deste texto apareçam como palavras isoladas e não partes de outras palavras). Algumas opções extras permitem determinar como a comparação será processada. São elas:

**• Lista de textos separada por ponto-e-vírgula**: indica que o texto da condição digitada pelo usuário contém várias expressões separadas por ponto-e-vírgula.
Neste caso, basta que uma das expressões indicadas satisfaça a condição para que a condição seja aceita.

- **• Diferenciar maiúsc. / minúsc.**: indica se a comparação levará em conta diferenças entre caracteres maiúsculos e minúsculos.
- **• Ignorar espaços iniciais e finais**: retira espaços em branco do texto capturado da tela antes de executar a comparação.

Você pode ter diversas condições de ativação sobre objetos para um mesmo mapeamento, mas note que quanto mais condições você colocar, maior será a diminuição do desempenho do Virtual Vision ao navegar pelos objetos da janela mapeada, uma vez que todos os cálculos de identificação precisam ser refeitos a cada objeto que você selecionar.

### **7.6 - Mapeamentos para identificação de objetos**

Os mapeamentos para identificação de objetos servem para "rotular" objetos não acessíveis em uma janela.

Quando você focalizar um objeto usando a tecla **Tab** e o Virtual Vision não falar o nome deste objeto (o objeto pode ser um botão gráfico sem nada escrito, por exemplo), basta fazer um mapeamento para detecção deste objeto e você poderá definir a mensagem a ser falada sempre que o mesmo for focalizado.

Na página "**Detecção de objetos**", na janela de edição de mapeamento, você encontrará uma lista de objetos mapeados e uma série de botões para criar novas identificações, editálas ou removê-las.

Na janela de edição para detecção de objetos, você deverá determinar o objeto que deseja identificar usando o botão "**Selecionar um objeto na tela**" (leia mais sobre isso no tópico "*Selecionando objetos e áreas na tela*").

Feito isso, determine a mensagem a ser falada quando este objeto for focalizado na caixa de texto "Mensagem". Se desejar você pode, ao invés de escrever uma mensagem, selecionar uma área da tela que deverá ser falada (para isso, use o botão "Selecionar área da tela").

Várias opções extras estão disponíveis nesta janela:

- **• Falar também nome do objeto**: falará junto com a mensagem especificada por você o nome do objeto caso ele o forneça.
- **• Falar também valor do objeto**: falará junto com a mensagem especificada por você o valor do objeto caso ele o forneça.
- **• Falar também descrição do objeto**: falará junto com a mensagem especificada por você a descrição do objeto caso ele a forneça.
- **• Falar texto existente dentro do objeto**: falará junto com a mensagem especificada por você todo o texto escrito dentro do objeto.
- **• Falar informações do objeto antes de dizer a mensagem indicada**: falará todas as informações das opções anteriores que estiverem marcadas antes de falar a mensagem que você determinou.
- **• Ao recuperar texto do objeto, falar apenas o texto marcado como selecionado**: ao usar esta opção junto com a opção "Falar texto existente dentro do objeto", somente a parte selecionada do texto escrito dentro do objeto será falada.
- **• Avisar automaticamente quando texto nesta posição for modificado**: fará com que o Virtual Vision monitore este objeto e sempre que o seu conteúdo for alterado, este será falado (útil especialmente para avisar quando mensagens aparecem em barras de status).
- **• Usar este mapeamento apenas se o objeto não contiver descrição**: apenas usará esta identificação caso o objeto não forneça seu próprio nome ao Virtual Vision (ou seja, apenas usa sua mensagem caso o Virtual Vision não descubra o nome do objeto).
- **• Usar este mapeamento para todos os objetos com mesmo** "**pai**": faz com que todos os objetos que pertençam a um mesmo container usem esta mesma identificação (por exemplo, se você mapeou um item de lista, todos os itens desta lista usarão este mapeamento).
- **• Usar este mapeamento para todos os objetos com mesma aparência**: fará com que este mapeamento seja usado para qualquer objeto que tiver a aparência idêntica a este; útil especialmente quando mapeando botões gráficos, se o botão se repetir em vários lugares da tela, você não precisará mapear todos eles. Basta mapear um deles e marcar esta opção.

Você também pode definir condições sobre as mensagens na tela para que um mapeamento seja validado. Isso é útil especialmente quando utilizado com a opção "**Avisar automaticamente quando texto nesta posição for modificado**", pois fará com que apenas textos que satisfaçam uma condição sejam falados. Para criar uma condição deste tipo, você deve identificar a área da tela a ser monitorada pelo Virtual Vision (use o botão "**Selecionar área da tela**" para fazer a seleção), e em seguida determinar as condições a serem aplicadas ao texto encontrado nesta área, que podem ser: "conter um texto", "ser iniciado por um texto", "ser terminado por um texto", "conter palavras inteiras" (que é o mesmo que "conter um texto", mas com a restrição de que o início e o fim deste texto apareçam como palavras isoladas e não partes de outras palavras). Algumas opções extras permitem determinar como a comparação será processada. São elas:

- **• Lista de textos separada por ponto-e-vírgula**: indica que o texto da condição digitada pelo usuário contém várias expressões separadas por ponto-e-vírgula. Neste caso, basta que uma das expressões indicadas satisfaça a condição para que a condição seja aceita.
- **• Diferenciar maiúsc. / minúsc.**: indica se a comparação levará em conta diferenças entre caracteres maiúsculos e minúsculos.
- **• Ignorar espaços iniciais e finais**: retira espaços em branco do texto capturado da tela antes de executar a comparação.

Para a simples identificação de objetos, recomendamos o uso do comando de mapeamento expresso do objeto sob o *mouse* (tecla **Alt Num \***). Com ela, basta posicionar o cursor do *mouse* sobre o objeto em foco (usando o comando **Num 4**) e ao disparar o comando de mapeamento expresso escrever a mensagem que deseja para aquele objeto.

### **7.7 - Mapeamentos de comandos**

Um mapeamento de comando serve para que o Virtual Vision fale áreas da tela, fale características de um objeto na tela, bem como tome ações em relação a este objeto (clicar, focalizar ou posicionar o cursor do *mouse* sobre ele). Tudo isso pode ser feito através de uma tecla de atalho que você determinar ou selecionando um comando da janela de lista de comandos mapeados (acionada ao pressionar a tecla **Num \*** em uma janela que possua comandos mapeados).

Na página "**Comandos de acesso**", na janela de edição de mapeamento, você encontrará uma lista de comandos existentes neste mapeamento e uma série de botões para criar novos comandos, editá-los ou removê-los.

Na janela de edição de comandos você deverá dar um nome ao comando que está criando (este será o nome listado na janela de lista de comandos mapeados) e poderá:

**• Selecionar uma tecla de atalho para acioná-lo**: para isso basta pressionar a combinação de teclas que deseja, ou que possa ser qualquer tecla pressionada junto com as teclas Windows, Shift, Ctrl e/ou Alt, desde que esta combinação não esteja em uso por nenhum outro aplicativo.

- **• Identificar o objeto do qual deseja extrair informações para serem faladas quando o comando for acionado**: para isso basta pressionar o botão "Selecionar um objeto na tela" (leia mais sobre isso no tópico "Selecionando objetos e áreas na tela").
- **• Identificar uma mensagem a ser falada quando o comando for acionado**: você pode especificar uma mensagem fixa ou selecionar uma área na tela que deverá ser lida (para isso, use o botão "Selecionar área da tela").

Várias opções extras estão disponíveis nesta janela:

- **• Falar também nome do objeto**: falará junto com a mensagem especificada por você o nome do objeto caso ele o forneça.
- **• Falar também valor do objeto**: falará junto com a mensagem especificada por você o valor do objeto caso ele o forneça.
- **• Falar também descrição do objeto**: falará junto com a mensagem especificada por você a descrição do objeto caso ele a forneça.
- **• Falar texto existente dentro do objeto**: falará junto com a mensagem especificada por você todo o texto escrito dentro do objeto.
- **• Falar informações do objeto antes de dizer a mensagem indicada**: falará todas as informações das opções anteriores que estiverem marcadas antes de falar a mensagem que você determinou.

Por último, você pode especificar uma ação a ser tomada quando o comando for acionado. Suas opções são:

- **•** Nenhuma, apenas leia o objeto indicado.
- **•** Mova o *mouse* para o objeto indicado.
- **•** Clique no objeto indicado.
- **•** Execute um duplo clique no objeto indicado.
- **•** Dê foco no objeto indicado.

### **7.8 - Agrupamento de mapeamentos em pacotes**

Como você já deve ter percebido, um mapeamento é válido para apenas uma janela específica. Logo, se você precisar mapear diversas janelas de uma mesma aplicação, sua lista de mapeamentos pode ficar confusa e pode ser difícil localizar um mapeamento quando você quiser editá-lo. Para evitar este problema, você pode especificar para cada mapeamento

o nome do seu pacote.

Você determina o nome do pacote na página "**Propriedades básicas**" da janela de edição de mapeamentos.

Feito isso, na tela de mapeamentos do painel de controle você encontrará uma caixa combinada onde poderá especificar qual o pacote de mapeamentos que deseja listar. Ao selecionar um pacote, todos os mapeamentos que possuam este nome serão apresentados na lista de mapeamentos.

Você também terá a opção de gravar todos os mapeamentos que o compõe em um único arquivo, o que facilitará a tarefa de compartilhar com outras pessoas os mapeamentos que você criou. Para isso basta pressionar o botão "**Exportar pacote**".

É conveniente escolher, como nome do pacote, o nome do aplicativo que você estiver mapeando.

#### **7.9 - Como obter a lista de mapeamentos e comandos mapeados em uma janela**

Se uma janela possuir comandos mapeados, você poderá ter acesso à lista de todos esses comandos pressionando a tecla **Num \***. Este é um comando bastante útil, especialmente se o número de comandos mapeados para uma janela for grande, pois nesta situação será difícil e confuso usá-los através de teclas de atalho. Ao entrar na lista de comandos, basta selecionar o comando que deseja e pressionar **Enter** para executá-lo.

Da mesma forma, quando uma janela contiver mapeamentos associados a ela, você poderá listá-los facilmente, bastando para isso pressionar o comando **Ctrl Num \***. A lista de mapeamentos para a janela atual será mostrada. Selecionando um item da lista e pressionando **Enter** ou o botão "**Editar**" você acionará a janela de edição de mapeamentos e poderá alterar o mapeamento em questão.

#### **7.10 - Mapeando um texto de ajuda para uma janela**

Na página "**Propriedades básicas**" da janela de edição de mapeamentos você encontrará uma área de texto denominada "**Ajuda inicial ao entrar nesta janela**". Lá você poderá escrever qualquer texto explicativo sobre o mapeamento. Você pode escrever, por exemplo, quais as teclas de atalho que o usuário pode utilizar para executar determinadas ações naquela janela.

Se a opção "**Falar ajuda ao iniciar um aplicativo**" estiver marcada no painel de controle do Virtual Vision, sempre que a janela mapeada for ativada este texto será falado logo após o nome da janela.

O usuário terá ainda a opção de usar o comando **Ctrl** + **Alt** + **Num \*** para que este texto explicativo seja lido novamente a qualquer momento.

# **8 - ATUALIZAÇÕES PELA INTERNET**

#### **8.1 - Atualização do software Virtual Vision**

De tempos em tempos a *MicroPower* disponibilizará na Internet atualizações com aprimoramentos do software do Virtual Vision.

O download e instalação destas atualizações podem ser feitos de forma extremamente fácil. Basta você:

Pressionar **Enter** na opção "**Auto-Update...**" que está dentro do menu "**Arquivo**" no painel de controle do Virtual Vision.

Na janela do **Auto-Update** escolher a página "**Atualizar Virtual Vision**".

Pressionar o botão "**Atualizar o Virtual Vision agora**".

Você deve estar conectado à Internet para realizar a atualização.

O sistema automaticamente verificará se a atualização existente no servidor da MicroPower é mais recente do que a atualização que você está usando em seu computador.

Se uma nova atualização existir, seu download será iniciado automaticamente.

Você será informado a cada 10 segundos sobre o andamento do download (porcentagem concluída e o tempo estimado para término).

Após o fim do download, a atualização será executada automaticamente. Normalmente você será avisado de que precisará reiniciar o computador para que a atualização seja concluída.

#### **8.2 -** *Downloads* **de novos mapeamentos para aplicativos específicos**

A *MicroPower* também oferecerá um repositório de mapeamentos para aplicações específicas. Você poderá pesquisar, selecionar e fazer o *download* dos mapeamentos para aplicativos que lhe interessarem.

O *download* de mapeamentos pode ser feito através da janela do Auto-Update.

Para ativar esta janela, pressione Enter no item "**Auto-Update**", que está no menu "**Arquivo**" no painel de controle do Virtual Vision.

Você deve sempre atualizar a listagem de mapeamentos disponíveis pressionando o botão "**Atualizar listagem**". Para fazer isso você deverá estar conectado à Internet.

Você pode ligar ou desligar o filtro da lista de mapeamentos selecionando as opções:

- **• Mostrar todos**: para desligar o filtro e mostrar todos os mapeamentos disponíveis.
- **• Descrição contendo o texto**: para ligar o filtro da lista. Neste caso, você deverá

especificar na caixa de texto logo abaixo desta opção uma palavra ou expressão que deve fazer parte dos nomes de mapeamentos que você está procurando. Basta pressionar a tecla Enter e a listagem será atualizada, mostrando apenas os mapeamentos que se encaixem nas condições especificadas.

Para selecionar os mapeamentos que deseja baixar, vá até a lista. Nela, marque ou desmarque (usando a barra de espaço) os mapeamentos desejados. Feito isso, pressione o botão "**Baixar e instalar mapeamentos selecionados**".

Os mapeamentos serão baixados e adicionados à lista de mapeamentos do painel de controle automaticamente.

## **8.3 - Acesso à Internet através de Servidores de Proxy**

O Virtual Vision agora é compatível com servidores de Proxy com autenticação NTLM. Caso você esteja acessando a Internet através de um servidor de Proxy com autenticação de usuário (o que acontece em muitas empresas), se o seu servidor aceitar este tipo de autenticação, você não precisará digitar nenhum dado para conexão. Para servidores de Proxy que não seguem este padrão de autenticação, o Virtual Vision poderá exibir uma janela pedindo para você preencher seus dados de acesso e/ou de autenticação no servidor. Procure o administrador de sua rede caso precise preencher dados sobre o endereço de seu servidor de Proxy.

# **9 - OUTROS COMANDOS E OPÇÕES**

## **9.1 - Leitura de data e hora atuais**

O comando de leitura de data e hora é certamente um comando bastante útil que você poderá usar com alguma frequência.

Ele pode ser acionado com o uso da tecla **Num** /.

Pressionando esta tecla, você ouvirá a hora atual, e pressionando esta tecla duas vezes rapidamente serão faladas a data e a hora atual.

#### **9.2 - Tradução para fontes de símbolos**

O Virtual Vision oferece uma forma de traduzir caracteres de fontes de símbolos de forma que você possa saber exatamente o que está escrito na tela.

A tradução para os símbolos mais usados (símbolos da fonte symbol.ttf, que acompanha o Windows) já está cadastrada no Virtual Vision. Estes símbolos incluem caracteres gregos, símbolos matemáticos e outros.

Com isso, sempre que for encontrado algum texto escrito na fonte symbol, será falada a descrição por extenso de seus caracteres, ao invés do caractere que gera este símbolo. Por exemplo, a letra "A" na fonte symbol gera a letra grega "alfa"; sempre que um "A" for encontrado escrito com a fonte symbol ele será traduzido e verbalizado como "alfa" pelo Virtual Vision.

No item "**Configurações avançadas**", encontrado no menu "**Leitura de textos**" do painel de controle do Virtual Vision você encontrará uma série de opções que permitem a você editar as traduções de símbolos, adicionar traduções de símbolos para novas fontes, ativar ou desativar o sistema de tradução de símbolos, editar uma sequência de caracteres que serão ignorados pelo Virtual Vision, além de configurar o tamanho da tela do navegador de textos.

- **•** A opção "**Ignorar caracteres**": todos os caracteres que forem digitados neste campo serão ignorados pelo Virtual Vision na hora da leitura.
- **•** Opções "**Número de caracteres por linha**" e "**Número de linhas por página**": estas opções delimitam o tamanho da tela do navegador de textos.
- **•** A opção "A**tivar tradução de símbolos**" liga ou desliga o sistema de tradução de símbolos. Uma lista de fontes pode ser encontrada logo acima desta opção. Nela você encontrará todas as fontes para as quais existem símbolos a serem traduzidos.
- **•** Usando o botão "**Adicionar fonte**", você pode escolher uma nova fonte para a qual deseja traduzir símbolos.
- **•** Com o botão "**Editar dicionário**" você editará o dicionário para tradução de símbolos da fonte selecionada na lista. A janela do dicionário é a mesma utilizada para os dicionários de expressões do Virtual Vision. Você deverá adicionar ao dicionário cada caractere que deseja traduzir na fonte em questão.
- **•** Para apagar uma fonte da lista, basta selecioná-la e pressionar a tecla **Delete** ou o botão "**Remover fonte**". Neste caso todas as traduções de símbolos cadastradas para esta fonte serão perdidas.

No Microsoft Word, a tradução de símbolos de fontes Unicode (que possuem mais de 255 caracteres e normalmente já trazem letras gregas e símbolos matemáticos) é feita automaticamente quando a tradução de símbolos estiver ativa, não sendo necessário cadastrar cada uma das fontes para isso.

#### **9.3 - Análise da configuração do sistema**

A análise de configuração do sistema é uma ferramenta importante do Virtual Vision. Ela verificará as configurações do Windows, e listará todas aquelas que possam causar inconvenientes a você ou o mau funcionamento do Virtual Vision.

Para acessar a análise de configuração do sistema, vá até o menu "Avançado" do painel de controle e pressione o item "**Analisar a configuração do seu sistema**".

A janela de análise de configuração surgirá.

Pressione o botão "**Executar análise**" para gerar o relatório de problemas. Ao final da análise, o relatório será lido automaticamente.

Se existirem correções a serem feitas, basta pressionar o botão "**Realizar correções**" e o próprio Virtual Vision cuidará de corrigir todos os problemas para você.

#### **Notas**

- 1. A análise e a correção da configuração do sistema também são executadas silenciosamente ao final da instalação do Virtual Vision. Todos os problemas detectados são automaticamente corrigidos na instalação.
- 2. É preciso estar autenticado no Windows como um usuário com direitos de PowerUser ou Administrador para que o Virtual Vision possa executar as correções dos problemas encontrados.

#### **9.4 - Utilização do log do sistema**

No submenu "**Log de Eventos**", encontrado no menu "**Avançado**" do painel de controle, você encontrará várias opções para definir o log de eventos do Virtual Vision para suporte técnico.

Estas opções consistem de itens de menus onde você deve determinar o nível de detalhamento de informações a serem gravadas pelo sistema.

O *log* é um arquivo texto gerado pelo Virtual Vision indicando todos os eventos que acontecem em seu computador durante a utilização do programa. É basicamente como uma caixa-preta do Virtual Vision.

Ao realizar o *log*, pressione as teclas Ctrl Alt Windows P para interromper a gravação do log quando o problema que você deseja relatar acontecer.

Você só deve utilizar esta opção caso isto seja requerido por um atendente da MicroPower para fins de suporte técnico.

Além disso, o Virtual Vision conta com um comando especial também para fins de suporte técnico, que é a identificação de classes de objetos. Ao pressionar **Ctrl Alt Num 8**  você será informado do nome da classe do objeto em foco e ao pressionar esta mesma tecla duas vezes rapidamente será falado o nome da classe do objeto sob o cursor do *mouse*. Estas informações também são automaticamente copiadas para a área de transferência.

Estes comandos não terão nenhuma importância para você no dia a dia, mas podem ser vitais para que o suporte técnico da MicroPower descubra a origem de qualquer problema de funcionamento do Virtual Vision em seu computador.

O log do Virtual Vision grava, entre outras coisas, todos os dados digitados por você e falados pelo programa. Jamais habilite o log quando estiver digitando ou acessando dados sigilosos como contas bancárias e outras informações confidenciais.

#### **9.5 - Outras opções avançadas**

Encontradas no grupo "**Diversos**" do menu "**Avançado**".

#### **9.5.1 - Monitorar mudanças da posição do cursor**

Esta opção permite que você ligue ou desligue a detecção manual da posição do cursor de edição de texto. Normalmente o próprio Windows pode informar ao Virtual Vision qual a posição do cursor de edição de texto, mas em alguns aplicativos específicos, como emuladores de terminais, isto não acontece, portanto torna-se necessário que o próprio Virtual Vision descubra a posição do cursor sem a ajuda do Windows, o que só será feito se esta opção estiver ativada. Em condições normais, esta opção deve sempre ser mantida ativada.

#### **9.5.2 - Permitir repetição de teclas de setas**

Através desta opção você pode ligar ou desligar a permissão para que as teclas de setas gerem repetições de pressionamento, quando você as mantém pressionadas por algum tempo.

É recomendável deixar esta opção sempre desligada, caso contrário pode acontecer, em alguns casos específicos, de ao repetir as setas muitas vezes, o Virtual Vision não detectar corretamente a posição onde o cursor de edição de texto parou.

## **9.6 - Armazenamento de arquivos**

Todos os arquivos de dados utilizados pelo Virtual Vision são gravados no subdiretório **Data**, que se encontra dentro do diretório onde o programa foi instalado.

Estes arquivos incluem bookmarks, dicionários, arquivos de configuração de opções, arquivos de configuração de layout de teclado, mapeamentos e dicionário para tradução de caracteres em fontes de símbolos.

Com isso torna-se bastante fácil transferir para outro micro todas as configurações e dados que você tenha criado ou editado no Virtual Vision. Basta copiar este diretório de um computador para o outro.

# **10 - CONTROLES DE INICIALIZAÇÃO AUTOMÁTICA DO VIRTUAL VISION**

## **10.1 - Inicialização automática do Virtual Vision**

Após a instalação, o Virtual Vision sempre será executado automaticamente quando o Windows for iniciado.

Se você compartilha seu computador com outras pessoas, poderá desabilitar este recurso desmarcando a opção "**Carregar** *Virtual Vision ao Iniciar o Windows*" no menu "Arquivo" no painel de controle do Virtual Vision.

Quando você desejar ativar o Virtual Vision, poderá fazê-lo manualmente utilizando a tecla de atalho **Ctrl Alt V**.

## **10.2 - Agentes de inicialização e finalização do Windows**

#### **10.2.1 - O agente de Inicialização do Windows**

Durante o processo de logon no Windows (controle de acesso e identificação do usuário que utilizará o computador, logo que o Windows termina de ser carregado) o programa Virtual Vision ainda não estará ativo, porém um serviço chamado **Virtual Vision** *Logon Agent* estará.

Este agente é uma espécie de Mini-Virtual Vision cuja finalidade é apenas identificar os campos que devem ser preenchidos na janela de logon conforme você pressiona a tecla Tab, ecoar as teclas pressionadas no teclado e permitir a navegação nos campos de edição utilizando as setas. As opções do Virtual Vision não serão levadas em consideração por este serviço, e o sintetizador de voz utilizado será preferencialmente um da mesma língua utilizada pelo sistema operacional. Se o seu Windows for inglês, um sintetizador de voz em inglês será utilizado para a leitura da tela; se estiver em português, o sintetizador Delta Talk em português será utilizado e assim por diante.

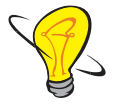

# **Dica!**

A tecla *Windowns* (normalmente localizada entre as teclas **Ctrl** e **Alt** dos teclados convencionais) poderá ser utilizada no Logon Agent para realizar a leitura de toda a janela atual.

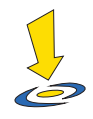

#### **Importante**

- 1. Sempre que você pressionar as teclas Ctrl Alt Del para realizar operações como mudança de senha, logoff ou chamar o gerenciador de tarefas do Windows, quem assumirá a leitura será o Logon Agent, uma vez que as janelas com estas opções se encontram no desktop de logon do Windows (que é independente do desktop onde o usuário roda seus programas). Por este motivo, as mesmas restrições quanto às configurações do Virtual Vision, descritas acima, se aplicarão a estas janelas.
- 2. O Logon Agent só será iniciado quando a opção "Carregar Virtual Vision automaticamente ao Iniciar o Windows" estiver marcada no painel de controle do Virtual Vision.

#### **10.2.2 - O agente de finalização do Windows**

Quando você estiver desligando o Windows, o Virtual Vision poderá ser desligado antes que todos os outros programas tenham sido desativados. Isso acontece devido à forma como o Windows 2000 e XP procedem durante o desligamento, e isso significa que o Virtual Vision poderia não estar mais ativo quando outro programa, sendo desativado, exibisse uma mensagem perguntando se deve ou não salvar um documento antes de ser fechado.

Para resolver esta situação o Agente de Shutdown é ativado pelo Virtual Vision sempre que o Windows estiver sendo desligado.

Assim como o Agente de Logon, o *Agente de Shutdown* é outro Mini-Virtual Vision capaz de executar apenas operações básicas de leitura de tela e de ecoar a digitação feita pelo usuário.

Se o desligamento do Windows for confirmado, o agente de *shutdown* continuará realizando a leitura de tela, mesmo que todos os programas do usuário tiverem sido desativados, informando mensagens mostradas pelo Windows durante o desligamento como "Salvando suas configurações" ou "Fechando conexões de rede", até que ele próprio seja desativado pelo Windows.

Se o desligamento do Windows for cancelado (por exemplo, se você pedir para cancelar quando um programa que está sendo desligado perguntar se você deseja salvar um arquivo) o Virtual Vision será reativado assim que você pressionar a tecla ESC ou pressionar a tecla de atalho Ctrl Alt V.

O Agente de Shutdown está disponível apenas no Windows 2000 e XP.

# **11 - REGISTRO DO VIRTUAL VISION**

#### **11.1 - Registro**

Após instalar o Virtual Vision, ele se encontrará em modo de demonstração, funcionando por **30 minutos a cada sessão do Windows** (tempo após o qual você precisará reiniciar seu micro), e apenas durante **30 dias após a instalação**. Vencido este prazo você precisará registrar e ativar sua cópia do produto, o que pode ser feito pressionando a tecla de atalho **Alt F10**. Esta tecla acionará o assistente de registro que lhe guiará detalhadamente por cada passo para efetivar o registro e ativação do Virtual Vision.

Note que após o vencimento do prazo de 30 dias, o Virtual Vision deixará de ser iniciado automaticamente. Por isso, quando você quiser realizar o registro, precisará primeiro ativar o programa usando a tecla de atalho **Ctrl Alt V**.

O Virtual Vision inovou também na forma pela qual você pode fazer seu registro do produto, agora muito mais simples e prática.

Você poderá registrar e ativar o Virtual Vision automaticamente através da Internet; manualmente; ou ligando para a MicroPower e obtendo a chave de ativação para seu computador. É possível transferir sua licença para outro micro sem qualquer burocracia e utilizando o sistema de cancelamento de registro.

#### **11.1.1 - Registrando o Virtual Vision através da Internet**

Este é o método mais simples para registrar o Virtual Vision: basta utilizar o número de série que você recebe ao comprar o programa, ou ao ganhá-lo de um dos parceiros da *MicroPower*, preencher seus dados (nome, e-mail, CPF, cidade e estado), conectar-se à Internet e efetivar seu registro.

#### **11.1.2 - Registrando o Virtual Vision manualmente**

Se você não possuir acesso à Internet em seu micro, poderá registrar o Virtual Vision de forma manual.Para isso você precisará ligar para a MicroPower, informar o número de série do Virtual Vision e o código de identificação do seu micro (fornecido pelo próprio Virtual Vision) aos atendentes e receber a chave de ativação que deve ser digitada na janela de registro, juntamente com seu nome e número de série.

## **11.2 - Transferência de registro para outro computador**

#### **Cancelando o registro do Virtual Vision em um micro para reativá-lo em outro**.

Se você trocar de computador, bastará cancelar o registro ou desinstalar o Virtual Vision de seu computador antigo para poder ativá-lo no novo.

Se você deseja cancelar o registro, mas quer manter o Virtual Vision instalado em um computador (em modo de demonstração), vá até o painel de controle do Virtual Vision, selecione o menu "Ajuda" e clique na opção "Cancelar registro".

O assistente de cancelamento de registro será executado. Confirme a operação e você terá uma chave de desinstalação. Você terá a opção de gravar suas informações de desinstalação em um disquete ou pendrive, para poder registrar e ativar o Virtual Vision mais facilmente em outro micro. Recomendamos que você faça isso.

Após o cancelamento de registro, o Virtual Vision passará novamente a operar em modo de demonstração (30 minutos por sessão do Windows durante 30 dias).

Para ativar sua licença em outro micro, basta pressionar Alt F10 neste micro, escolher a opção "Reativação após desinstalar o Virtual Vision de outro computador" no assistente de registro, inserir seu disquete de desinstalação no drive A, conectar-se à Internet e concluir a reativação.

# **12 - INSTALAÇÃO E DESINSTALAÇÃO DO VIRTUAL VISION**

## **12.1 - Instalação do Virtual Vision**

Para instalar o Virtual Vision em seu computador, basta inserir o CD-Rom no drive e aguardar alguns segundos até que o menu de instalação seja executado.

No menu de instalação você encontrará opções para a leitura de manuais e guias de referência do Virtual Vision e sua instalação.

A instalação do programa será iniciada quando você pressionar a tecla Enter no menu de instalação.

Se necessário, quando a instalação terminar, uma mensagem lhe informará que você deve reiniciar o Windows para completar a instalação.

Pressione **Enter** para finalizar a instalação. Se o Windows for reiniciado, após isto o **Virtual Vision** entrará em funcionamento automaticamente.

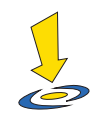

### **Importante**

- 1. A instalação do Virtual Vision só pode ser feita por um usuário com direitos de administrador. Se você não possuir tais direitos, o próprio menu de instalação impedirá que a instalação continue (uma vez que ela não poderá ser concluída com sucesso) e lhe avisará sobre o problema.
- 2. A instalação do Virtual Vision é feita sempre no diretório C:\VV80. Se você precisar instalá-lo em outro diretório, basta executar o programa VV8Setup. exe no diretório VVSetup do CD e especificar na linha de comando, entre aspas, o diretório onde deseja realizar a instalação. Por exemplo, se você deseja instalar o Virtual Vision no diretório C:\Virtual Vision, sua linha de comando será algo parecido com: D:\VVSetup\VV8Setup.exe "C:\Virtual Vision".
- 3. É recomendável desligar o recurso UAC (controle de conta de usuário) durante a instalação do Virtual Vision. Uma vez realizada a instalação, o UAC pode ser religado, pois o Virtual Vision agora é compatível com este recurso. Note que ao habilitar o UAC o Windows poderá ligar também o "Modo Protegido de Navegação" no Internet Explorer, o que ocasiona mau funcionamento do Virtual Vision neste aplicativo. Se isto acontecer, desative o modo protegido de navegação do Internet Explorer através do menu

Ferramentas/ Opções da Internet / Aba Segurança e desmarque a opção "Habilitar Modo Protegido".

## **12.2 - Desinstalação do Virtual Vision**

Você pode desinstalar o Virtual Vision através do "Menu Iniciar" do Windows, selecionando a opção **Desinstalar o Virtual Vision** na pasta **Programas** / **MicroPower Virtual Vision 8**, ou através do painel de controle do Windows, selecionando a opção **Adicionar ou Remover Programas** e escolhendo Virtual Vision 8 na lista.

Se sua cópia do Virtual Vision estiver registrada, o assistente de cancelamento de registro será automaticamente executado.

Você não deve cancelar o seu registro apenas e tão somente se desejar reinstalar o Virtual Vision na mesma máquina logo em seguida como forma de corrigir algum problema existente (perda de algum arquivo do sistema, por exemplo). Caso contrário você precisará realizar o cancelamento de registro para não perder sua licença de uso. Leia mais sobre o mecanismo de cancelamento de registro no tópico "**Cancelando o registro do Virtual Vision em um micro para reativá-lo em outro**".

# **ANEXO 1 – GUIA DE REFERÊNCIA PARA AS TECLAS DE COMANDO PADRÃO DO VIRTUAL VISION**

As teclas identificadas com a palavra "**Num**" referem-se às respectivas teclas no teclado numérico do computador.

Os comandos identificados com o texto "(**2x**)", indicam que a tecla deve ser pressionada duas vezes rapidamente para que o comando seja acionado.

# **1.1 - Movimentação e leitura em textos**

- **• Seta para a direita**: vai para o próximo caractere do texto e o fala.
- **• Seta para esquerda**: volta ao caractere anterior do texto e o fala.
- **• Seta para cima**: vai para a próxima linha do texto e a fala.
- **• Seta para baixo**: volta à linha anterior do texto e a fala.
- **• Ctrl seta para direita**: avança para a próxima palavra e a fala.
- **• Ctrl seta para esquerda**: volta à palavra anterior e a fala.
- **• Num 5**: fala o caractere atual.
- **• Num 5** (**2x**): fala a letra atual em modo de soletração por códigos (Alfa, Bravo, Charlie etc.)
- **• Ctrl Num 5**: fala a palavra atual.
- **• Alt Num 5**: fala a linha atual.
- **• Alt Num 5** (**2x**): fala a linha atual, incluindo partes não visíveis na tela (após este comando o cursor estará posicionado no final da linha).
- **• Ctrl Alt Home**: fala a linha atual desde seu início até a posição corrente; no Access fala o nome da propriedade atual em uma tabela de propriedades.
- **• Ctrl Alt End**: fala a linha atual da posição corrente até o final da mesma.
- **• Num Vírgula**: lê o texto selecionado.
- **• Ctrl Num Vírgula**: fala todo o texto atual.
- **• Ctrl Num Vírgula** (**2 vezes**): fala todo o texto atual em segundo plano (interrompendo e retornando a leitura quando outras informações são faladas.
- **• Ctrl Num** /: inicia a leitura sincronizada a partir do ponto atual do texto.
- **• Num 8**: fala informações sobre a formatação do caractere na posição atual do texto.
- **• Num 8** (**2x**): fala informações detalhadas sobre a formatação do caractere na posição atual de um texto no Microsoft Office (Word, Excel ou PowerPoint).
- **• Ctrl Num 1**: fala o conteúdo do cabeçalho no Microsoft Word.

**• Alt Num 1**: fala o conteúdo do rodapé no Microsoft Word.

# **1.2 - Comandos gerais**

- **• Num** +: fala detalhes do controle atualmente focado.
- **• Num 0**: fala o nome da janela atual.
- **• Ctrl Num 0**: ativa o painel de controle do Virtual Vision.
- **• Ctrl Alt 0**: força atualização do banco de dados com informações dos textos escritos na tela.
- **• Num 9**: fala o conteúdo da barra de status da janela atual.
- **• Ctrl Num 9**: fala o número da linha e coluna atuais em um texto.
- **• Num** /: fala a hora atual.
- **• Num** / (**2x**): fala a data e hora atuais.
- **• Num Menos**: liga e desliga o modo de navegação do cursor virtual.
- **• Num Menos** (**2x**): liga o modo de navegação virtual invisível.
- **• Win** + \*: abre o menu de opções de ações do *mouse*.
- **• Alt Num** /: abre a lista de localizar textos na tela.
- **• Ctrl Alt Scroll Lock**: liga/desliga teclas de controle.
- **• Shift Scroll Lock**: liga e desliga o modo de navegação com as teclas do *mouse*.
- **• Ctrl Alt Win Scroll Lock**: liga/desliga o modo de acompanhamento de ditado.
- **• Ctrl Alt Shift V**: desliga o Virtual Vision.
- **• Ctrl Alt Win V**: aciona o painel de controle do Virtual Vision.

# **1.3 - Cursor Virtual**

- **• Num 1**: movimenta o cursor virtual para o objeto anterior.
- **• Num 2**: movimenta o cursor virtual para o próximo objeto.
- **• Ctrl Num 1**: movimenta o cursor virtual para a linha anterior dentro do objeto focado.
- **• Ctrl Num 2**: movimenta o cursor virtual para a próxima linha dentro do objeto focado.
- **• Alt Num 1**: movimenta o cursor virtual para a linha anterior dentro da janela atual.
- **• Alt Num 2**: movimenta o cursor virtual para a próxima linha dentro da janela atual.

# **1.4 - Bookmarks e repetição de textos falados**

- **• Ctrl Alt Num 1**: marca um bookmark inline no documento atual.
- **• Ctrl Alt Num 2**: vai para o bookmark inline previamente marcado no documento em uso.
- **• Num 3:** ativa a janela de navegação no último texto falado.
- **• Alt Num 3**: cria um bookmark na posição atual do texto sendo falado.
- **• Ctrl Alt Num 3**: mostra janela de bookmarks.
- **• Num 7**: repete o último texto falado.
- **•** Ctrl Num 7: repete o último texto falado em modo Verbose (descrevendo sinais de pontuação).
- **• Alt Num 7**: repete o último texto falado de forma soletrada.
- **• Ctrl Alt Num 7**: repete o último texto falado em modo soletrado com códigos (alfa, bravo, charlie etc.).
- **• Ctrl Num 3**: ativa a janela de área de transferência múltipla.

## **1.5 - Mapeamentos**

- **• Num \***: mostra lista de comandos mapeados para a janela atual.
- **• Ctrl Num \***: mostra lista de mapeamentos para a janela atual.
- **• Alt Num \***: cria mapeamento de identificação e ações para o objeto sob o cursor do *mouse*.
- **• Ctrl Alt Num \***: fala a ajuda da aplicação (definida no mapeamento da janela atual).

# **1.6 - OCR**

- **• Ctrl Num** +: executa OCR na área da tela ocupada pelo objeto em foco e fala o conteúdo reconhecido.
- **• Alt Num** +: executa OCR na janela atual e fala o conteúdo reconhecido.

# **1.7 - Diversos**

- **• Ctrl Num 8**: fala a posição da janela em relação à tela (em pixels).
- **• Alt Num 8**: fala a posição do controle atual em relação à janela (em pixels).
- **• Ctrl Alt Num** 8: fala o nome da classe do objeto em foco (para fins de suporte

técnico).

- **• Ctrl Alt Num 8 (2x**): fala o nome da classe do objeto sob o cursor do *mouse* (para fins de suporte técnico).
- **• Alt Num** /: ativa a janela de busca de texto na janela atual.
- **• Win \***: abre lista de ações para o objeto atual sob o *mouse*.
- **• Ctrl Win B**: fala informações de nível da bateria em Notebooks.

# **1.8 - Internet Explorer**

- **• Tab**: avança para o próximo link ou campo de formulário.
- **• Shift Tab**: volta para o link ou campo de formulário anterior.
- **• Ctrl Tab**: avança para o próximo frame da página.
- **• Num 1**: volta ao elemento anterior em uma página web.
- **• Num 2**: avança para o próximo elemento de uma página web.
- **• Ctrl Num 1**: volta para o texto simples (sem link) anterior.
- **• Ctrl Num 2**: avança para o próximo texto simples (sem link).
- **• Alt Num 1**: volta para o link anterior.
- **• Alt Num 2**: avança para o próximo link.
- **• Ctrl Alt Num 1**: vai para o início do frame atual.
- **• Ctrl Alt Num 2**: fala o cabeçalho da coluna atual quando estiver em uma tabela de página web.
- **• Ctrl Num 5**: mostra a lista dos links e botões da página atual.
- **• Alt Num 5**: mostra a lista dos frames da página atual.
- **• Ctrl Alt Num 5**: adiciona uma transcrição para o gráfico selecionado ao dicionário de gráficos web.
- **• Num 6** (**2x**): mostra janela de jumper para avançar para próximo campo de edição, tabela, link visitado ou não visitado dentro da página.
- **• T**: procura o próximo texto.
- **• Shift T**: procura o texto anterior.
- **• E**: procura o próximo campo de edição de texto.
- **• Shift E**: procura o campo de edição anterior.
- **• C**: procura a próxima caixa combinada.
- **Shift C**: procura a caixa combinada anterior.
- **• L**: procura o próximo link.
- **• Shift L**: procura o link anterior.
- **• B**: procura o próximo botão.
- **• Shift B**: procura o botão anterior.
- **• I**: procura a próxima lista.
- **Shift I**: procura a lista anterior.
- **• W**: procura a próxima tabela.
- **Shift W**: procura a tabela anterior.
- **• R**: procura a próxima caixa de verificação.
- **• Shift R**: procura a caixa de verificação anterior.
- **• O**: procura o próximo botão do tipo RadioButton.
- **• Shift O**: procura um botão do tipo RadioButton anterior.
- **• V**: procura o próximo link visitado.
- **• Shift V**: procura o link visitado anterior.
- **• N**: procura o próximo link não visitado.
- **• Shift N**: procura o link não visitado anterior.
- **• H**: procura o próximo agrupamento no Internet Explorer / procura próximo heading no Chrome.
- **• Shift H**: procura o agrupamento anterior no Internet Explorer / procura heading anterior no Chrome.
- **• P**: procura o próximo parágrafo no Chrome.
- **• Shift P**: procura o parágrafo anterior no Chrome.
- **• S**: procura a próxima seção no Chrome.
- **• Shift S**: procura a seção anterior no Chrome.
- **• F**: procura próxima ocorrência de um texto dado.
- **• Shift F**: procura ocorrência anterior de um texto dado.
- **• Num 9**: lê o conteúdo da barra de notificações do Internet Explorer 9 (se estiver visível na tela).
- **• Ctrl Num 9**: lê o conteúdo da barra de notificações do Internet Explorer 9 (se estiver visível na tela) e posiciona cursor virtual na barra de notificações (use os comandos **Num 1** e **Num 2** para acessar os botões da barra de notificações).
- **• Alt Num vírgula**: lê apenas os textos visíveis em uma página.
- **• Ctrl Home**: posiciona cursor virtual no início da página atual.

## **1.8.1 - Quando a opção "Usar setas para navegar em páginas web" estiver ligada:**

- **• Seta para cima**: volta ao elemento anterior em uma página web.
- **• Seta para baixo**: avança para o próximo elemento de uma página web.
- **• Enter**: entra em modo de edição quando estiver em um campo de formulário que requer o uso das setas (listas, caixas combinadas etc.).
- **• Esc**: sai do modo de edição quando estiver em um campo de formulário que requer o uso das setas (listas, caixas combinadas etc.).
- **• Ctrl Win Num 1**: alterna modo de navegação com setas para navegação entre objetos.
- **• Ctrl Win Num 2**: alterna modo de navegação com setas para navegação em texto.
- **• Ctrl Win Num 3**: desliga uso de setas para navegação.
- **• Ctrl 1**: enquanto em modo de navegação em texto, marca início de um bloco de texto.
- **• Ctrl 2**: enquanto em modo de navegação em texto, marca final de um bloco de texto e copia o bloco selecionado para a área de transferência.

# **1.9 - Microsoft Office**

## **1.9.1 - No Excel**

- **• Num 5**: fala o texto da célula atual.
- **• Ctrl Num 5**: fala a fórmula da célula atual.
- **• Alt Num 5**: fala a referência de linha e coluna da célula atual se estiver em uma tabela.
- **• Ctrl Alt Num 5**: fala o comentário da célula atual.
- **• Num 6** (**2x**): mostra lista de gráficos da planilha atual, permitindo focalizar no Excel o gráfico selecionado.
- **• Ctrl seta para esquerda**: posiciona o cursor na última célula preenchida à esquerda da célula atual.
- **• Ctrl seta para direita**: posiciona o cursor na última célula preenchida à direita da célula atual.
- **• Ctrl seta pa**ra **cima**: posiciona o cursor na última célula preenchida acima da célula atual.
- **• Ctrl seta para baixo**: posiciona o cursor na última célula preenchida abaixo da

célula atual.

- **• Ctrl Alt seta para esquerda**: fala o conteúdo das células visíveis à esquerda da célula atual.
- **• Ctrl Alt seta para direita**: fala o conteúdo das células visíveis à direita da célula atual.
- **• Ctrl Alt seta para cima**: fala o conteúdo das células visíveis acima da célula atual.
- **• Ctrl Alt seta para baixo**: fala o conteúdo das células visíveis abaixo da célula atual.
- **• Num 7** (**2x**): mostra lista de pastas da planilha atual e permite selecionar uma delas.

## **1.9.2 - No PowerPoint**

- **• Num** +: informa detalhes do objeto selecionado dentro de um slide: seu nome, o link para onde aponta (se houver algum) e o ângulo de rotação do objeto.
- **• Num Vírgula**: lê o texto do slide atual.
- **• Alt Num Vírgula**: lê o slide atual detalhadamente, fala o texto contido nele, informa as figuras que fazem parte dele, o tipo de layout e as anotações associadas a ele.
- **• Num 8** (**2x**): fala informações de formatação muito mais detalhadas.
- **• Ctrl Num 9**: fala o número do slide atual.

#### **1.9.3 - No Access**

**• Ctrl Num 9**: lê o número do registro atual da tabela.

#### **1.9.4 - No Word**

- **• Num 8** (**2x**): fala informações detalhadas de formatação de texto.
- **• Ctrl Num 1**: fala o cabeçalho.
- **• Alt Num 1**: fala o rodapé.

## **1.10 - Controle de voz**

- **• Ctrl**: cancela a leitura atual.
- **• Shift da esquerda**: volta para a sentença anterior no texto sendo falado.
- **• Shift da direita**: avança para a próxima sentença no texto sendo falado.
- **• Ctrl Num Menos**: diminui o volume da voz.
- **• Alt Num Menos**: aumenta o volume da voz.
- **• Ctrl Alt Num Menos**: liga ou desliga o modo mudo.
- **• Ctrl Alt** /: mostra janela de seleção do sintetizador de voz para leitura de textos.
- **• Ctrl Alt Page Up**: aumenta a velocidade da voz.
- **• Ctrl Alt Page Down**: diminui a velocidade da voz.

## **1.11 - Leitura de textos dentro de janelas e objetos**

- **• Alt Num 0**: fala todo o conteúdo da janela atual.
- **• Ctrl Alt Num 6**: fala texto contido no objeto em foco.
- **• Ctrl Alt Num 6** (**2x**): fala texto contido no container do objeto em foco (se estiver em um item da lista, este comando falará todos os itens visíveis desta lista).
- **• Alt Num 9** (**2x**): fala todo o texto do controle atual.
- **• Alt Num 9**: fala apenas as diferenças do texto do controle atual em relação à última captura.
- **• Ctrl Alt Num 9** (**2x**): fala todos os textos da janela atual.
- **• Ctrl Alt Num 9**: fala apenas as diferenças do texto da janela atual em relação à última captura.

### **1.12 - Janela de logon do Windows**

**• Tecla Windows**: descreve toda a janela atual (para Windows Vista, utilize a tecla Windows S).

### **1.13 - Comandos do mouse**

- **• Num 4**: posiciona o cursor do *mouse* no centro do controle atual.
- **• Ctrl Num 4**: posiciona o cursor do *mouse* no canto superior esquerdo do controle atual.
- **• Alt Num 4**: posiciona o cursor do *mouse* no canto superior esquerdo da janela atual.
- **• Ctrl Alt Num 4**: simula clique do botão esquerdo do *mouse*.
- **• Ctrl Alt Win Num 4**: simula clique do botão direito do *mouse*.
- **• Ctrl Num 4** (**2x**): posiciona o cursor do *mouse* no canto inferior direito do objeto atual.
- **• Alt Num 4** (**2x**): posiciona o cursor do *mouse* no canto inferior direito da janela atual.
- **• Ctrl Num 6** (**2x**): posiciona o cursor do *mouse* na parte superior esquerda do cursor de edição.
- **• Alt Num 6** (**2x**): posiciona o cursor do *mouse* na parte inferior direita do cursor de edição.
- **• Num 6**: fala o nome da figura representando o cursor do *mouse*.
- **• Ctrl Num 6**: fala a posição do *mouse* em relação ao canto superior esquerdo da tela (em pixels).
- **• Alt Num 6**: fala a posição do *mouse* em relação ao canto superior esquerdo da janela (em pixels).
- **• Shift Scroll Lock**: liga ou desliga o uso do teclado numérico como teclas do *mouse*.

Ao ativar as teclas do *mouse*, os comandos disparados pelo teclado numérico serão:

- **• Num 1**: movimenta o cursor do *mouse* na diagonal para baixo e para esquerda.
- **• Num 2**: movimenta o cursor do *mouse* para baixo.
- **• Num 3**: movimenta o cursor do *mouse* na diagonal para baixo e para direita.
- **• Num 4**: movimenta o cursor do *mouse* para esquerda.
- **• Num 5**: executa um clique (com o botão selecionado através da tecla Num / ou Num \*).
- **• Num 6**: movimenta o cursor do *mouse* para direita.
- **• Num 7**: movimenta o cursor do *mouse* na diagonal para cima e para esquerda.
- **• Num 8**: movimenta o cursor do *mouse* para cima.
- **• Num 9**: movimenta o cursor do *mouse* na diagonal para cima e para direita.
- **• Num** /: seleciona o botão esquerdo do *mouse*.
- **• Num \***: seleciona o botão direito do *mouse*.
- **• Num** +: executa um duplo clique (com o botão selecionado através da tecla Num / ou Num **\***).
- **• Num 0**: mantém o botão selecionado do *mouse* abaixado.
- **• Num Ponto**: solta o botão selecionado do *mouse*.
- **• Ctrl Num** /: liga ou desliga a restrição da movimentação do *mouse* à janela atual.
- **• Ctrl Num** \*: executa o mapeamento expresso do objeto que se encontra sob o cursor do *mouse*.
- **• Win \***: abre a lista das ações para o *mouse*.

# **ANEXO 2 – GUIA DE REFERÊNCIA PARA AS OPÇÕES DO PAINEL DE CONTROLE DO VIRTUAL VISION**

# **2.1 - Menu "Arquivo" (atalho Alt A)**

- **• Usar opções globais**: força o Virtual Vision a usar as configurações globais para o aplicativo selecionado.
- **• Usar opções específicas para o aplicativo atual**: cria um arquivo de configurações para o aplicativo em uso. Todas as opções alteradas no painel de controle do Virtual Vision serão usadas apenas para esse aplicativo.
- **• Carregar opções**: carrega um arquivo de configurações do Virtual Vision.
- **• Salvar opções**: salva as configurações atuais do painel de controle em um arquivo.
- **• Restaurar opções originais**: carrega as configurações padrão do Virtual Vision.
- **• Auto-Update**: faz a atualização da versão do Virtual Vision e/ou dos seus mapeamentos.
- **• Carregar Virtual Vision ao iniciar o Windows**: marcando essa opção, toda vez que o Windows for iniciado o Virtual Vision será executado.
- **• Fechar o painel de controle**: fecha o painel de controle.
- **• Desligar o Virtual Vision**: desliga o Virtual Vision.

# **2.2 - Menu "Navegação no Windows" (atalho Alt N)**

- **• Falar tipo do objeto**: fala o tipo do objeto quando um objeto for focalizado (por exemplo: item de lista, texto editável etc.).
- **• Falar propriedades do objeto**: fala as propriedades do objeto quando um objeto for focalizado (por exemplo: selecionado, marcado, somente para leitura etc.).
- **• Falar teclas de atalho**: fala as teclas de atalho do objeto quando um objeto for focalizado.
- **• Falar informações adicionais de descrição**: quando o objeto selecionado fornecer informações adicionais de descrição, estas serão faladas automaticamente caso esta opção esteja habilitada. Caso contrário você precisará usar o comando Num + para obter estas informações.
- **• Falar eventos de menus popup**: avisa quando um menu popup aparecer na tela.
- **• Falar movimentações de janelas e barras de rolagem**: avisa quando janelas ou barras de rolagem estiverem sendo movimentadas.
- **• Falar mensagens em janelas de diálogo**: quando uma janela de diálogo for ativada, ou uma página de uma janela de assistente for alterada, fará a leitura do texto contido nesta janela automaticamente.
- **• Falar conteúdo de áreas de texto**: quando uma caixa de texto for focalizada, o texto contido dentro dela será lido automaticamente.
- **• Falar mensagens perto dos objetos**: se um objeto não fornecer ao Virtual Vision seu próprio nome, este será procurado pelo programa, observando os textos escritos ao redor do objeto (é altamente recomendável que você deixe esta opção ligada, caso contrário, em vários aplicativos você não terá a descrição de caixas de texto, por exemplo).
- **• Falar nome de grupos de objetos**: ao focalizar um objeto dentro de um grupo de objetos, fala também o nome deste grupo.
- **• Informações de posicionamento**: fala a posição e tamanho do objeto quando um objeto for focalizado; os valores falados são dados em pixels.
- **• Número do item em listas**: ao selecionar um item de uma lista dirá qual sua posição dentro dela e o número total de itens contidos na lista. Em algumas listas que possuem cabeçalho, a linha de cabeçalho será contada como o último item da lista (por este motivo, se for falado que a lista possui 5 itens, você só conseguirá chegar ao item número 4).
- **• Falar automaticamente janelas de Ajuda**: ao entrar em uma janela de ajuda padrão do Windows, dirá automaticamente o conteúdo mostrado na janela.
- **• Falar ajuda ao iniciar um aplicativo**: se existir um texto de ajuda no mapeamento de uma janela, este será falado quando esta janela for ativada.
- **• Falar ajuda nas opções do painel de controle**: fala uma breve explicação da opção ao selecioná-la nos menus do painel de controle do Virtual Vision.

## **2.2.1 - Grupo: "Ao ler um objeto, falar primeiro"**

**• Nome, tipo ou propriedade**: selecione qual informação você deseja ouvir primeiro quando um objeto for focalizado.

## **2.2.2 - Grupo "Lista com seleção múltipla"**

**• Apenas itens selecionados, apenas itens não selecionados ou ambos**: selecione quais estados informar em itens de lista de seleção múltipla.

## **2.2.3 - Grupo "Quando informar ToolTips"**

Sempre, nunca ou apenas quando não houver descrição: selecione quando deseja que os ToolTips que aparecerem na tela sejam verbalizados. Se você selecionar "apenas quando não houver descrição", o ToolTip só será falado quando o objeto associado a ele não fornecer sua própria descrição ao Virtual Vision.

### **2.2.4 - Grupo "Extensão de mensagens" (atalho Alt 3)**

Longas ou curtas: se você for um usuário iniciante, selecione mensagens longas; caso contrário, selecione mensagens curtas. Esta opção controla a quantidade e detalhamento das explicações que o Virtual Vision dirá ao falar informações durante a navegação no Windows.

### **2.2.5 - Grupo "Controle de** *mouse* **e cursor"**

- **•** Fazer rastreamento do *mouse*: habilitando esta opção, você será informado sobre qual objeto está sob o cursor do *mouse* conforme você o movimenta.
- **•** Informar nome da janela sob o *mouse*: habilitando esta opção, você será avisado sempre que, ao movimentar o *mouse*, o cursor entrar em uma janela diferente.
- **•** Auto-posicionar *mouse* na janela ativa: faz com que o cursor do *mouse* seja posicionado na janela atual sempre que a janela atual mudar.
- **•** Auto-posicionar cursor no controle ativo: faz com que o cursor do *mouse* seja automaticamente posicionado sobre os objetos que forem focalizados.
- **•** Informar mudanças no cursor do *mouse*: habilitando esta opção você será avisado sempre que o ícone do cursor do *mouse* for alterado.
- **•** Seguir navegação com o cursor do *mouse*: posiciona o cursor do *mouse* sobre o objeto atingido durante a navegação em janelas e páginas web.

### **2.2.6 - Grupo "Cursor Virtual e Internet Explorer"**

- **• Pular elementos sem descrição**: pula elementos sem descrição durante a navegação.
- **• Pular da barra de endereço para a página web**: ao executar o comando de navegar para o próximo objeto, estando na barra de endereços do Internet Explorer, avança diretamente para o início da página.
- **• Não focaliza objetos ao navegar**: ao selecionar esta opção, os objetos que você percorre durante a navegação com os comandos Num 1, Num 2 ou setas no Internet Explorer serão lidos mas não serão focalizados. Utilize esta opção apenas para navegar em páginas onde a focalização de objetos gera comportamentos que prejudicam sua acessibilidade.
- **• Informar entrada em uma tabela**: ao entrar em uma tabela de uma página web, fala esta informação.
- **• Informar entrada em um novo frame**: durante a navegação por uma página web, avisa quando você estiver entrando em um frame diferente.
- **•** I**nformar número de links da página**: ao entrar em uma página ou frame, informa o número de links ali contidos.
- **•** I**nformar nome de campos de formulário**: ao atingir um campo de formulário em uma página web, procura e fala sua descrição.
- **• Identificar links para mesma página**: avisa quando o link em foco for para um local da mesma página.
- **• Ler URL de destino em links**: ao focalizar um link, diz o endereço da página para onde ele direciona.
- **• Ler conteúdo de links de forma agrupada**: ao atingir um link dividido em vários textos (textos com fontes diferentes, por exemplo), agrupa e fala todos esses textos como se fosse um só objeto.

## **2.3 - Menu "Leitura de textos" (atalho Alt L)**

- **• Pronunciar linhas vazias**: se esta opção estiver marcada, sempre que o Virtual Vision encontrar uma linha vazia em um texto ou uma célula vazia no Excel você será informado.
- **• Pausa entre linhas**: Seleciona o tempo de intervalo entre as linhas. Você pode escolher entre desligado, 0,5 segundo, um segundo, dois ou três segundos.
- **• Informar mudanças de fonte ou atributos**: ativando esta opção, sempre que houver uma mudança de fonte ou atributos em meio a um texto, o Virtual Vision lhe informará.
- **•** I**nformar mudança de capitalização**: avisa quando os caracteres do texto mudam de maiúsculas para minúsculas.
- **•** I**nformar mudança de capitalização ao soletrar**: modifica a entonação de voz quando falar letras maiúsculas em qualquer operação de soletração de texto no

Virtual Vision.

- **• Detectar capitalização em modo Verbose**: avisa mudanças de maiúsculas e minúsculas dentro do texto ao acionar o comando de repetir texto em modo Verbose.
- **• Informar pontuações**: lê pontuações de forma extensa.
- **• Informar mudança de endentação**: se esta opção estiver marcada quando a distância entre a margem esquerda da janela e o início da linha atual mudar, esta distância será informada em centímetros.
- **• Soletrar números**: com essa opção marcada o Virtual Vision soletrará os números ao invés de falá-los na forma por extenso.
- **• Ignorar zeros à esquerda**: com esta opção ligada, ao falar números todos os zeros à esquerda serão ignorados.
- **• Informar repetição de caractere maior que 3 vezes**: quando um caractere aparecer repetido mais que 3 vezes em um texto, fala este caractere apenas uma vez e informa o número de vezes que ele se repete.
- **• Cortar sequências de caracteres repetidos**: quando um caractere aparecer repetido mais que 3 vezes em um texto, fala este caractere apenas uma vez.

## **2.3.1 - Grupo "Pronúncia de teclas pressionadas"**

- **• Falar teclas alfanuméricas**: liga ou desliga o eco de caracteres pressionados.
- **• Falar teclas de navegação**: liga ou desliga o eco de teclas de navegação (Home, End etc.).
- **• Falar teclas de controle**: liga ou desliga o eco de teclas de controle (teclas F, Caps Lock, Num Lock etc.).
- **• Falar palavras digitadas**: liga ou desliga a pronúncia das palavras digitadas após teclar espaço ou Enter.
- **• Falar texto digitado quando ocioso**: fala o último bloco de texto digitado quando você parar de digitar por mais de 2 segundos.
- **• Beeps ao digitar com o Caps Lock ligado**: Quando o Caps Lock estiver ligado o Virtual Vision tocará um Beep toda vez que uma tecla for pressionada.

### **2.3.2 - Grupo "Dicionários"**

Selecione qual dicionário deva ser utilizado pelo Virtual Vision (dicionário global, dicionário específico de mapeamentos de janelas, ambos ou nenhum deles).

**•** Editar o dicionário global: esse botão aciona a janela de edição do dicionário que abrirá uma janela onde o usuário poderá adicionar e remover palavras da lista.

### **2.3.3 - Grupo "Tradução de gráficos na web"**

- **• Ativar**: ativando esta opção, sempre que você chegar a um gráfico sem descrição em uma página, o dicionário de gráficos web será usado para tentar identificar o controle e se isso não for possível, será informado o link reduzido deste gráfico (a URL sem nome de domínio, sem nome de diretórios e sem parâmetros).
- **• Editar nomes de gráficos web**: ao clicar nesta opção se abrirá uma janela semelhante à janela de editar dicionário onde você poderá editar, inserir ou remover traduções de URLs.

### **2.3.4 - Grupo "Teclas de controle de leitura"**

- **• Usar Ctrl para parar de falar**: liga ou desliga o uso da tecla Ctrl para interromper a leitura.
- **• Usar Shifts para navegar na fala atual**: liga ou desliga o uso das teclas Shift para avançar ou retroceder no texto sendo falado.

### **2.3.5 - Opção "Configurações avançadas"**

Abre uma janela que permite alterar outras configurações:

- **• Ignorar caracteres**: todos os caracteres digitados nesta caixa de texto serão ignorados pelo Virtual Vision.
- **• Número de caracteres por linha**: determina o número máximo de caracteres por linha para a janela de navegação pelo último texto falado.
- **• Número de linhas por página**: determina o número de linhas por página para a janela de navegação pelo último texto falado.
- **• Tradução para fontes de símbolos**: permite criar dicionários que traduzirão caracteres especiais de determinadas fontes, transformando-os em um texto que você especificar.
- **• Ativar tradução de símbolos**: liga ou desliga a utilização dos dicionários de tradução de símbolos.
- **• Adicionar fonte**: permite selecionar uma nova fonte para ser adicionada à lista.
- **• Editar dicionário**: edita o dicionário de tradução de símbolos da fonte selecionada na lista.
- **• Remover fonte**: remove uma fonte e seu dicionário de traduções da lista.

# **2.4 - Menu "Configurações de voz" (atalho Alt V)**

## **2.4.1 - Opção "Diferenciação de voz de acordo com o tipo de informação":**

- **•** Nessa janela você pode alterar a velocidade e tonalidade de voz nos seguintes casos:
	- » Mudança de objeto em foco.
	- » Leitura de textos.
	- » Propriedades de objetos.
	- » Movimentação do mouse.

## **2.4.2 - Grupo "Diferenciação de voz de acordo com formatações"**

- **• Ativar**: liga ou desliga as variações de voz de acordo com as formatações do texto.
- **• Usar apenas na leitura de letras**: se esta opção estiver ligada e a anterior também, o Virtual Vision apenas mudará a entonação quando se digita ou se navega no texto com as setas para direita e esquerda.
- **• Editar vozes**: ao clicar neste botão se abrirá uma janela para configuração da velocidade e tonalidade da voz a serem usadas na leitura de textos com as seguintes formatações: maiúsculas, negrito, itálico, e negrito e itálico.

## **2.4.3 - Opção "Sintetizador de voz para navegação no Windows"**

**•** Selecione o sintetizador de voz a ser usado para identificar objetos no Windows.

## **2.4.4 - Opção "Sintetizador de voz para leitura de textos"**

**•** Selecione o sintetizador de voz a ser usado para falar textos.

## **2.4.5 - Opção "Saída de áudio"**

**•** Selecione o dispositivo para reprodução de áudio do Virtual Vision.

## **2.4.6 - Opções de ajuste de velocidade e volume**

Estas opções valem apenas durante a execução atual do Virtual Vision e não serão gravadas.

- **• Opção "Diminuir a velocidade da voz"**: diminui a velocidade da voz do Virtual Vision.
- **• Opção "Aumentar a velocidade da voz"**: aumenta a velocidade da voz do Virtual Vision.
- **• Opção "Diminuir volume"**: diminui o volume da voz do Virtual Vision.
- **• Opção "Aumentar volume"**: aumenta o volume da voz do Virtual Vision.

# **2.5 - Menu "Avançado" (atalho Alt O)**

## **2.5.1 - Opção "Mapeamentos"**

**•** Permite criar, editar, remover e carregar mapeamentos e pacotes.

## **2.5.2 - Opção "OCR"**

**•** Permite realizar o download e instalação de software de OCR, além de selecionar o idioma para reconhecimento de textos (português, inglês ou espanhol).

## **2.5.3 - Opção "Scripts"**

**•** Permite criar e editar scripts de programação para o Virtual Vision (manual de programação não disponível para usuários finais nesta versão do programa).

## **2.5.4 - Grupo "Obtenção de informações no Microsoft Office"**

**•** Permite identificar erros gramaticais e ortográficos no Microsoft Word, reconhecer

sinais de parágrafos e entradas em tabelas no Microsoft Word e determinar quais aplicações do Microsoft Office serão acessadas através do sistema de automação, que fornece uma riqueza de informações bastante grande sobre os objetos da tela, porém gera um acréscimo no tempo de resposta do Virtual Vision.

## **2.5.5 - Grupo "Modo de acompanhamento de ditado"**

**•** Permite determinar uma série de opções para a interação entre o Virtual Vision e o sistema de reconhecimento de voz IBM Via Voice.

## **2.5.6 - Grupo "Diversos"**

- **• Monitorar mudanças da posição do cursor**: liga ou desliga a detecção manual da posição do cursor de edição de texto, necessária para algumas aplicações.
- **•** Permitir repetição de teclas de setas: bloqueia ou desbloqueia a repetição de caracteres quando o usuário mantém uma tecla pressionada por algum tempo.
- **• Forçar atualização da tela a cada (segundos)**: determina a cada quantos segundos será forçada a atualização de todas as informações da tela no banco de dados do Virtual Vision (equivalente ao comando Ctrl Alt Num 0). Se o valor indicado for 0, a tela nunca será atualizada automaticamente.
- **• Ignorar janelas de aviso do MSN Messenger**: ignora janelas de aviso que indicam mensagens ou mudança de status de seus contatos no MSN Messenger.

## **2.5.7 - Opção "Parâmetros do sistema"**

**•** Permite editar opções e parâmetros avançados do Virtual Vision. Não edite estas configurações sem a orientação do pessoal de suporte técnico do programa. A utilização de valores incorretos nestas opções pode levar ao mau funcionamento do sistema.

### **2.5.8 - Opção "Teclas de comando e controle"**

**•** Permite selecionar, criar, editar e remover layouts de teclas de controle do Virtual Vision.
## **2.5.9 - Opção "Analisar a configuração do seu sistema"**

**•** Mostra a janela de análise de configuração do sistema, na qual você poderá ter um diagnóstico de eventuais configurações do seu micro que poderão causar problemas.

## **2.5.10 - Grupo "Log de eventos"**

Permite ligar ou desligar o Log de Eventos do Virtual Vision que é utilizado para fins de suporte técnico.

## **2.6 - Menu "Ajuda" (atalho Alt J)**

- **• Treinar teclas de controle**: entra em modo de teste de comandos do Virtual Vision.
- **• Guia rápido de teclas de controle**: manual dos comandos do Virtual Vision.
- **• Guia rápido de opções**: manual das configurações do painel de controle do Virtual Vision.
- **• Manual em formato html help**: manual completo do Virtual Vision em formato de menus.
- **• Manual em formato DOC**: abre este manual.
- **• Registrar**: abre a janela de registro do Virtual Vision.
- **• Cancelar registro**: faz o cancelamento do registro do Virtual Vision.
- **• Informações de versão e registro**: mostra as informações de versão e registro do Virtual Vision.

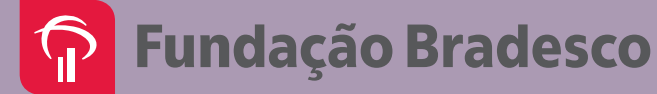